## <span id="page-0-0"></span>**Dell™ U3014 Flat Panel Monitör**

[Kullanım Kılavuzu](#page-1-0)

[Ekran Çözünürlüğünü 2560 X 1600 \(maksimum\) şeklinde ayarlama](#page-2-0)

**Bu belgedeki bilgiler ihbarsız değişikliğe tabidir. © 2013 Dell Inc. Her hakkı saklıdır.**

Dell Inc.'nin önceden yazılı izni olmaksızın bu materyallerin hiçbir şekilde yeniden üretimine kesinlikle izin verilmez.

Bu metinde kullanılan ticari markalar: Dell ve DELL logosu Dell Inc'ın ticari markalandır; Microsoft ve Windows ABD ve/veya diğer ülkelerde Microsoft Corporation'ın ticari markalan veya tescilli ticari markalandır, Intel A diğer ülkelerde Intel Corporation'ın tescilli ticari markasıdır; ATI, Advanced Micro Devices, Inc'ın ticari markasıdır. ENERGY STAR, ABD Çevre Koruma Bürosu'nun tescilli ticari markasıdır. Dell Inc., bir ENERGY STAR ortağı bu ürünün ENERGY STAR enerji verimliliği talimatlarına uygun olduğu kanısındadır.

Bu belgede, markalar ve adlar üzerinde hak iddia eden kuruluşlar veya ürünlerinden bahsedilirken başka ticari markalar ve ticari adlar da kullanılabilir. Dell Inc. kendine ait olanlar dışındaki ticari markalar ve ticaret u feragat eder.

**Model U3014t**

**Şubat 2013 Rev. A01**

## <span id="page-1-0"></span>**Dell™ U3014 Flat Panel Monitör Kullanım Kılavuzu**

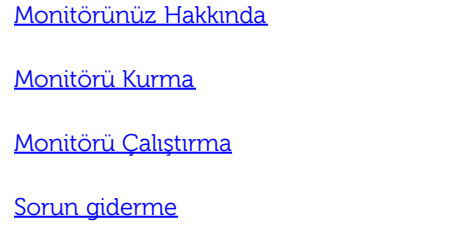

[Ek](#page-68-0)

#### **Notlar, Bildirimler ve Uyarılar**

Ø **NOT:** NOT, bilgisayarınızı daha iyi kullanmanıza yardımcı olacak önemli bilgileri gösterir.

**DİKKAT:**DİKKAT, olası donanım hasarları ve veri kayıplarını belirtir ve bu sorunlardan nasıl kaçınacağınızı gösterir. ╱

**UYARI: UYARI, eşya zararları, kişisel yaralanma, veya ölüm riskini belirtir.**

**Bu belgedeki bilgiler ihbarsız değişikliğe tabidir. © 2013 Dell Inc. Her hakkı saklıdır.**

Dell Inc.'nin önceden yazılı izni olmaksızın bu materyallerin hiçbir şekilde yeniden üretimine kesinlikle izin verilmez.

Bu metinde kullanılan ticari markalar: Dell ve DELL logosu Dell Inc'ın ticari markalandır; Microsoft ve Windows ABD ve/veya diğer ülkelerde Microsoft Corporation'ın ticari markalan veya tescilli ticari markalandır, Intel A Corporation'ın tescilli ticari markasıdır; ATI, Advanced Micro Devices, Inc'ın ticari markasıdır. ENERGY STAR, ABD Çevre Koruma Bürosu'nun tescilli ticari markasıdır. Dell Inc., bir ENERGY STAR ortağı sıfatıyla bu ürünün E talimatlarına uygun olduğu kanısındadır.

Bu belgede, markalar ve adlar üzerinde hak iddia eden kuruluşlar veya ürünlerinden bahsedilirken başka ticari markalar ve ticari adlar da kullanılabilir. Dell Inc. kendine ait olanlar dışındaki ticari markalar ve ticaret u feragat eder.

**Model U3014t**

**Şubat 2013 Rev. A01**

## <span id="page-2-0"></span>**Monitörünüzü Kurma**

**Dell™ U3014 Flat Panel Monitör**

#### **Ekran Çözünürlüğünü 2560 X 1600 (maksimum) şeklinde ayarlama**

Microsoft® Windows® işletim sistemlerinde maksimum görüntü performansı için, ekran çözünürlüğünü **2560 X 1600** şeklinde ayarlayın bu ayarlar için takip etmeniz gerkeen adımlar:

Windows Vista® için veya Windows Windows® 7 veya Windows® 8 için:

1.Sadece Windows® 8 için, klasik masaüstüne geçmek amacıyla **Desktop (Masaüstü)** yerleşimini seçin.

- 2. Masaüstünü sağ tıklatın ve **Ekran çözünürlüğü**'nü tıklatın.
- 3. SEkran Çözünürlüğü İndirmeli listesine tıklayın ve **2560 X 1600** seçeneğini belirleyin.

#### 4.**Tamam**'ı tıklayın.

Eğer seçenekler arasında önerilen çözünürlüğü göremiyorsanız, grafik kartınızın sürücüsünü güncelleştirmeniz gerekebilir. Lütfen aşağıdaki senaryolardankullandığınız bilgisayar sistemini en iyi açıklayanı seçin ve verilen işlemleri uygulayın.

**NOT:** Bir tablet veya DVD/Blu-Ray oynatıcı bağlıysa, maksimum çıkış çözünürlüğü **1920 x 1080**'e sınırlanmış olabilir. Orijinal tablet çözünürlüğünü istiyorsanız, lütfen monitör OSD'nin video ayarını 1:1 ayarına değiştirin (Bu halde, ekranın yanlarında siyah şeritler görünebilir).

**NOT:** Grafik kartınıza bağlı olarak, HDMI kullanan bağlantılar yalnızca **2560 X 1600**'e kadar destekleyebilir.

**1: [Bir Dell™ masaüstü veya Dell™ taşınabilir bilgisayarınız ve internet erişiminiz varsa.](#page-70-0)**

**2: [Dell™ dışında bir masaüstü veya taşınabilir bilgisayarınız ya da ekran kartınız varsa.](#page-71-0)**

[İçindekiler Sayfası'na Dön](#page-0-0)

#### <span id="page-3-0"></span>**Monitörünüz Hakkında**

**Dell™ U3014 Flat Panel Monitör Kullanım Kılavuzu**

- [Ambalajın İçindekiler](#page-3-1)
- [Ürün Özellikleri](#page-5-0)
- **Parcaları Tanıma ve Kontroller**
- **[Monitör Özellikleri](#page-11-0)**
- **Tak ve Calıstır Özelliği**
- [Evrensel Seri Yol \(USB\) Arabirim](#page-17-0)
- **[Kart Okuyucu Özellikleri](#page-3-0)**
- **C** [LCD Monitör Kalite ve Piksel Politikası](#page-19-0)
- **[Bakım Talimatları](#page-19-1)**

## <span id="page-3-1"></span>**Ambalajın İçindekiler**

Monitörünüzün yanında, aşağıda gösterilen bileşenler verilir. Tüm bileşenlerin size ulaştığından emin olun ve eksik bir şey varsa, bize ulaşın.

Ø **NOT:** Bazı öğeler isteğe bağlıdır ve Monitörünüzün yanında verilmemiş olabilir. Bazı özellikler veya medya bazı ülkelerde mevcut olmayabilir.

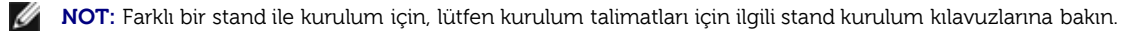

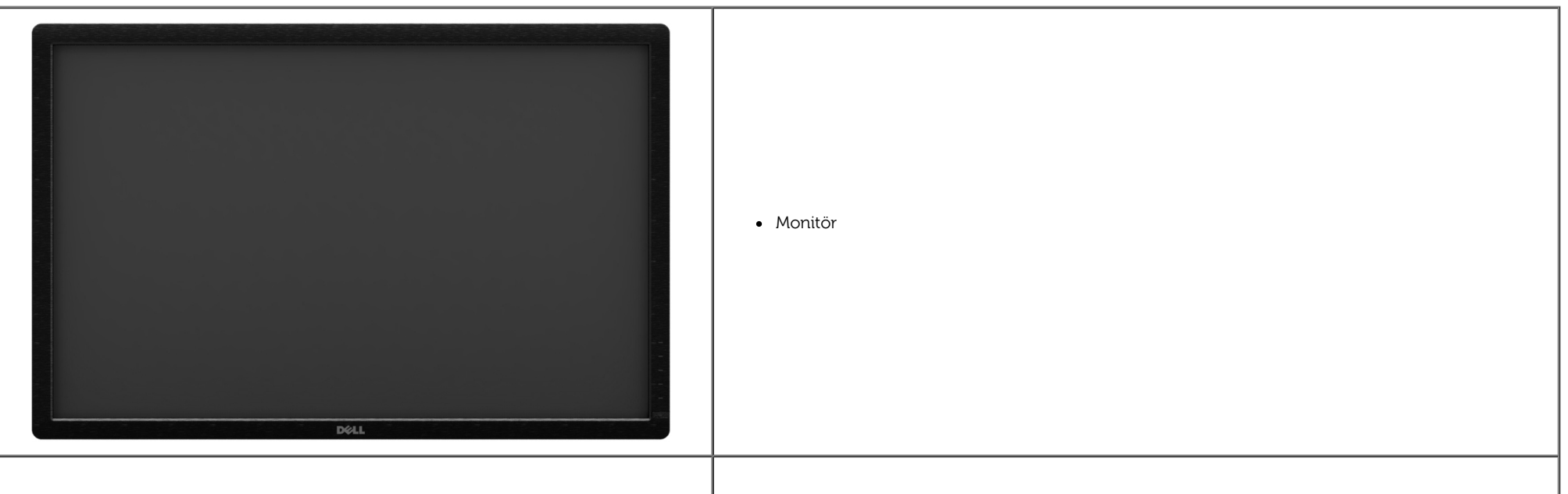

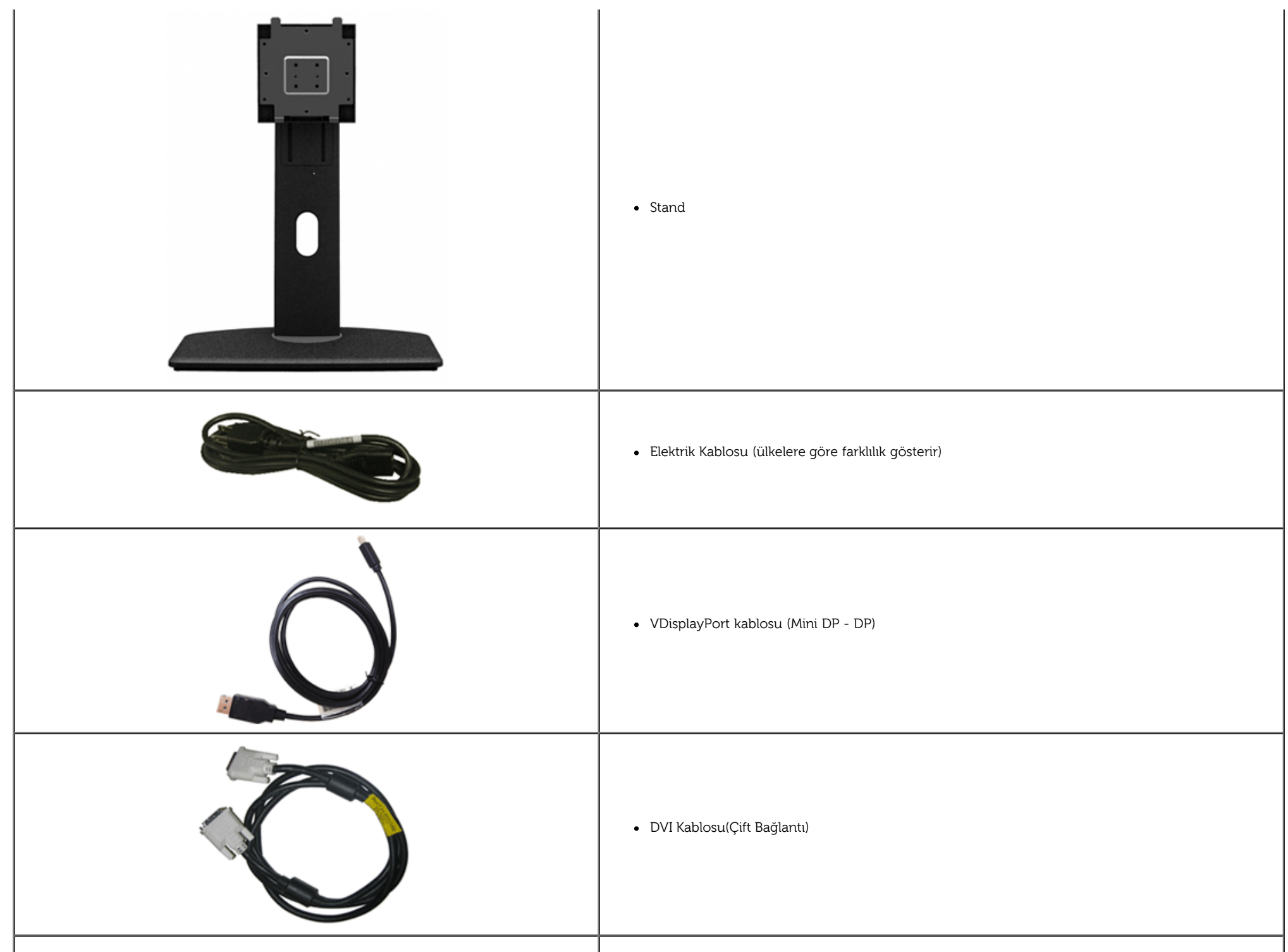

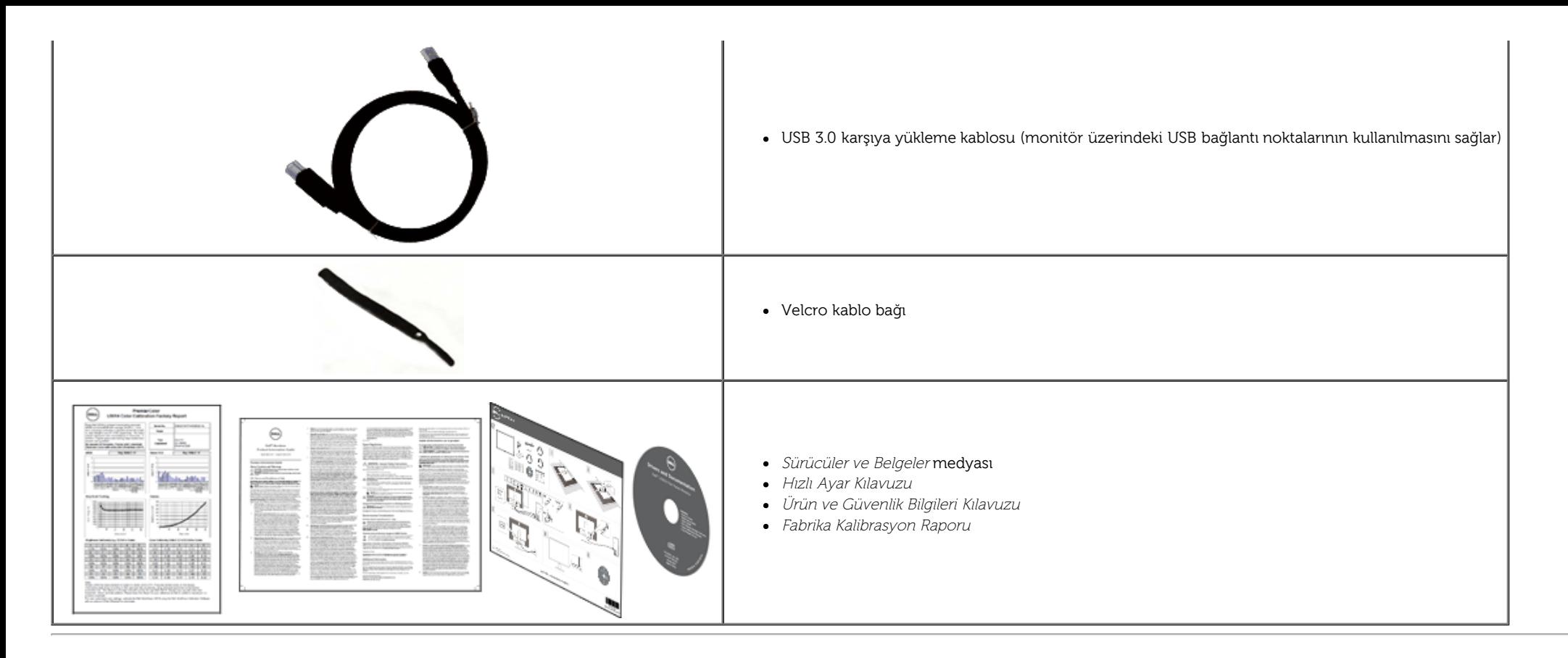

#### <span id="page-5-0"></span>**Ürün Özellikleri**

**U3014** flat panel ekran, aktif matrise, İnce Film Tranzistöre (TFT) ve Likit Kristal Ekrana (LCD) sahiptir. Monitör özelliklerinden bazıları:

- **29,77 inç (75,62 cm) köşegen görüntülenebilir görüntü boyutu. <b>2560 x 1600** çözünürlük, ayrıca daha düşük çözünürlükler için tam ekran desteği. Ayakta ya
- da oturarak veya yanlara hareket ederken izlenmesine olanak sağlayan geniş görüntüleme açısı. ■
- Eğdirme, döndürme, dikey uzatma ve döndürme ayarlama özellikleri. ■
- Esnek montaj çözümleri için çıkartılabilir stand ve Video Electronics Standards Association (VESA™) 100 mm montaj delikleri. ■
- Destekleyen sistemlerde, tak ve çalıştır özelliği.
- Ayar ve ekran optimizasyonu için ekran görüntüsü üzerinde (OSD) ayarlar. ■
- Yazılım ve dokümantasyon ortamı Bilgi Dosyası (INF), Resim Renk Eşleme Dosyası (ICM), Dell Display Manager yazımı uygulaması, Renk Kalibrasyonu Yazılımı ve ürün dokümantasyonunu içerir.
- Güvenlik kilidi bağlantı noktası.
- Varlık Yönetimi Özelliği. ■
- Görüntü kalitesinde bozulma olmadan geniş en boy oranından standart en boy oranına geçebilme.
- TCO-Onaylı Ekranlar. ■
- Dell Display Manager Yazılımı dahildir (monitörle gelen CD'de yer alır).
- Yalnızca panel için Arseniksiz cam ve Cıvasız panel. ■
- Yüksek Dinamik Kontrast Oranı (2.000.000:1).
- BFR/PVC-azaltılmıştır.
- Energy Gauge, gerçek zamanlı olarak monitör tarafından tüketilen enerji seviyesini göstermektedir.
- EPEAT Altın Derecelendirmesi.
- Energy Star uyumu için Enerji Tasarrufu özelliği.
- Adobe ve sRGB renk standartlarıyla uyumludur.
- Yeni Dell U3014 monitör için fabrikada kalibre edilmiş sRGB ve Adobe RGB giriş kaynağı. Doygunluk, Renk Tonu, Kazanım (RGB) ve ofset (RGB) için Adanmış Özel Renk Modu (6 eksenli Renk kontrolü). ■
- Derin renkli (12 bit) HDMI'ü test edilmiş 12 bit dahili işleme. ■
- 14 bit LUT ile 12 bit dahili işleme.
- USB 3.0 Kart Okuyucu (SD/Mini SD, MS/HSMD/MSPRO, MMC).
- DVI-D, DisplayPort, Mini DisplayPort, HDMI, DP1.1a, DP 1.2 MST (DP Daisy Chain olarak da bilinir) ve HBR2 (Varsayılan fabrika ayarı DP1.1a. MST ve HBR2'yi etkinleştirmek için, "<u>DP MST İşlevi için Monitörü Bağlama</u>" bölümündeki talimatlara bakın).
- Yan Yana Resim (PBP) ve Resim içinde Resim (PIP) Seçim modunu destekler. ■

## <span id="page-7-0"></span>**Parçaları Tanıma ve Kontroller**

#### <span id="page-7-1"></span>**Önden Görünüm**

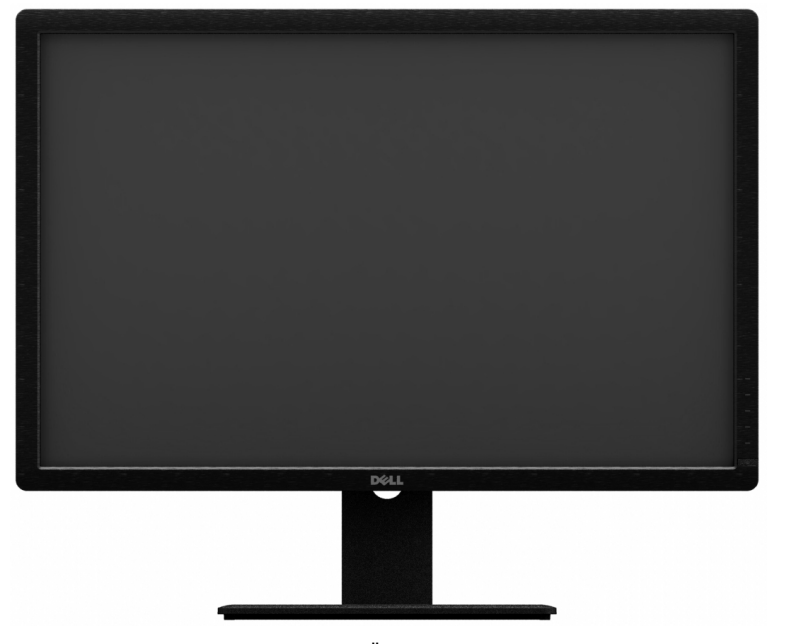

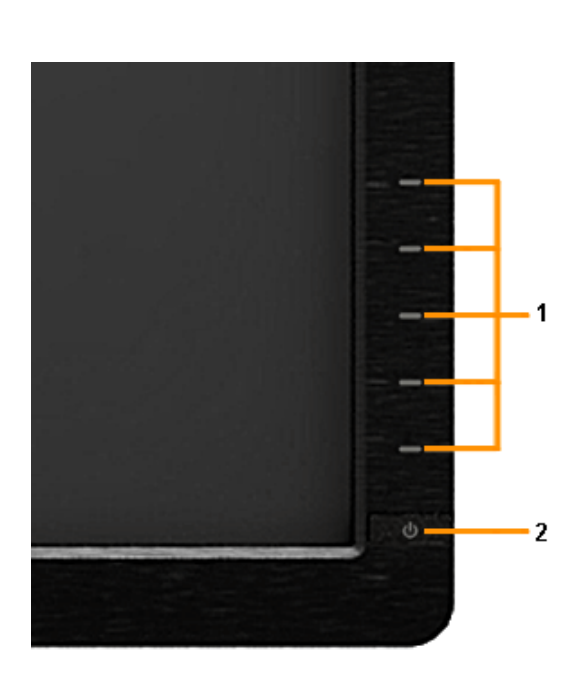

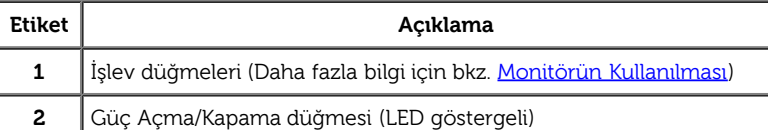

**Önden Görünüm Ön panel kontrolleri**

#### **Arkadan Görünüm**

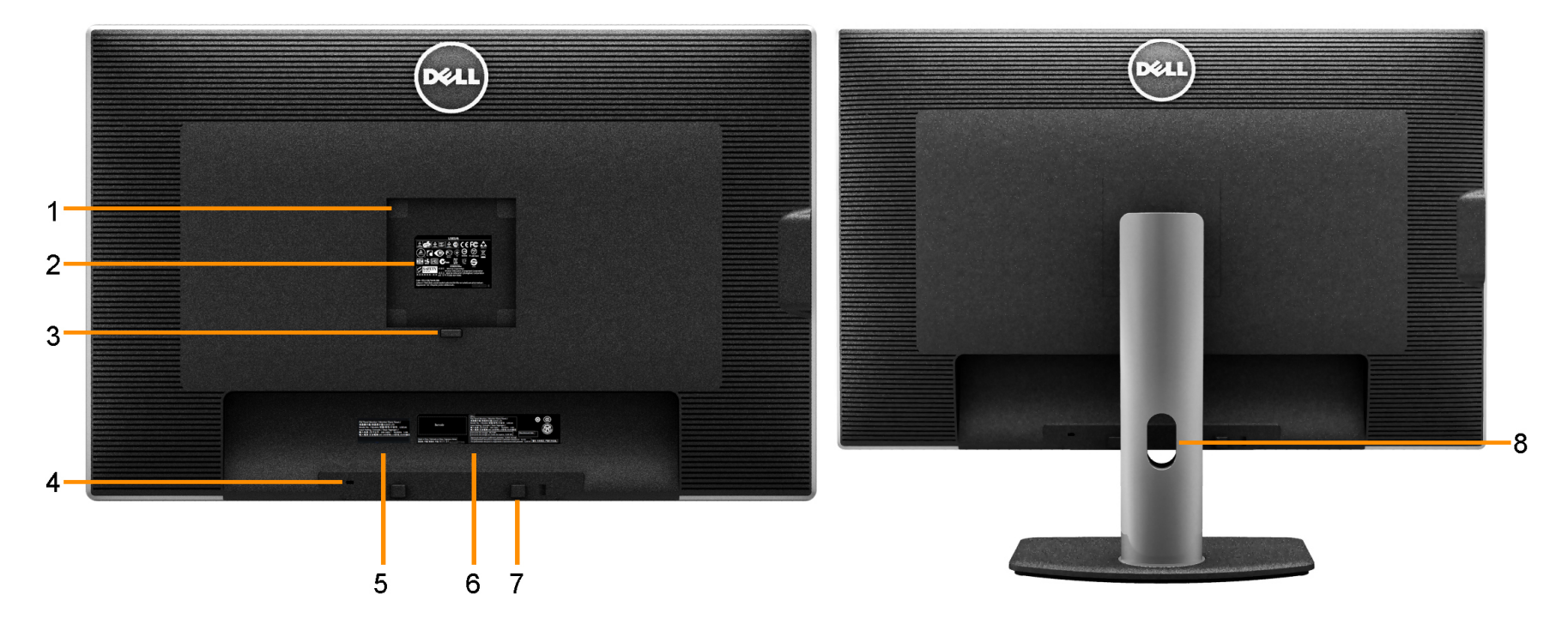

#### **Arkadan görünüm Monitör standıyla arkadan görünüm**

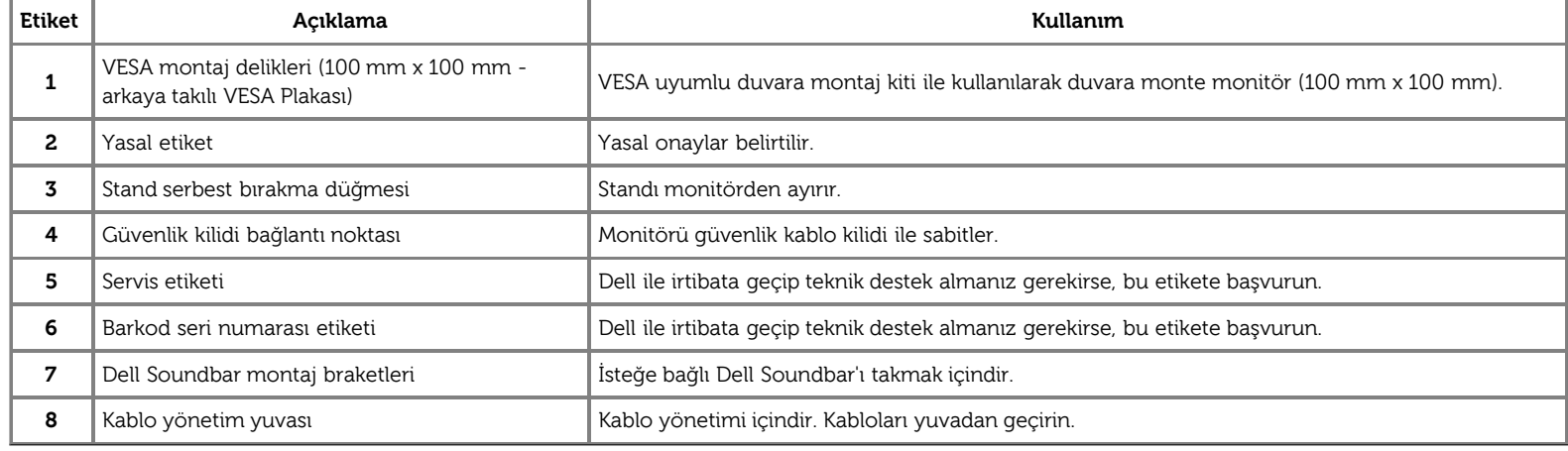

#### <span id="page-9-0"></span>**Yandan Görünüm**

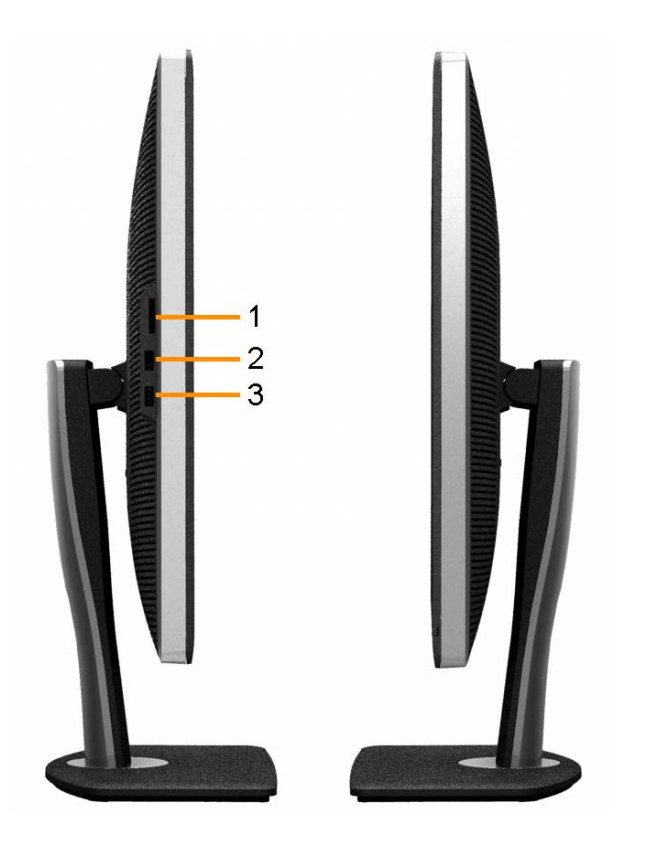

**Soldan görünüm Sağdan görünüm**

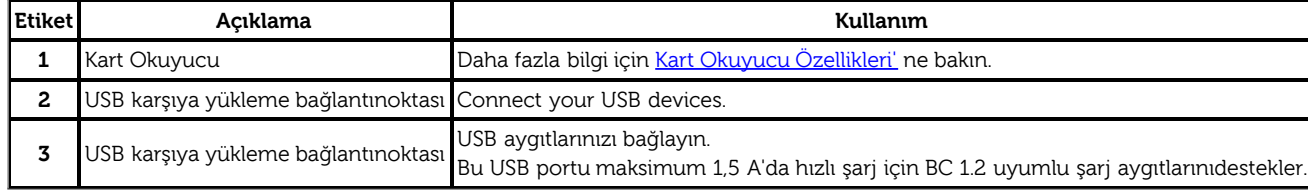

#### <span id="page-10-0"></span>**Alttan Görünüm**

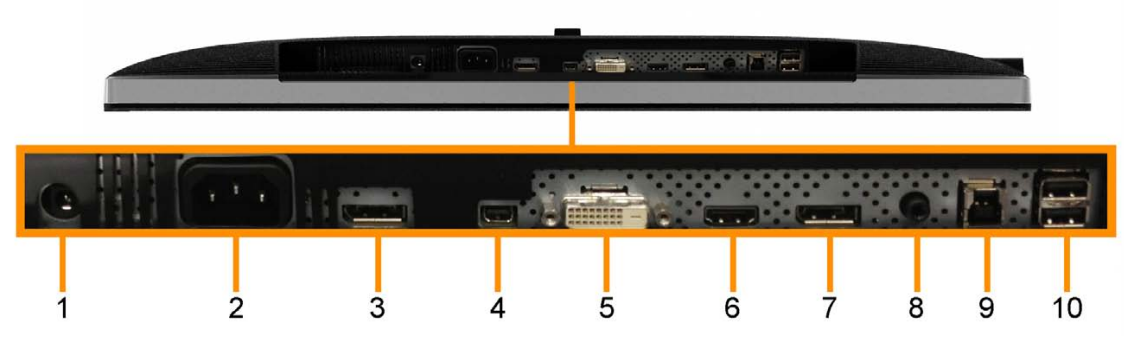

**Alttan görünüm Monitör standıyla alttan görünüm**

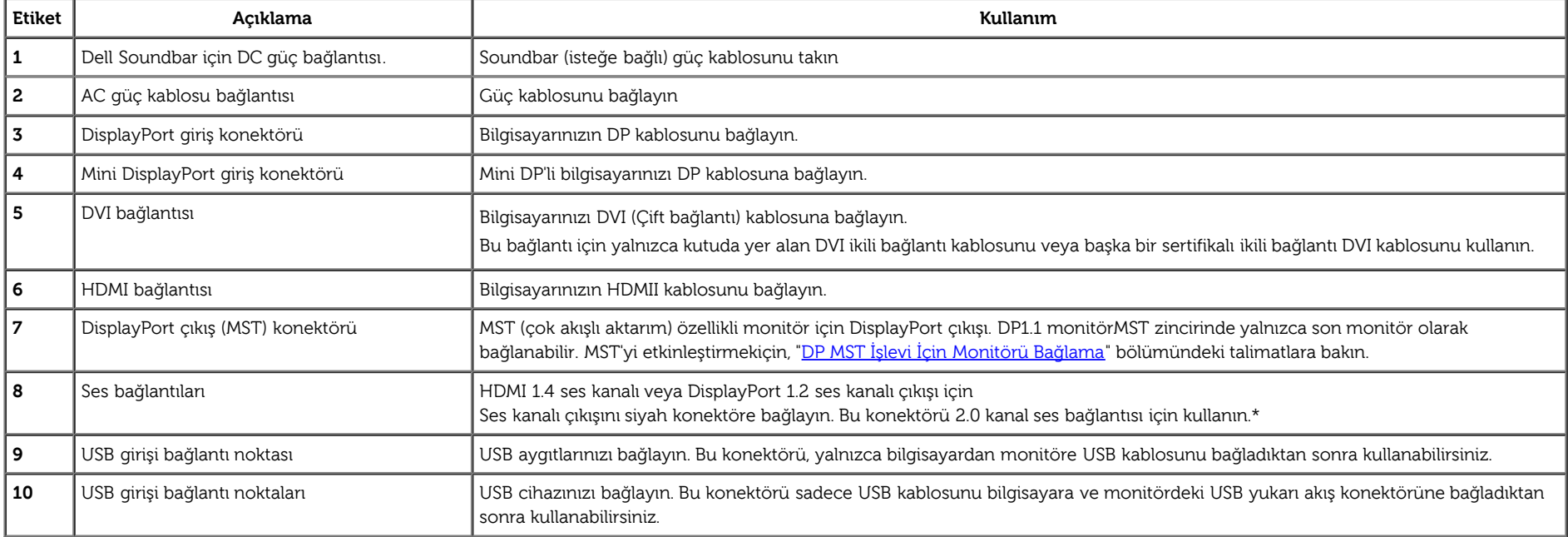

\* Ses hattı çıkışı konektörü için kulaklık kullanımı desteklenmez.

## <span id="page-11-0"></span>**Monitör Özellikleri**

#### **Flat Panel Özellikleri**

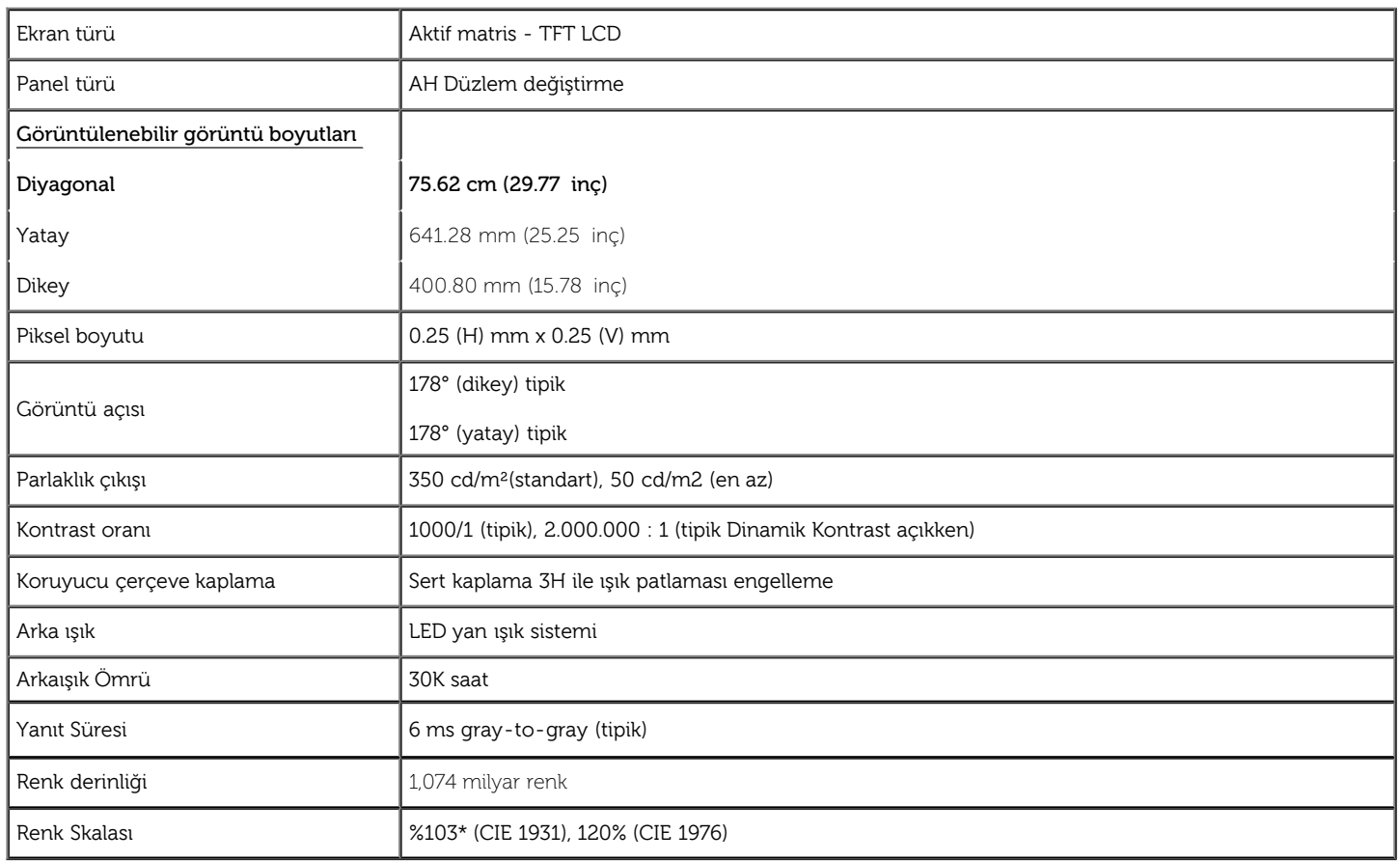

\*[U3014] sRGB kapsaması %100 (CIE 1931 ve CIE 1976'ya göre), AdobeRGB kapsaması %99 (CIE 1931 ve CIE 1976'ya göre).

## **Çözünürlük Özelliklleri**

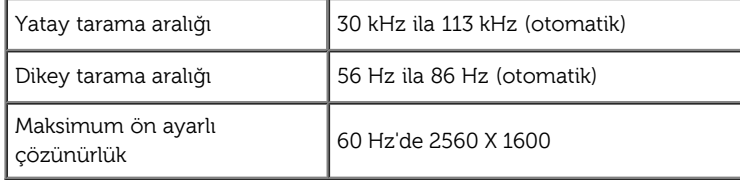

#### **Desteklenen Video Modları**

Video görüntüleme kapasitesi 480p, 576p, 720p, 1080p, 480i, 576i, 1080i

#### **Ön Ayarlı Görüntüleme Modları**

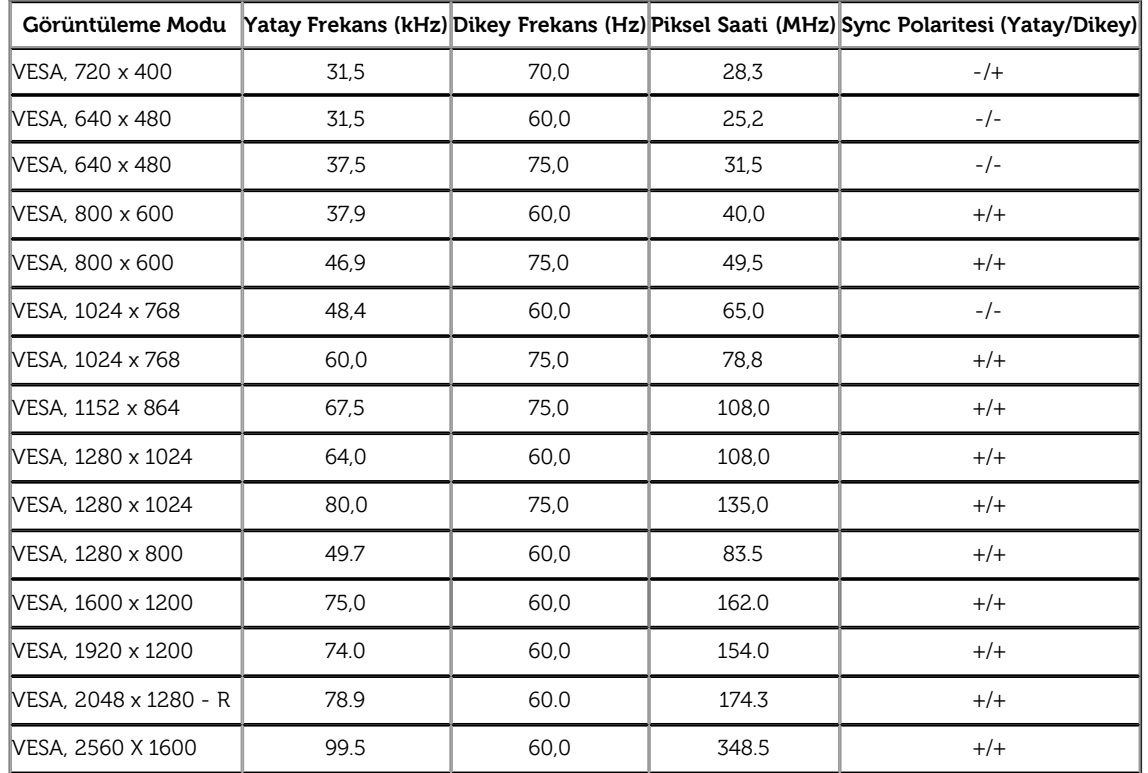

#### **Elektrik Özellikleri**

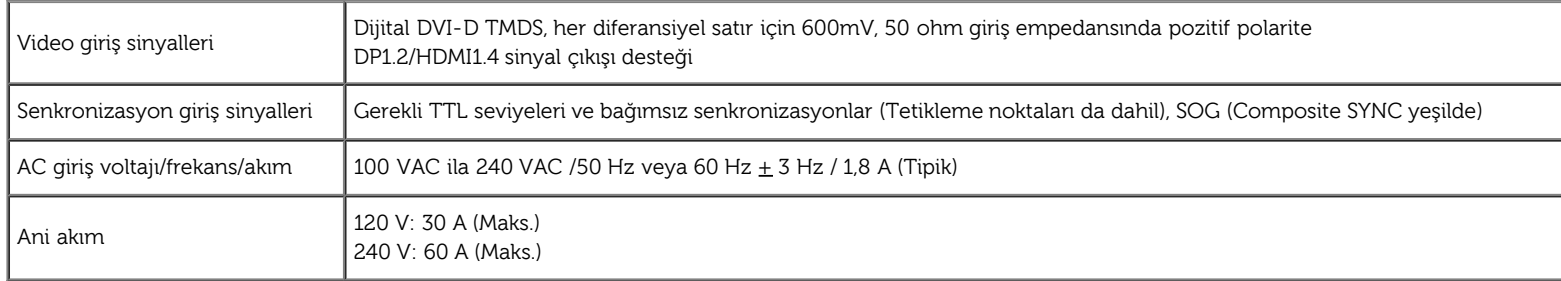

#### **Fiziksel özellikler**

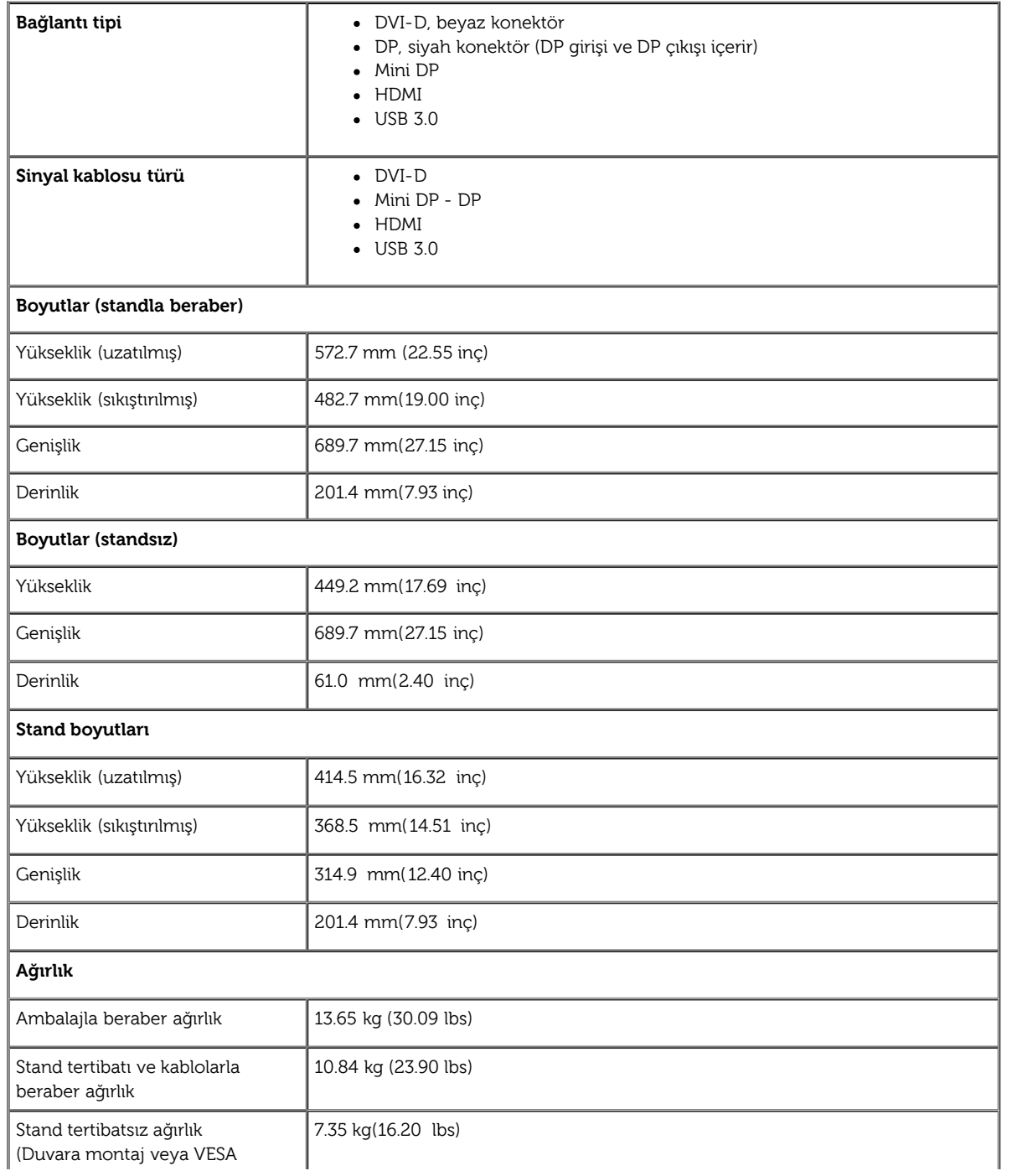

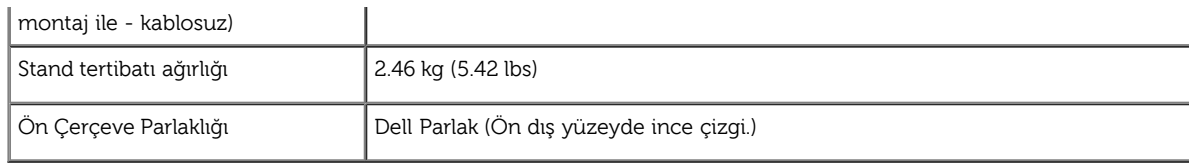

#### **Çevresel özellikler**

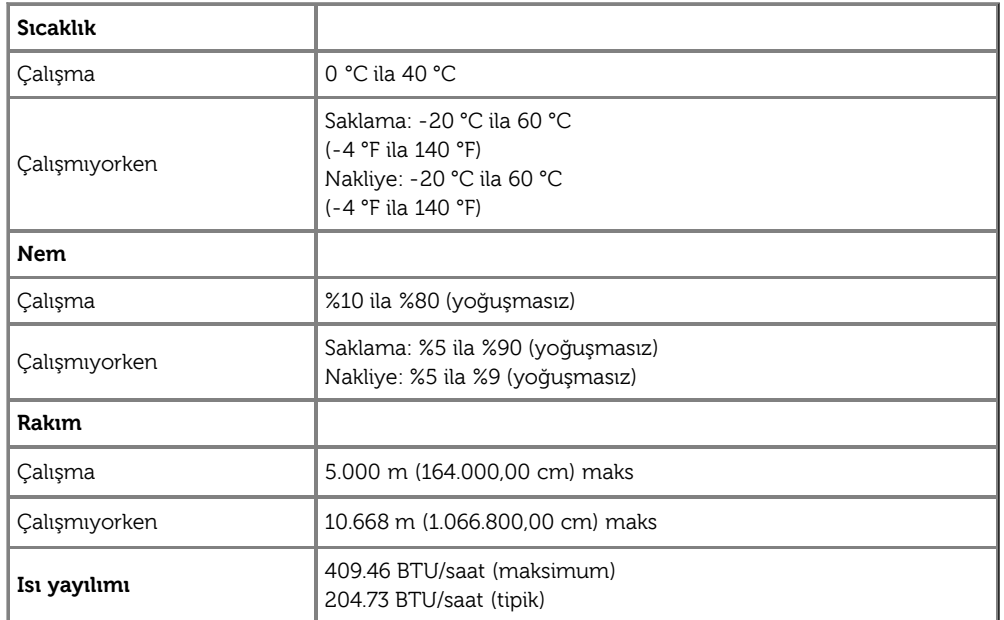

#### **Güç Yönetimi Modları**

Bilgisayarınızada VESA'nın DPM™ uyumlu ekran kartı veya yazılımı bulunuyorsa, monitör kullanılmadığı zamanlarda güç tüketimini otomatik olarak düşürebilir. Bu, Güç Tasarrufu Modu\* olarak bilinir. Bilgisayar, klavye, fare veya diğer giriş cihazlarından giriş algılarsa, monitör otomatik olarak eski işlevine geri döner. Aşağıdaki tabloda, bu otomatik güç tasarruf özelliğinin güç tüketimi ve sinyal şekli gösterilmektedir:

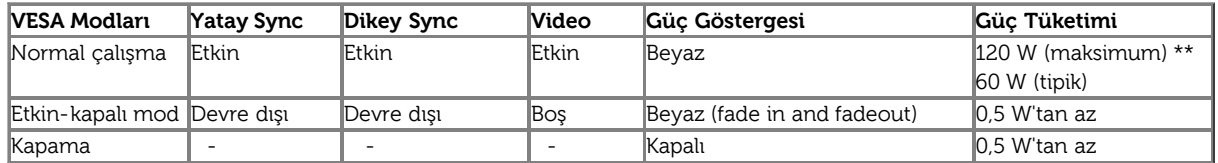

OSD, sadece normal çalışma modunda kullanılabilir. Etkin-kapalı modundayken herhangi bir düğmeye basıldığında, şu mesajlar görüntülenecektir:

#### **Dell U3014**

There is no signal coming from your computer. Press any key on the keyboard or move the mouse to wake it up. If there is no display, press the monitor button now to select the correct input source on the On-Screen-Display menu.

 $\bf \color{blue}\bullet\bf\color{blue}\bullet\color{black}$ 

OSD'ye erişmek için bilgisayarı ve monitörü çalıştırın.

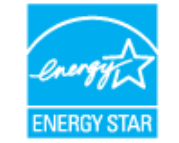

**NOT:** Bu monitör, **ENERGY STAR**® uyumludur.

\* KAPALI modda sıfır güç tüketimi, sadece ana kablonun monitörden çıkarılmasıyla mümkündür.

\*\* Maksimum aydınlatma ile, Dell Soundbar ve USB etkinken maksimum güç tüketimi olur.

#### **Pin Atamaları**

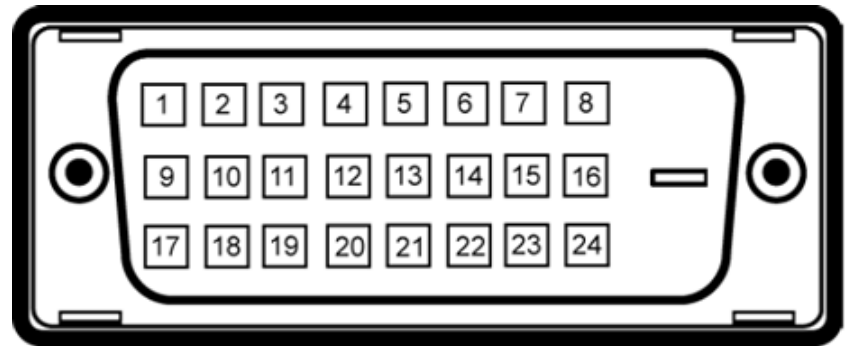

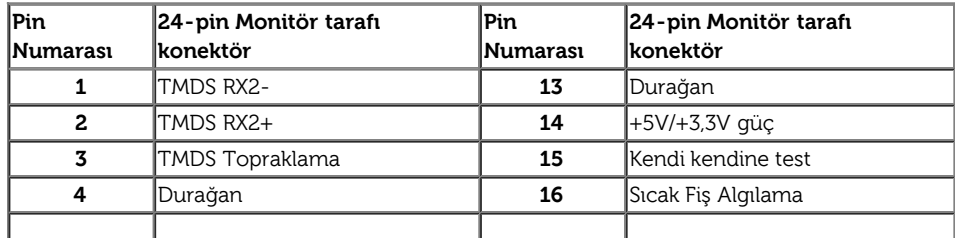

#### **DVI Bağlantısı 19-pin HDMI Bağlantısı**

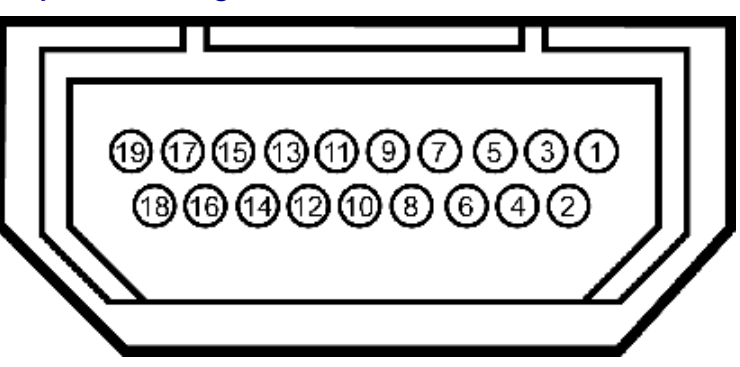

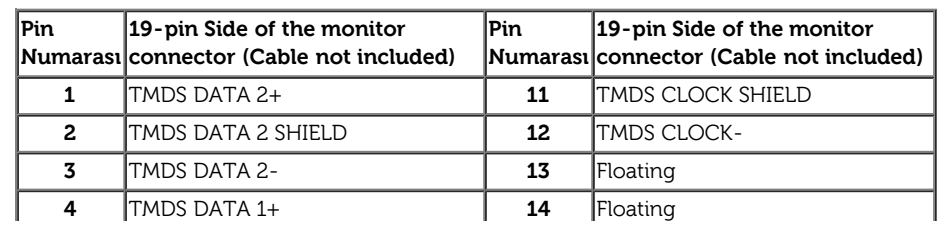

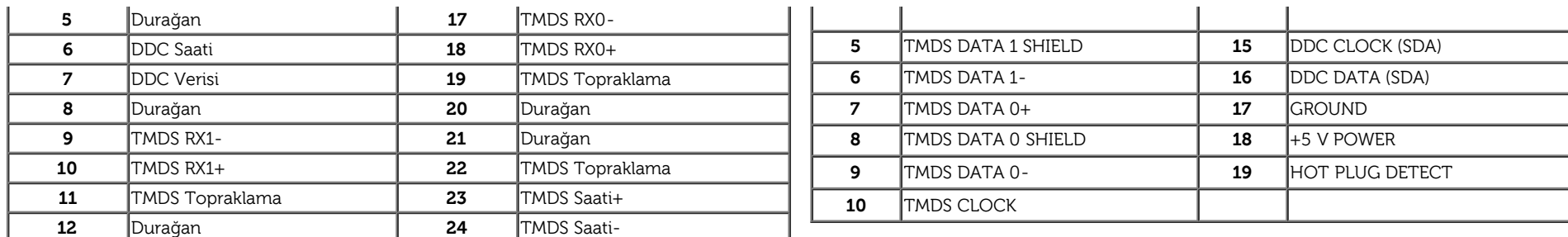

#### **DisplayPort Konektörü (DP girişi ve DP çıkışı) Mini DisplayPort Konektörü**

## 

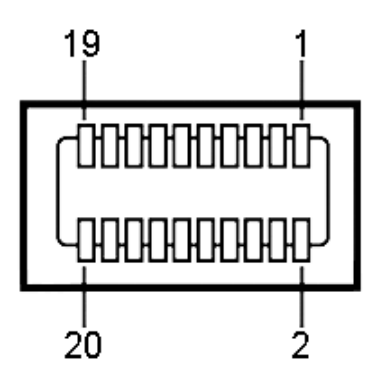

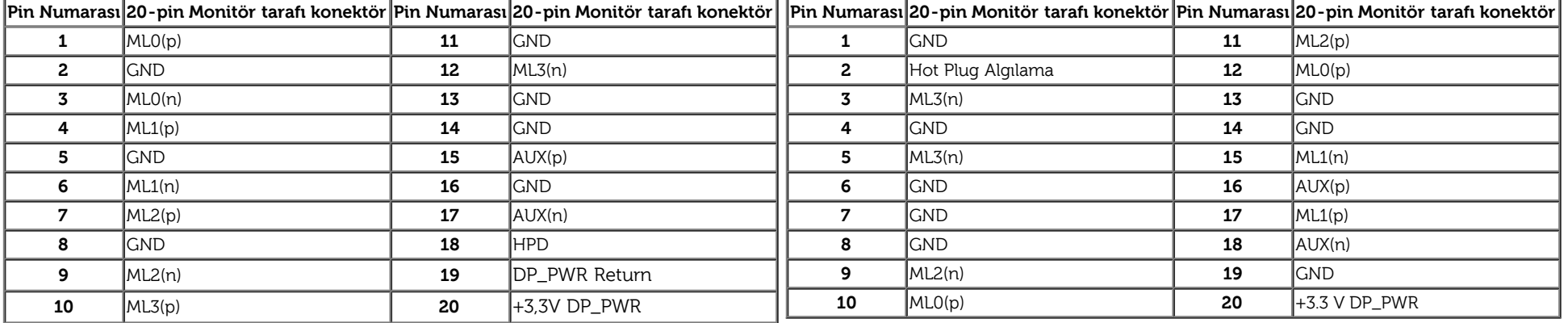

## <span id="page-16-0"></span>**Tak ve Çalıştır Özelliği**

Monitörü herhangi bir Tak ve Çalıştır uyumlu sisteme kurabilirsiniz. Monitör, sistemin kendisini yapılandırıp monitör ayarlarını optimize edebilmesi için Görüntü Veri Kanalı (DDC) protokollerini kullanarak Genişletilmiş Ekran Tanım Verilerini (EDID) bilgisayar sistemine otomatik olarak gönderir. Monitörün çoğu kurulum ayarı otomatiktir, isterseniz farklı ayarları kendiniz seçebilirsiniz. Monitör ayarlarını değiştirme konusunda daha fazla bilgi için, [Monitörü Çalıştırma](#page-32-0) konusunu inceleyin.

## <span id="page-17-0"></span>**Evrensel Seri Yol (USB) Arabirim**

Bu bölümde, monitörünüzün sol tarafında bulunan USB bağlantı noktaları ile ilgili bilgi verilmektedir.

**NOT:** Bu monitör üzerindeki USB bağlantı noktaları USB 3.0 uyumludur.

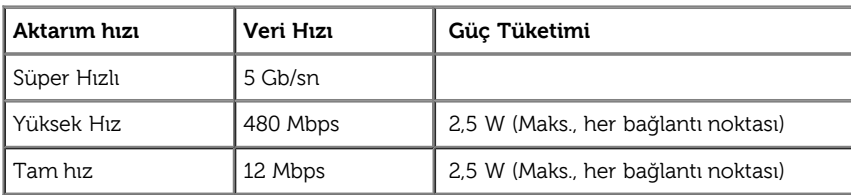

**MOT:** 1.5A'ya kadar USB aşağı yönlü bağlantı noktası (**SSK 14** işıklandırma ikonlu bağlantı noktası için) BC1.2 uyum aygıtları ile.

**USB Çıkış Bağlantısı USB Giriş Bağlantısı**

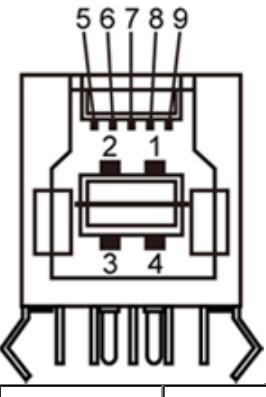

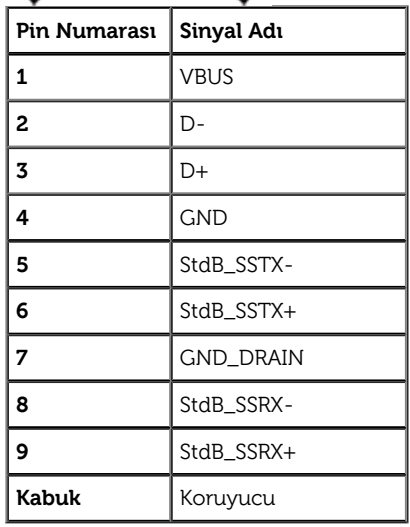

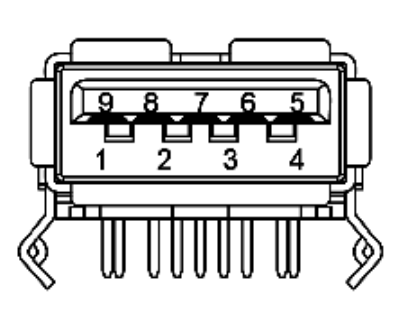

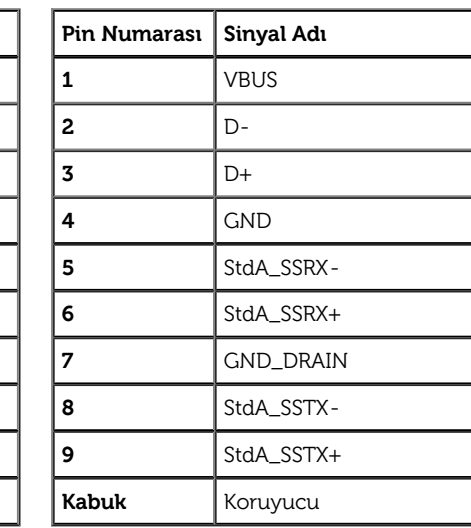

#### **USB Bağlantı Noktaları**

- 1 çıkış arka
- 4 giriş 2 arkada; 2 sol yanda

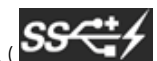

Güc Sarj Etme Bağlantı Noktası - soldaki iki USB bağlantı noktasından alttaki ( $SS<\frac{1}{\sqrt{2}}$  sıklı simgesinin bulunduğu bağlantı noktası); aygıt BC1.2 uyumlu ise hızlı akım sarjetme özelliği.

**NOT:** USB 3.0 işlevselliği USB 3.0 uyumlu bilgisayar gerektirir.

**A NOT:** Monitörün USB arabirimi, sadece monitör güç tasarruf modundayken çalışır. Monitörü kapatıp açarsanız, bağlı çevresel cihazların normal işlevine dönmesi birkaç saniye sürebilir.

## **Kart Okuyucu Özellikleri**

#### **Genel Bakış**

- Flaş Bellek Kart Okuyucu, kullanıcıların bellek kartından bilgi okumalarını ve karta bilgi yazmalarını sağlayan bir USB depolama cihazıdır.
- Flaş Bellek Kartı Okuyucu otomatik olarak Microsoft® Windows®Vista ve Windows® 7 ve Windows® 8 tarafından yeniden düzenlenir.
- Yüklendiğinde ve yeniden düzenlendiğinde, her bir bellek kartı (yuva) ayrı sürücü/sürücü harfi olarak görünür.
- Tüm standart dosya işlemleri (kopyalama, silme, sürükle ve bırakma vb.) bu sürücüyle gerçekleştirilebilir.

**NOTE:** Bellek kartlarının kart yuvalarına yerleştirildiklerinde doğru şekilde algılanmalarını sağlamak için (Monitör ile birlikte gelen Sürücüler ve Belgeler Ortam CD'sinde yer alan) Kart Okuyucu sürücüsünü kurun.

#### **Özellikler**

Flaş Bellek Kart Okuyucunun şu özellikleri bulunur:

- Microsoft® Windows®Vista ve Windows® 7 ve Windows® 8'yi depolar işletim sistemleri.
- Yığın Depolama Sınıfı cihazı (Microsoft® Windows®Vista ve Windows® 7 ve Windows® 8 altında gereken sürücü yoktur)
- Çeşitli bellek kartı ortamlarını destekler

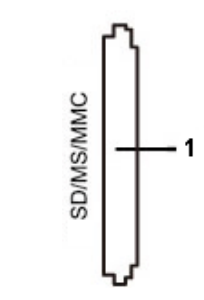

Aşağıdaki tabloda desteklenen bellek kartları listelenmektedir:

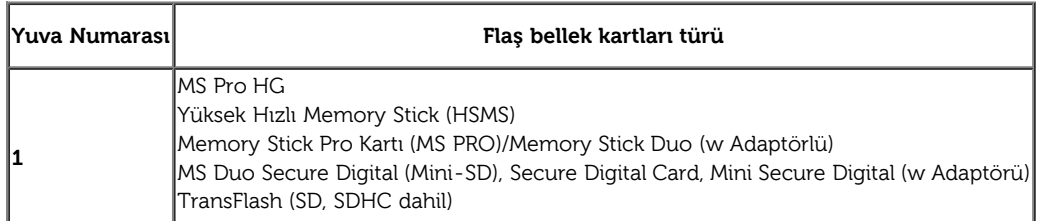

#### **U3014 kart okuyucunun Desteklediği Maksimum Kart Kapasitesi**

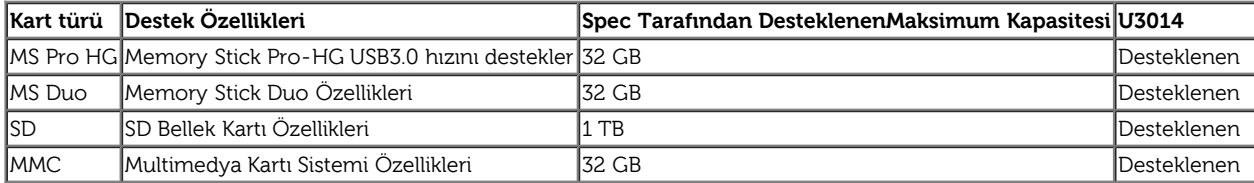

#### **Genel**

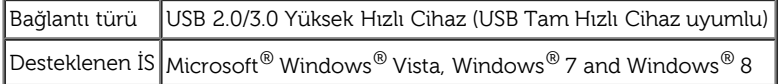

#### <span id="page-19-0"></span>**LCD Monitör Kalite ve Piksel Politikası**

LCD Monitör üretim sürecinde, bir veya daha fazla pikselin görülmesi zor ve değişmez bir şekilde sabitlenmesi ancak görüntü kalitesi veya kullanılabilirliğini etkilememesi normaldir. Dell Monitör Kalite ve Piksel Politikası ile ilgili daha fazla bilgi için, Dell Destek sitesini inceleyin: **[www.dell.com/support/monitors](http://www.dell.com/support/monitors)**.

#### <span id="page-19-1"></span>**Bakım Talimatları**

#### **Monitörünüzü Temizleme**

**UYARI: Monitörü temizlemeden önce, güvenlik talimatları'nı okuyup uygulayın.** 

**UYARI: Monitörü temizlemeden önce, elektrik fişini prizden çekin.**  ⚠

En iyi uygulama için, monitörünüzü ambalajından çıkarırken, temizlerken veya taşırken aşağıdaki talimatları uygulayın.

- Antistatik ekranınızı temizlemek için, yumuşak ve temiz bir bezi su ile hafifçe nemlendirin. Mümkünse, antistatik kaplama için özel bir ekran temizleme bezi veya çözeltisi kullanın. Benzin, tiner, amonyak, aşındırıcı temizlik malzemeleri veya sıkıştırılmış hava kullanmayın.
- Monitörü temizlemek için, hafifçe nemlendirilmiş, ılık bir bez kullanın. Her türlü deterjan kullanımından kaçının, çünkü bazı deterjanlar monitör üzerinde kremsi bir tabaka bırakırlar.
- Monitörünüzü kutusundan çıkarırken beyaz bir toz fark ederseniz, bir bezle silin.
- Monitörünüzü dikkatle taşıyın, çünkü koyu renkli monitörler açık renkli monitörlere kıyasla daha kolay çizilebilir ve beyaz çizik izlerini daha fazla gösterir.
- Monitörünüzde en iyi görüntü kalitesini devam ettirmenize yardımcı olmak için, dinamik değişken bir ekran koruyucu kullanın ve monitörünüzü kullanmadığınız zamanlarda kapatın.

[İçindekiler Sayfası'na Dön](#page-1-0)

## <span id="page-20-0"></span>**Monitörü Kurma**

**Dell™ U3014 Flat Panel Monitör Kullanım Kılavuzu**

- **Standı Takma**
- **Monitörü Bağlama**
- **Kabloları Düzenleme**
- Soundbar AX510 / AX510PA'yı takma (İsteğe bağlı)
- **Standı Cıkarma**
- **<sup>O</sup>** Duvara Montaj (İsteğe Bağlı)

### **Standı Takma**

**NOT:** Monitörün fabrika çıkışında, stand takılı değildir.

**A NOT:** Bu, standlı bir monitör için geçerlidir. Farklı bir stand satın alınırsa, lütfen kurulum talimatları için ilgili stand kurulum kılavuzlarına bakın.

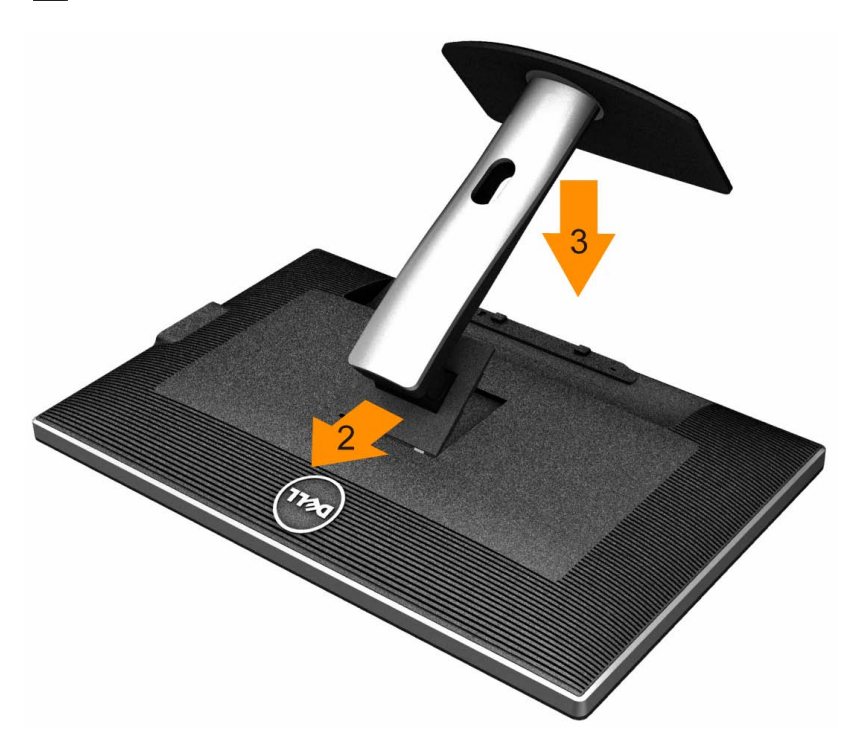

Monitör standını takmak için:

- 1. Kapağı kaldırın ve monitörü üzerine yerleştirin.
- 2. Standın üst kısmındaki iki çentiği monitörün arkasındaki boşluğa denk getirin.
- 3. Standı, yerine oturana kadar bastırın.

## **Monitörünüzü Bağlama**

**UYARI:** Bu bölümdeki prosedürlerden herhangi birine başlamadan önce, Güvenlik Talimatları'nı uygulayın.

Monitörünüzü bilgisayara bağlamak için:

- 1. Bilgisayarınızı kapatın ve güç kablosunu çekin.
- 2. Beyaz DVI-D (dijital) ya da siyah DP(DisplayPort)/mDP/HDMI kablosunu, bilgisayarınızın arkasındaki ilgili video bağlantı noktasına bağlayın. Aynı bilgisayarda tüm kabloları kullanmayın. Tüm kabloları yalnızca, ilgili video sistemleri bulunan farklı bilgisayarlara bağlıyken kullanın.
- Ø **NOT:** Bir tablet veya DVD/Blu-Ray oynatıcı bağlıysa, maksimum çıkış çözünürlüğü **1920 x 1080**'e sınırlanmış olabilir. Orijinal tablet çözünürlüğünü istiyorsanız, lütfen monitör OSD'nin video ayarını 1:1 ayarına değiştirin (Bu halde, ekranın yanlarında siyah şeritler görünebilir).

#### **Beyaz DVI kablosunu takma**

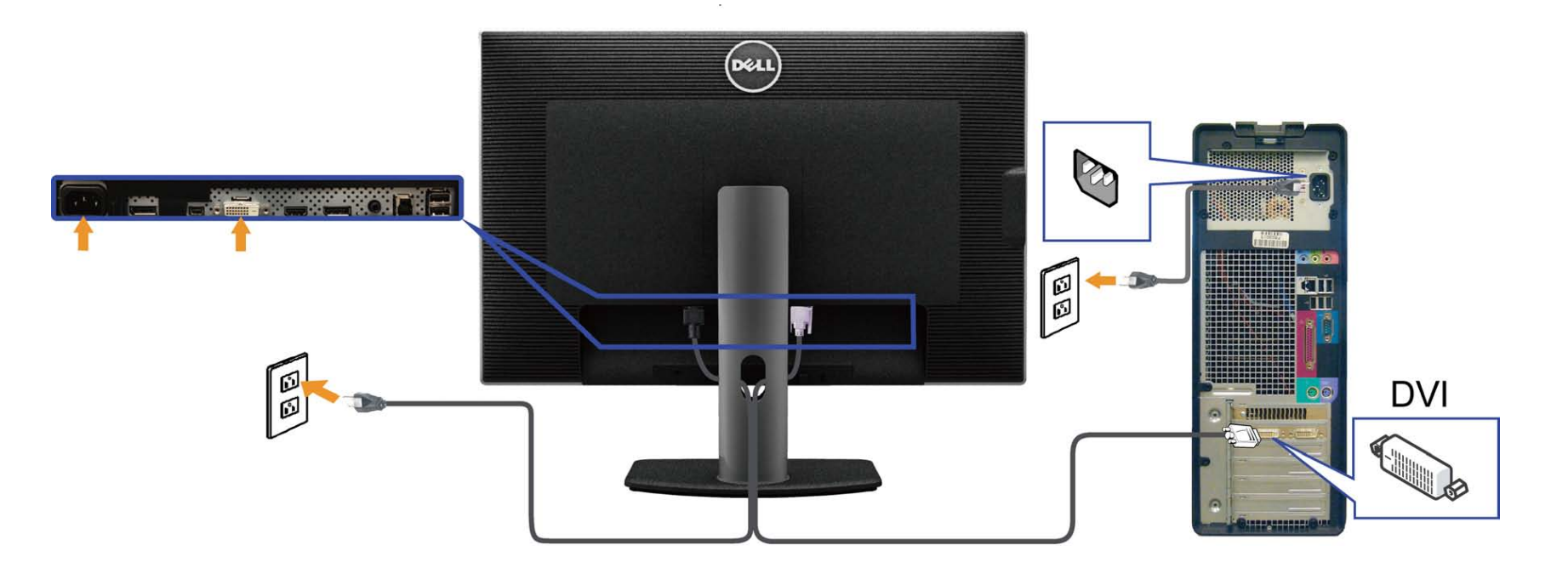

## **Siyah DisplayPort (veya miniDP) kablosunu bağlama**

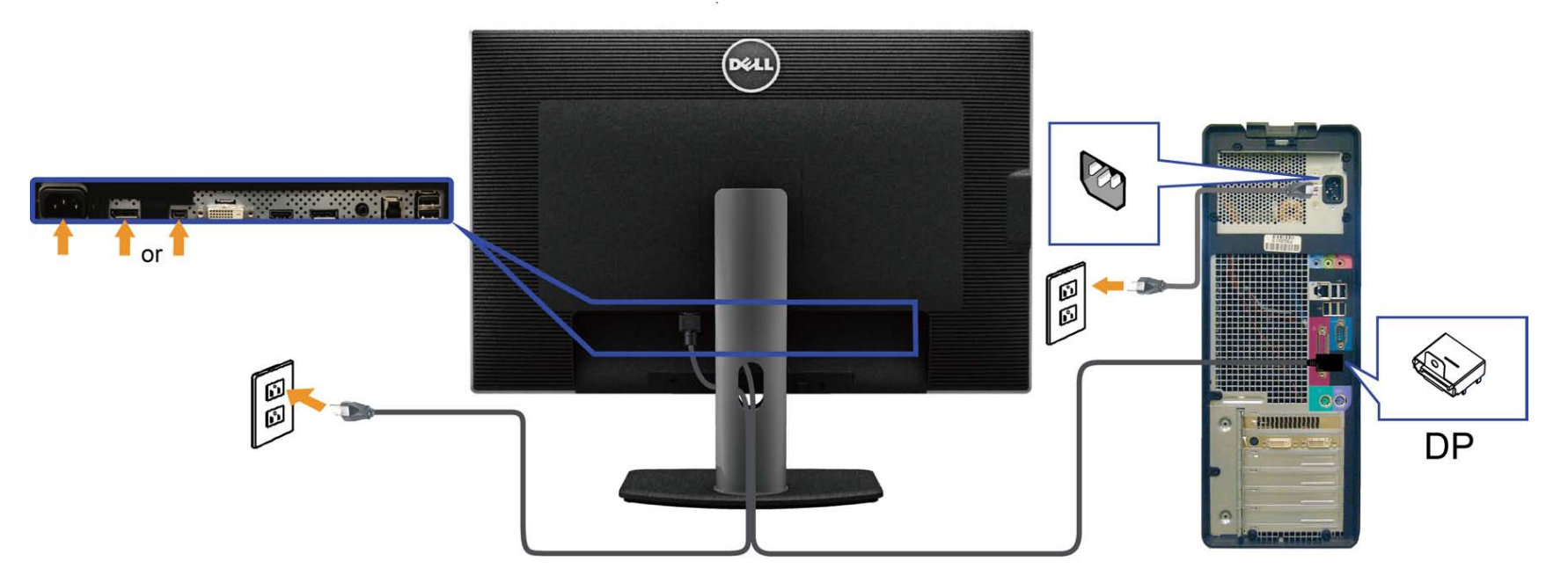

#### **Siyah HDMI kablosunu takma**

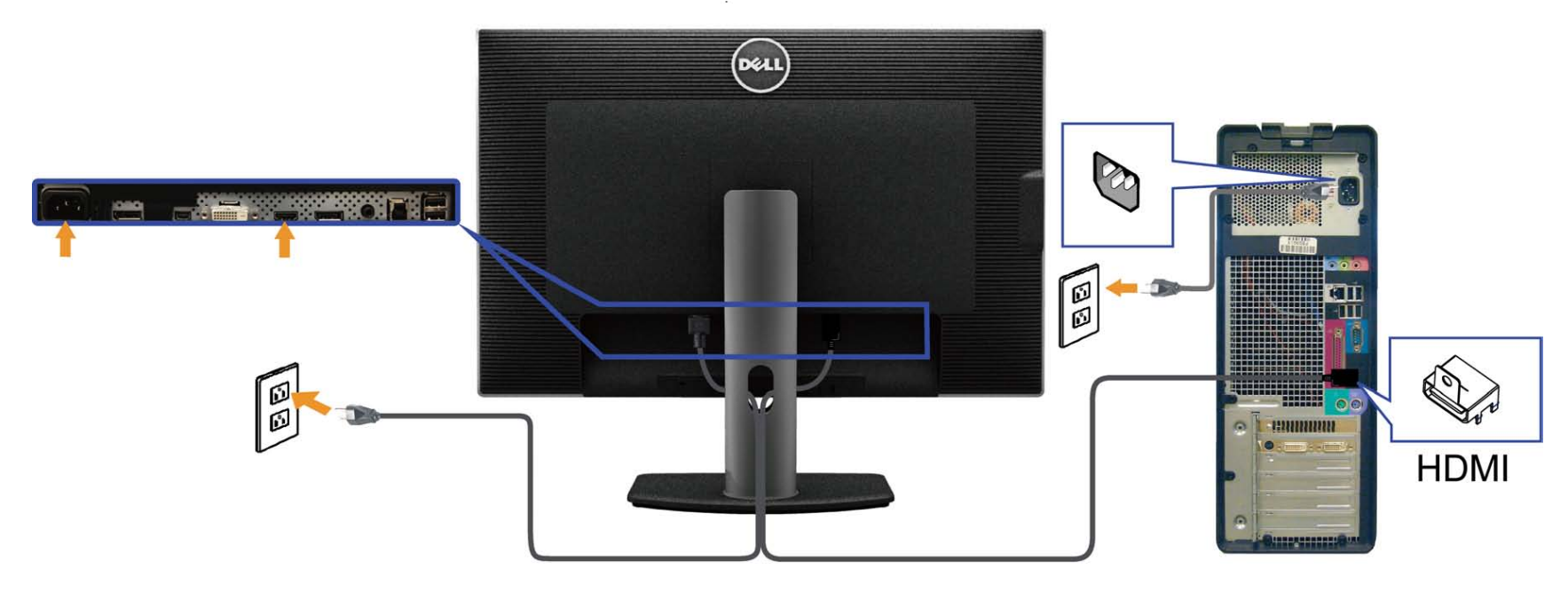

#### **DP Çok Akışlı Aktarma (MST) işlevi için monitörü bağlama**

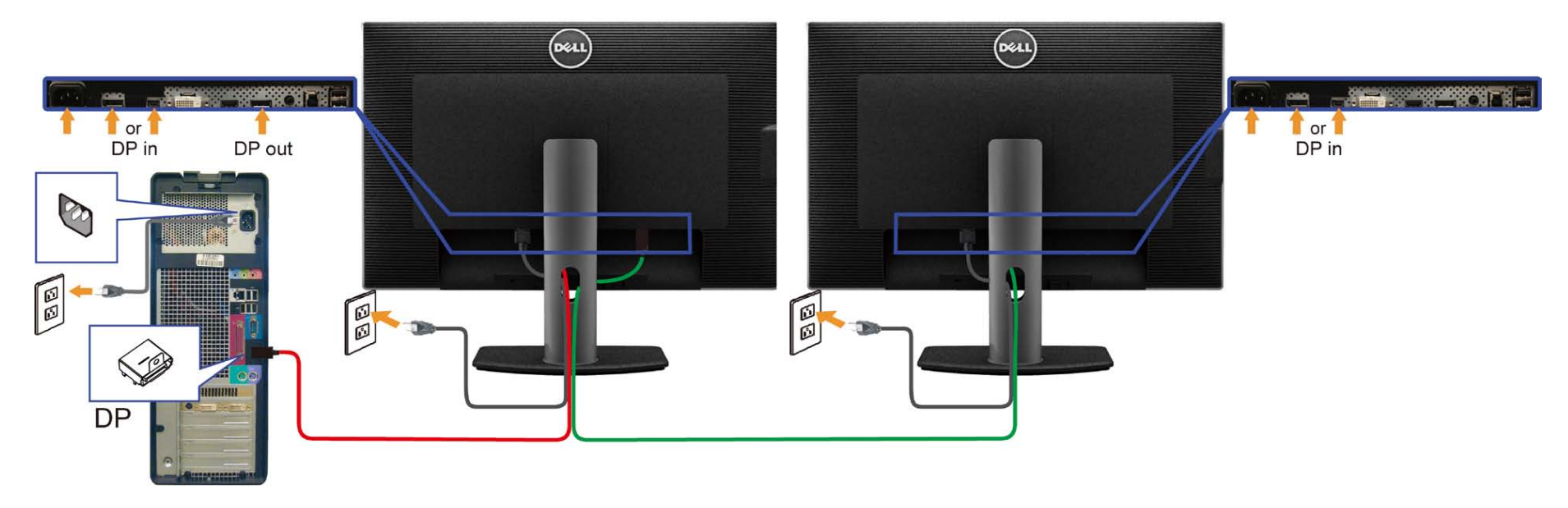

Ø **NOT:** U3014, DP MST özelliğini destekler. Bu özellikten yararlanmak için, PC Ekran Kartınız, MST seçeneği ile birlikte DP1.2 onaylı olmalıdır.

**U3014**'deki varsayılan fabrika ayarı, DP1.1a'dır.

MST bağlantısını etkinleştirmek için, lütfen yalnızca kutu ile birlikte gelen DP kablosunu (ya da başka bir DP1.2 onaylı kablo) kullanın ve aşağıdaki adımları yerine getirerek DP ayarını DP1.2'ye çevirin:

A) Monitör aşağıdaki içeriği görüntüleyebilir

1. Ekran Ayarları'na gitmek için OSD düğmesini kullanın

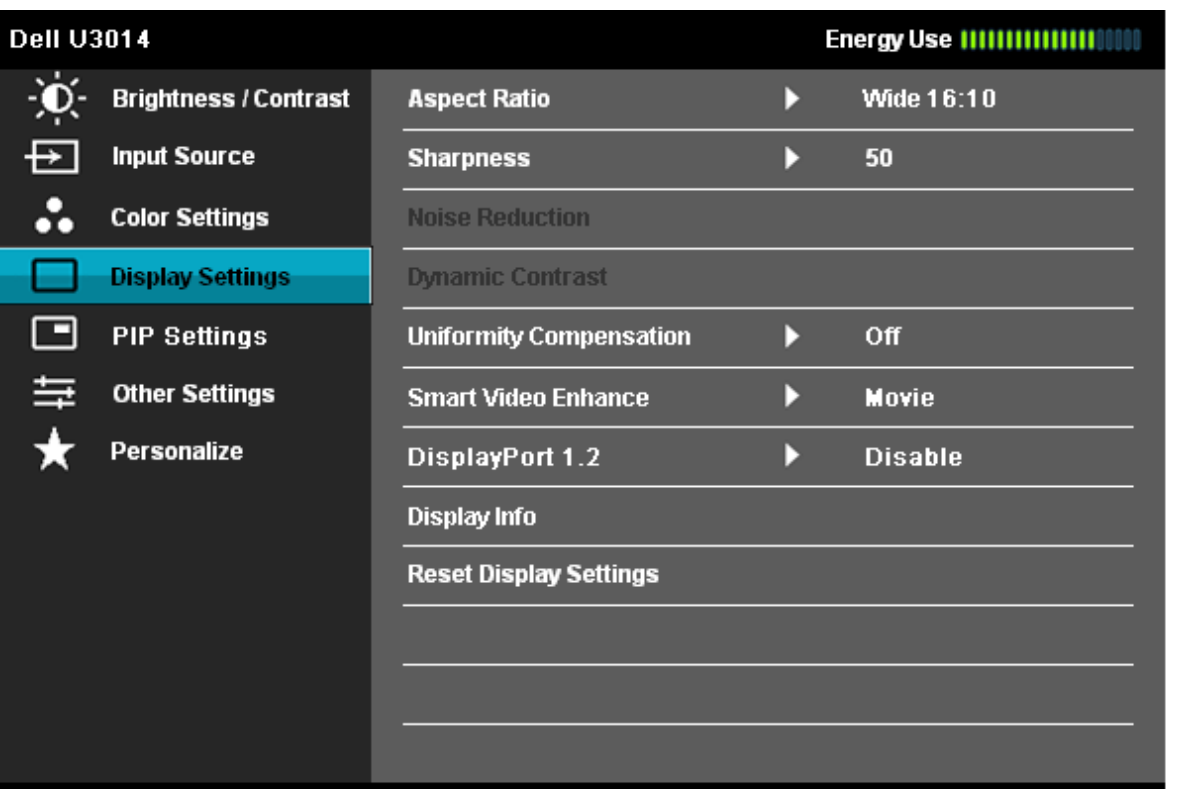

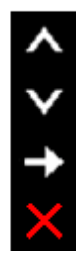

#### **ED** Resolution: 2560x1600@60Hz

2. DisplayPort 1.2 seçimine gidin

3. Etkinleştir veya Devre Dışı Bırak seçeneğini belirleyin

4. DP1.2 veya DP1.1a seçimini onaylamak için ekran mesajını izleyin

#### **Dell U3014**

Please ensure your Graphics Card can support DP MST(Daisy chain)/HBR2(Hight

Bit Rate) before changing the monitor setting to DP1.2.

Incorrect setting may result in blank screen on monitor.

# Confirm

Exit

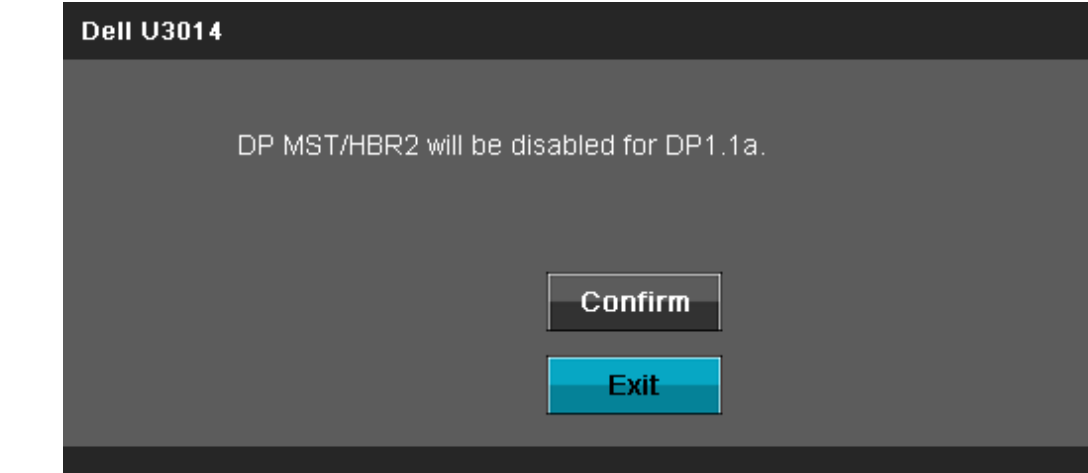

B) Monitör herhangi bir içerik gösteremiyor (boş ekran)

1.Giriş Kaynağı OSD menüsünü başlatmak için OSD düğmesine basın

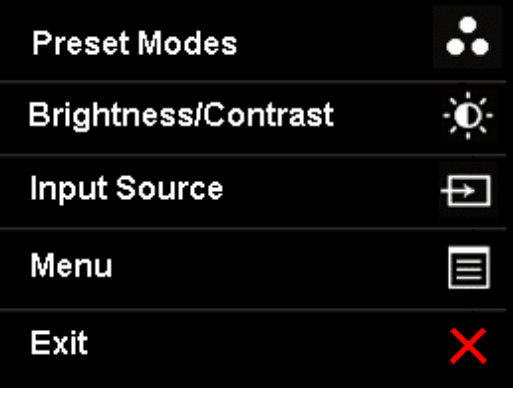

2. "DisplayPort" veya "Mini DisplayPort" öğesini vurgulamak için **veya veya düğmesini kullanın** 

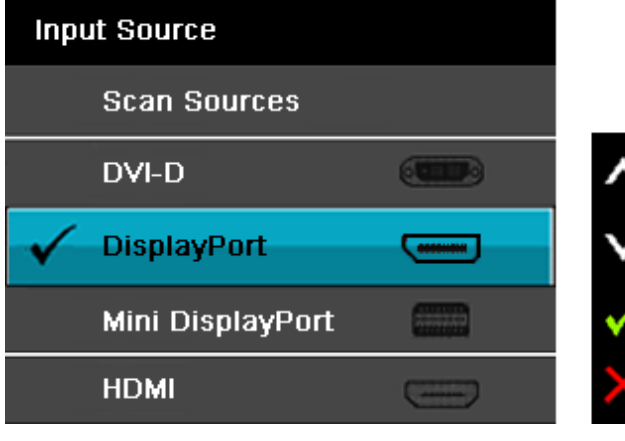

- 3. Yaklaşık 8 saniye boyunca **ku ku** tuşunu basılı tutun.
- 4. DisplayPort yapılandırma mesajı görüntülenecektir:

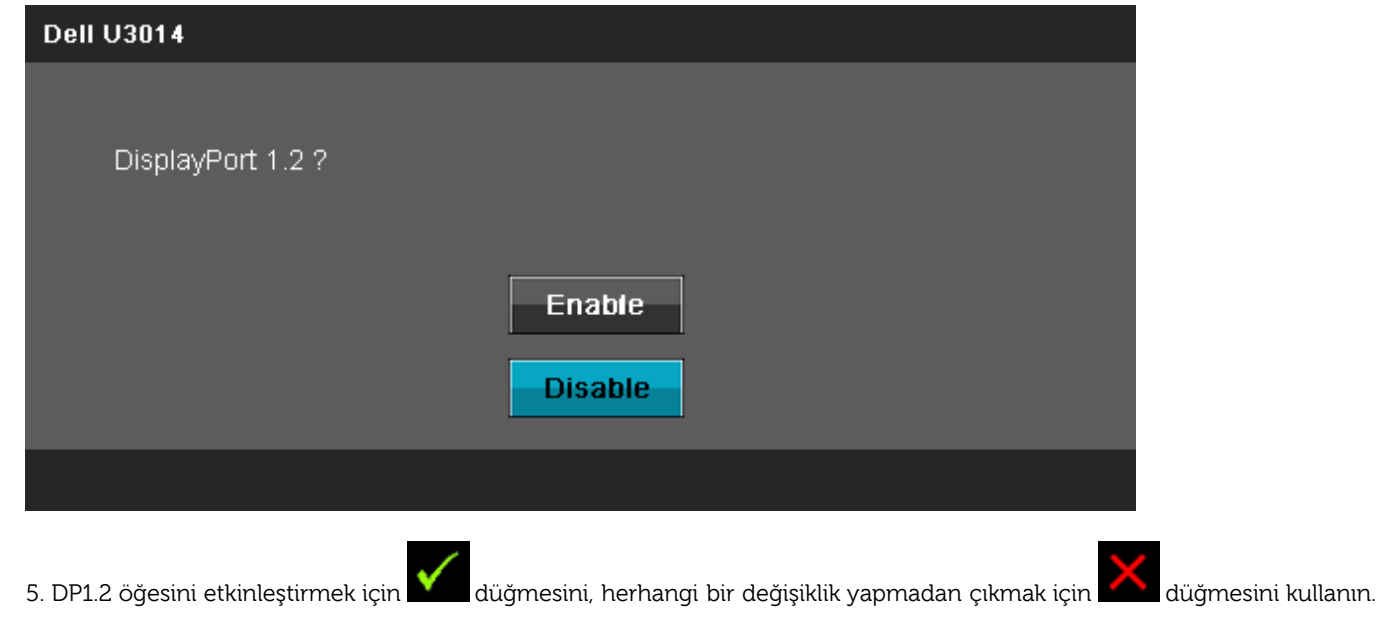

Eğer gerekirse, ayarı DP 1.1a olarak değiştirmek için yukarıdaki adımları tekrarlayın.

**DİKKAT:** Şekiller sadece görsel referans amacıyla kullanılmıştır. Bilgisayarın görünümü farklılık gösterebilir.

#### **USB 3.0 Kablosunu Takma**

DVI/DP/Mini DP/HDMI kablosunu taktıktan sonra, USB 3.0 kablosunu bilgisayara takıp monitör ayarlarınızı tamamlamak için aşağıdaki prosedürü uygulayın:

- 1. Çıkış USB 3.0 bağlantı noktasını, verilen kabloyu kullanarak bilgisayarınızdaki uygun bir USB 3.0 bağlantı noktasına bağlayın. (Ayrıntılar için lütfen [alttan](#page-10-0) görünümü inceleyin.)
- 2. USB 3.0 çevre cihazlarını giriş USB 3.0 bağlantı noktalarına (yan veya altta) bağlayın. (Ayrıntılar için [yandan](#page-9-0) veya [alttan](#page-10-0) görünümü inceleyin.)
- 3. Bilgisayar ve monitörünüzün fişlerini yakın bir prize takın.
- 4. Monitörü ve bilgisayarı açın. Monitörünüzde bir görüntü varsa, kurulum tamamlanmıştır. Görüntü yoksa, Sorunları Çözme bölümünü inceleyin.
- 5. Kabloları düzenlemek için, monitörün kablo yuvasını kullanın.

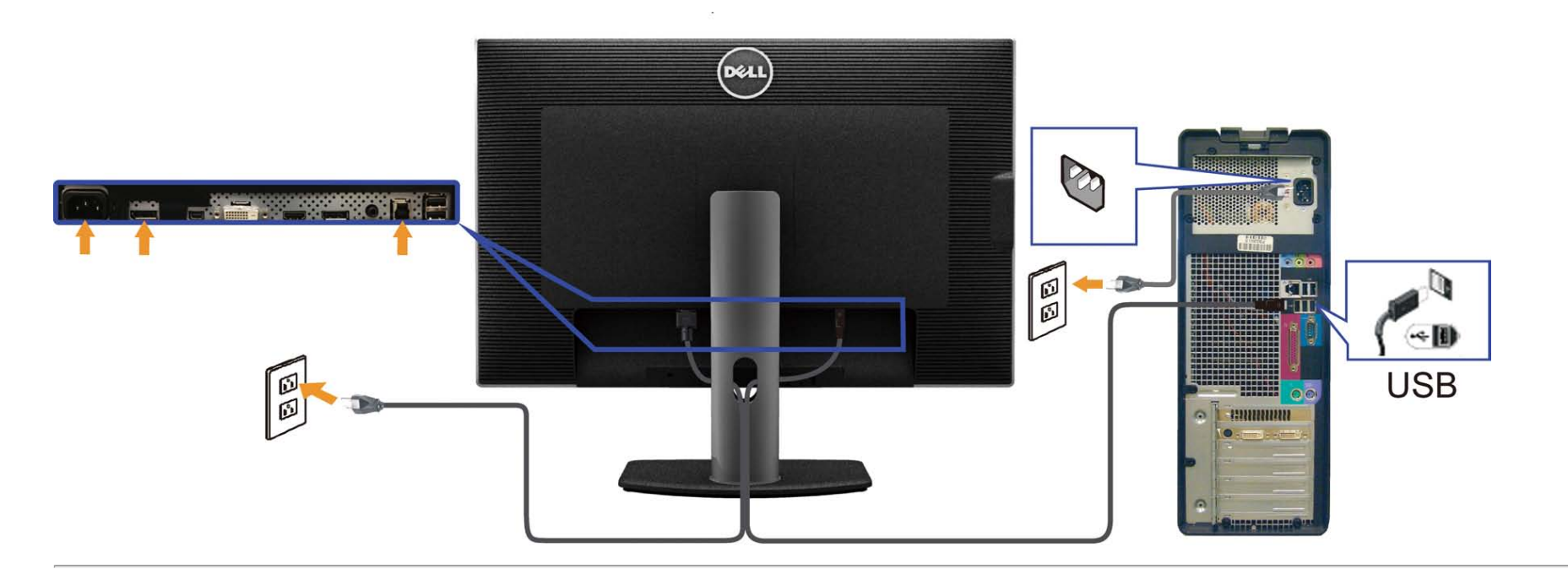

## **Kabloları Düzenleme**

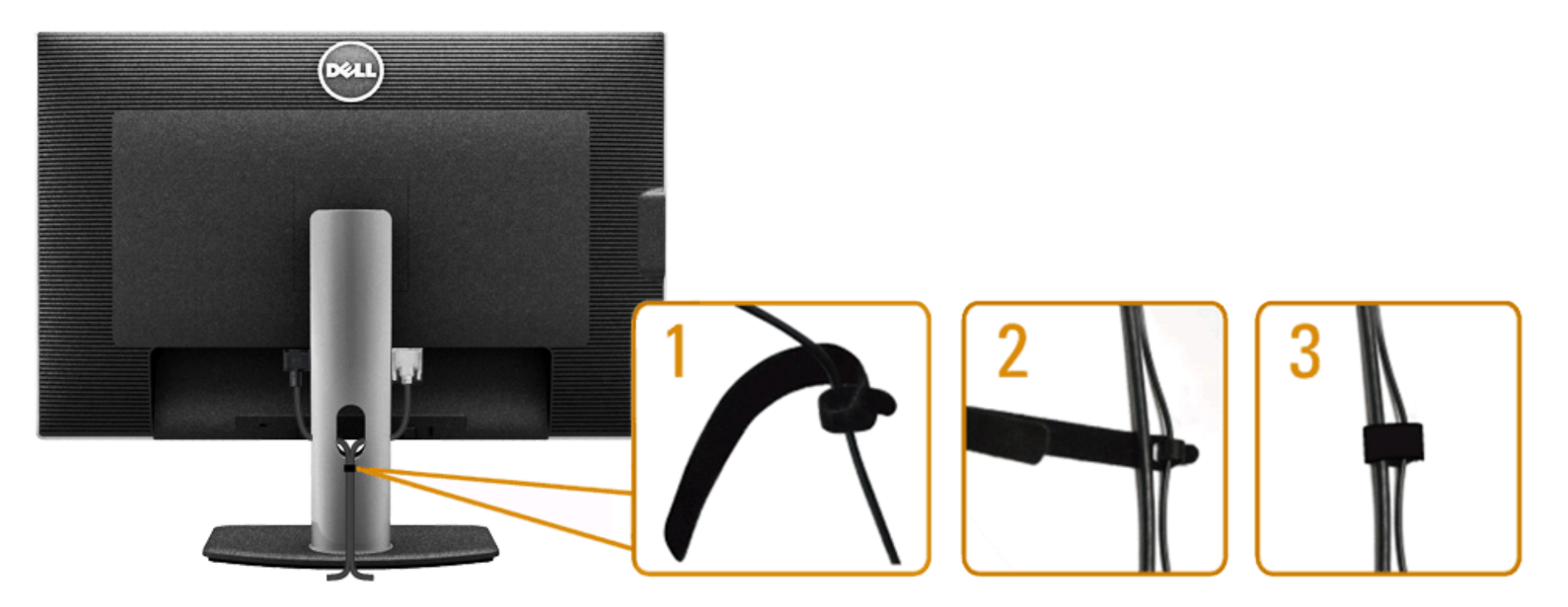

Gerekli kabloların hepsini monitörünüze ve bilgisayarınıza taktıktan sonra, (kablo bağlantıları için, Monitörünüzü Bağlama konusunu inceleyin), kablo yönetim yuvasını kullanarak tüm kabloları yukarıdaki gibi düzenleyin.

## **Soundbar AX510 / AX510PA'yı takma (İsteğe bağlı)**

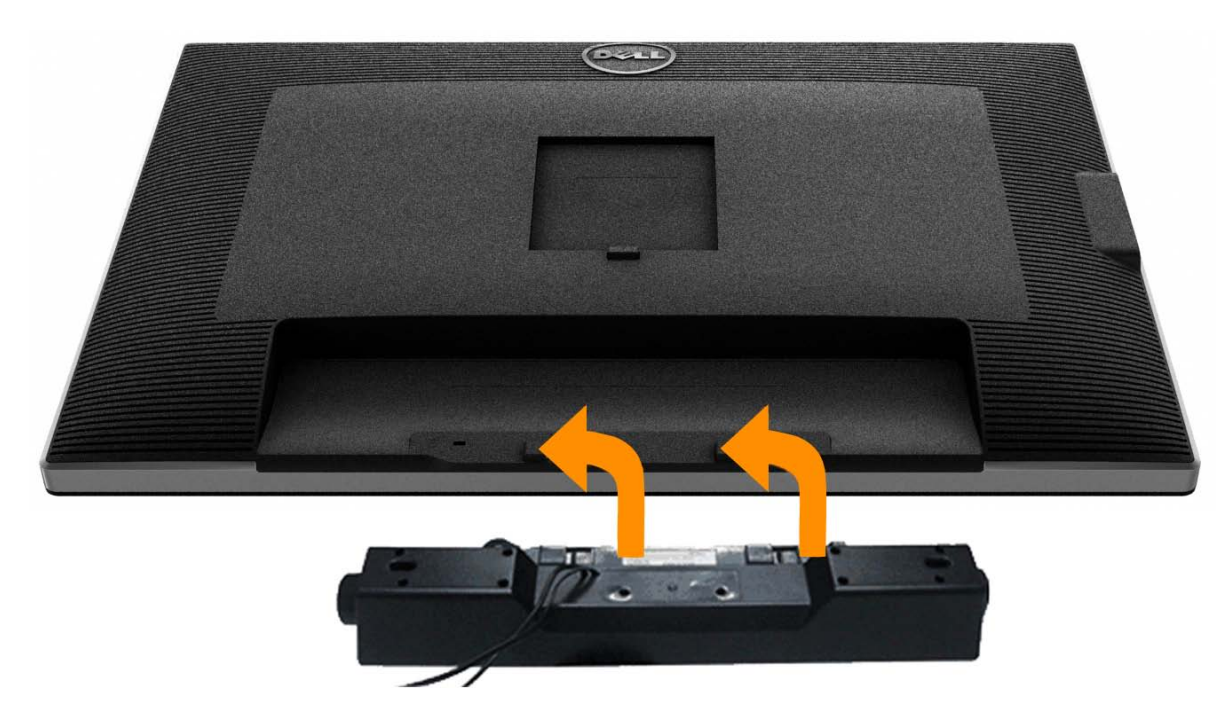

**DİKKAT:** Dell Soundbar dışında bir cihaz ile kullanmayın.

Ø **NOT:** Soundbar güç konektörü (+12 V DC çıkış) yalnızca isteğe bağlı Dell Soundbar içindir.

Soundbar'ı takmak için:

- 1. Monitörün arkasında, Soundbar'ı, iki yuvasını monitörün altındaki iki tırnakla hizalayarak takın.
- 2. Soundbar'ı, yerine oturana kadar sola kaydırın.
- 3. Soundbar'ı, DC güç bağlantısına bağlayın.
- 4. Soundbar'ın arkasından çıkan mini stereo fişini, bilgisayarın ses çıkış jakına takın. HDMI/DP için, mini stereo fişini monitörün ses çıkış bağlantı noktasına takabilirsiniz. Ses yoksa, Ses çıkışının HDMI/DP çıkışına ayarlı olup olmadığını kontrol edin.

#### **Standı Çıkarma**

Ø **NOT:** Standı çıkarırken LCD ekranda çizilme olmaması için, monitörün yumuşak, temiz bir yüzey üzerinde olduğundan emin olun.

**NOT:** Bu, standlı bir monitör için geçerlidir. Farklı bir stand satın alınırsa, lütfen kurulum talimatları için ilgili stand kurulum kılavuzlarına bakın. Ø

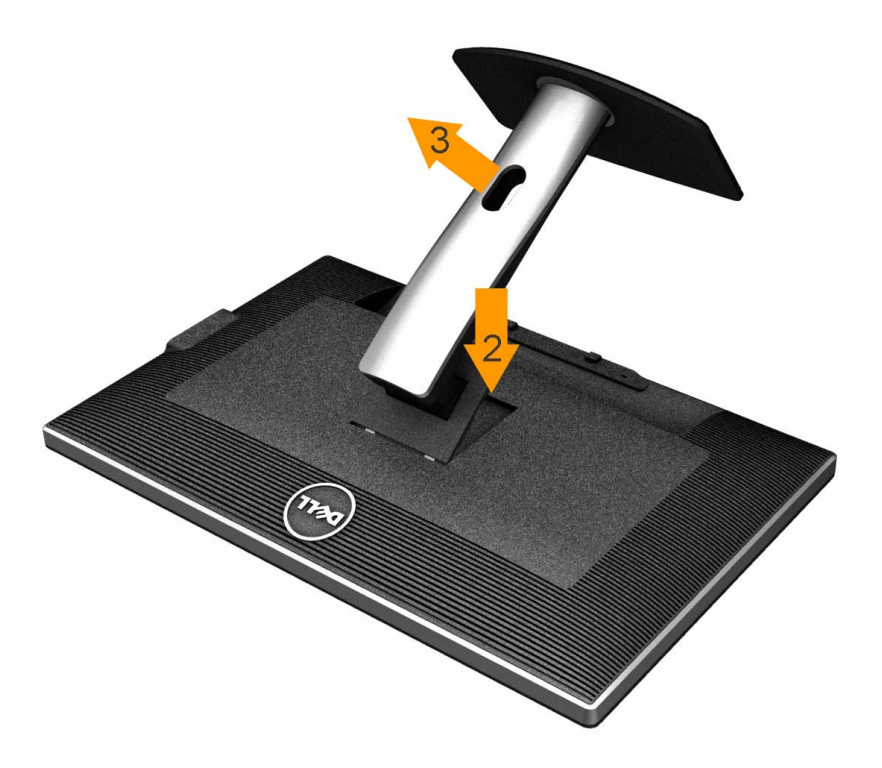

Standı çıkarmak için:

- 1. Monitörü bir yüzeye yerleştirin.
- 2. Stand bırakma düğmesine basın ve basılı tutun.
- 3. Standı yukarı kaldırarak monitörden ayırın.

## **Duvara Montaj (İsteğe Bağlı)**

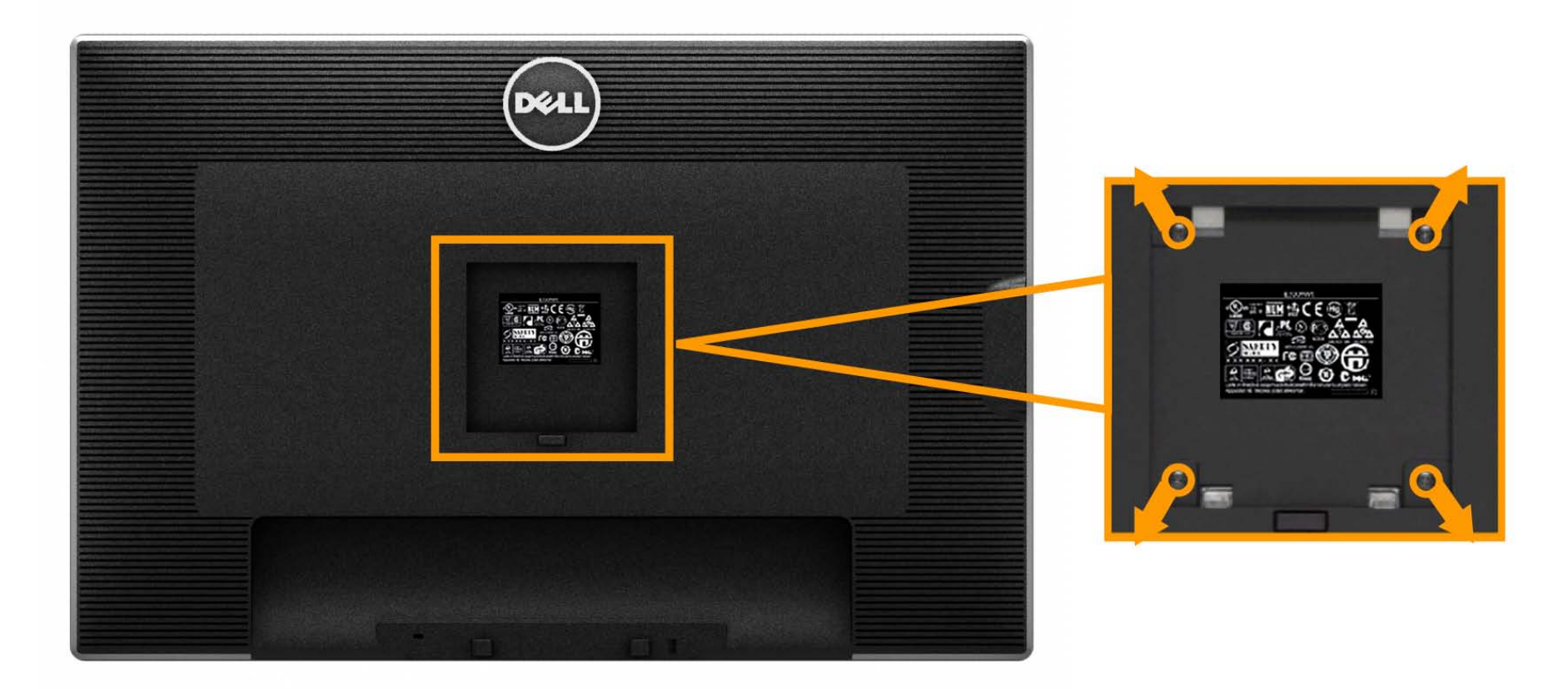

(Vida boyutları: M4 x 10 mm).

VESA uyumlu taban montaj kiti talimatlarını inceleyin.

- 1. Monitör panelini sabit ve düz bir masa üzerinde yumuşak bir bez veya minder üzerine koyun.
- 2. Standı çıkarın.
- 3. Bir tornavida ile plastik kapağı sabitleyen dört vidayı çıkarın.
- 4. Duvara montaj kitindeki montaj braketini monitöre takın.
- 5. Taban montaj kiti ile beraber gelen talimatları uygulayarak LCD'yi duvara monte edin.

**NOT:** Sadece minimum 7.35 kg ağırlık/yük taşıma kapasiteli UL Tarafından Belirtilmiş Duvara Montaj Braketi ile kullanılır. Ø

## <span id="page-32-0"></span>**Monitörü Çalıştırma**

**Dell™ U3014 Flat Panel Monitör Kullanım Kılavuzu**

- **C** Monitörü Acma
- [Ön Panel Kontrollerini Kullanma](#page-33-0)
- [Görüntü Menüsünü \(OSD\) Kullanma](#page-35-0)
- **<sup>6</sup> [Maksimum Çözünürlüğe Ayarlama](#page-57-0)**
- [Yalnızca Dell Soundbar AX510/AX510PA'yı \(İsteğe bağlı\) kullanarak](#page-32-0)
- [Eğimli, Dönen veya Dikey Uzantıyı Kullanma](#page-59-0)

## **Monitörü Açma**

Monitörü açmak için düğmesine basın

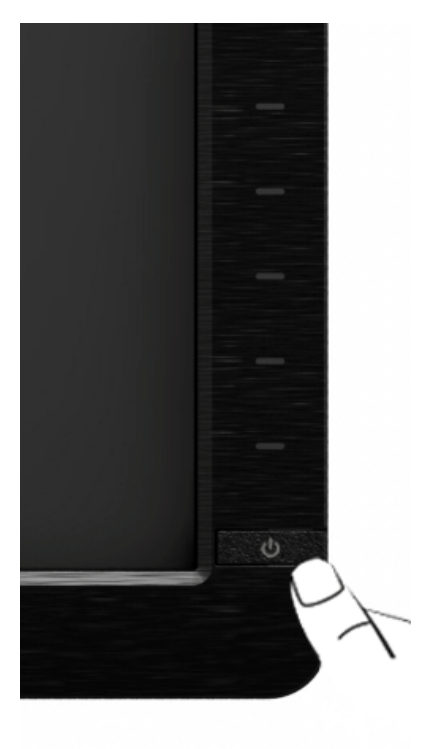

## <span id="page-33-0"></span>**Ön Paneli Kullanarak**

Görüntülenen görüntünün karakteristiklerini ayarlamak için, ekranın önündeki kontrol düğmelerini kullanın. Kontrolleri ayarlamak için bu düğmeleri kullandığınızda, bir OSD değişen karakteristik özelliklerin değerini gösterir.

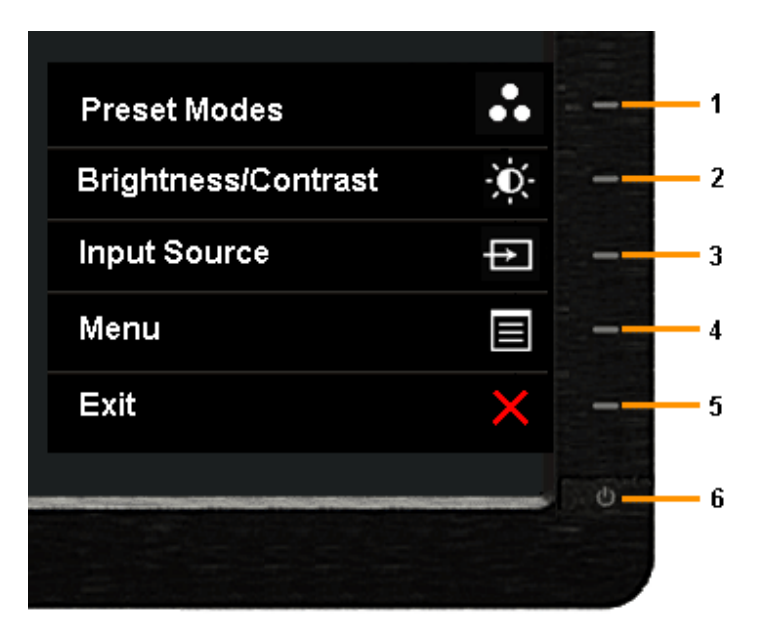

Aşağıdaki tabloda, ön panel düğmeleri açıklanmaktadır:

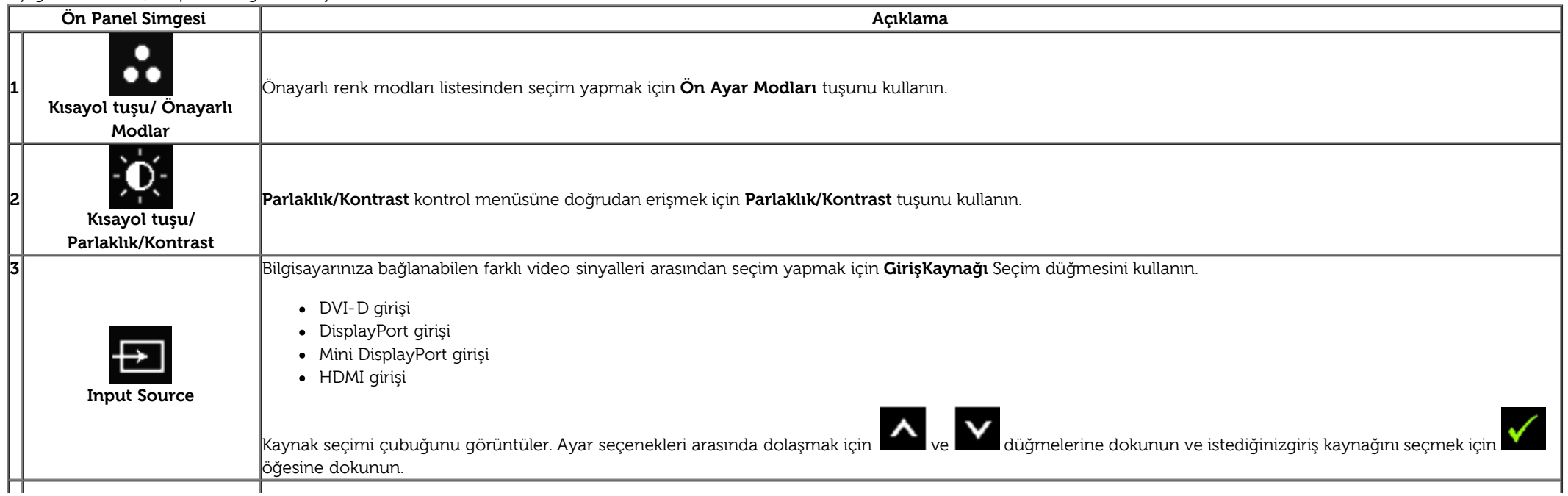

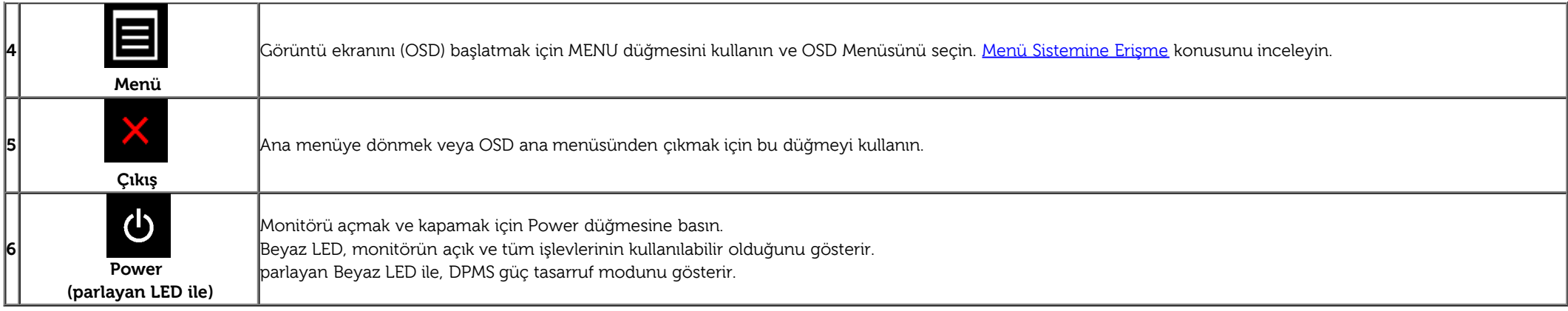

#### **Ön Panel Düğmesi**

Görüntü ayarlarını düzenlemek için monitörün ön tarafındaki [düğmeleri kullanın](#page-7-1).

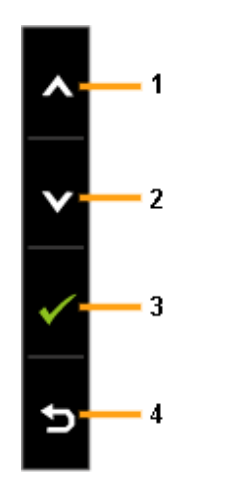

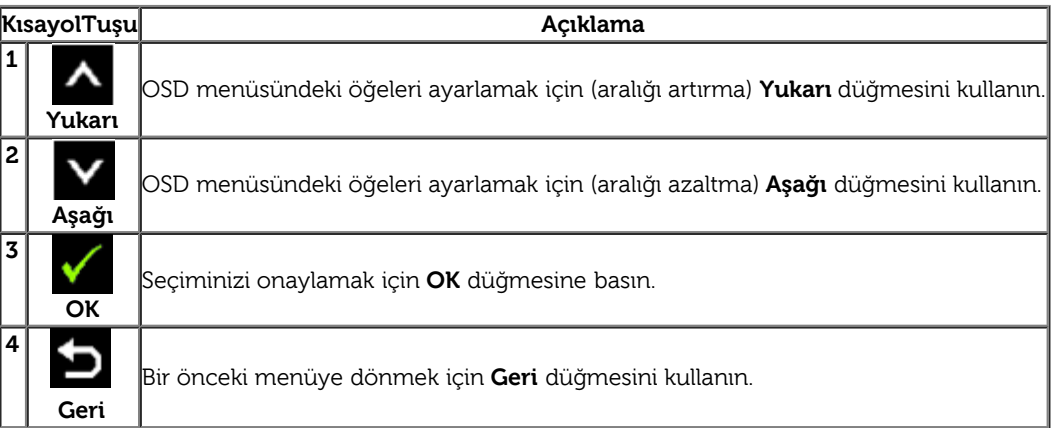

## <span id="page-35-0"></span>**Görüntü Menüsünü (OSD) Kullanma**

#### <span id="page-35-1"></span>**Menü Sistemine Erişme**

Ø **NOT:** Ayarlarda değişiklik yapar ve ardından farklı bir menüye geçer veya OSD menüsünden çıkarsanız, monitör bu değişiklikleri otomatik olarak kaydeder. Değişiklikler ayrıca ayarları değiştirip OSD menüsünün kapanmasını beklediğinizde de kaydedilir.

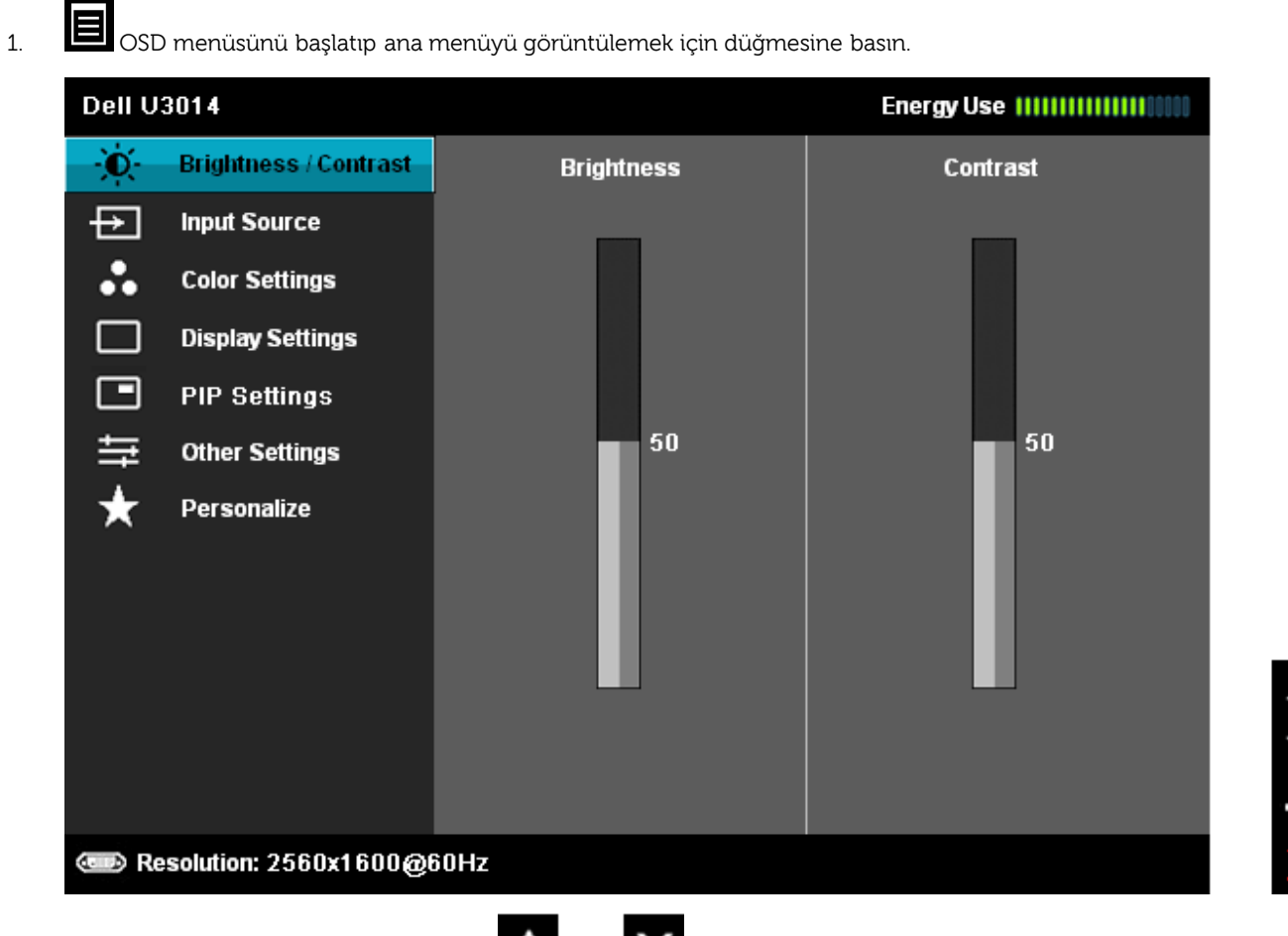

Ayar seçenekleri arasında gezinmek için **Ayu buya buyu düğmesine basın. Bir simgeden** diğerine geçerken, seçenek adı vurgulanır. Monitör için kullanılabilecek seçeneklerin

2. tamamını görmek için, aşağıdaki tabloyu inceleyin.
- 4. İstediğiniz parametreyi seçmek için, ve ve düğmesine basın.
- 5.  $\rightarrow$  Kaydırma çubuğuna girmek için düğmesine basın ve istediğiniz değişiklikleri yapmak için menüdeki göstergelere göre  $\left.\blacktriangle\right|_{\text{veya}}\right\}$ düğmesine basın.

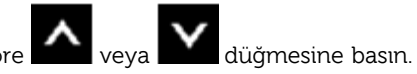

6. Ana menüye dönmek için, tekrar **dü**ğmesini seçin.

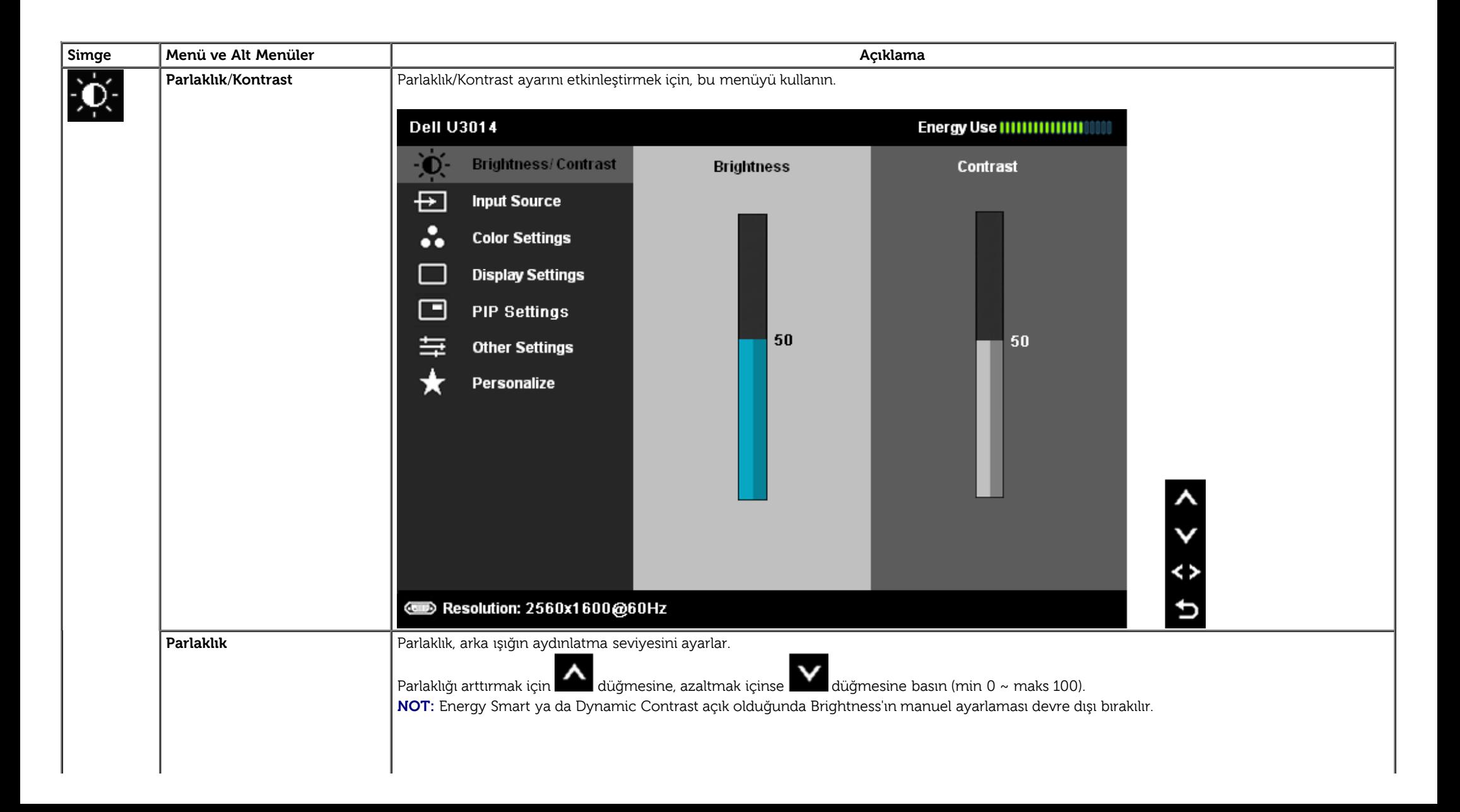

<span id="page-37-0"></span>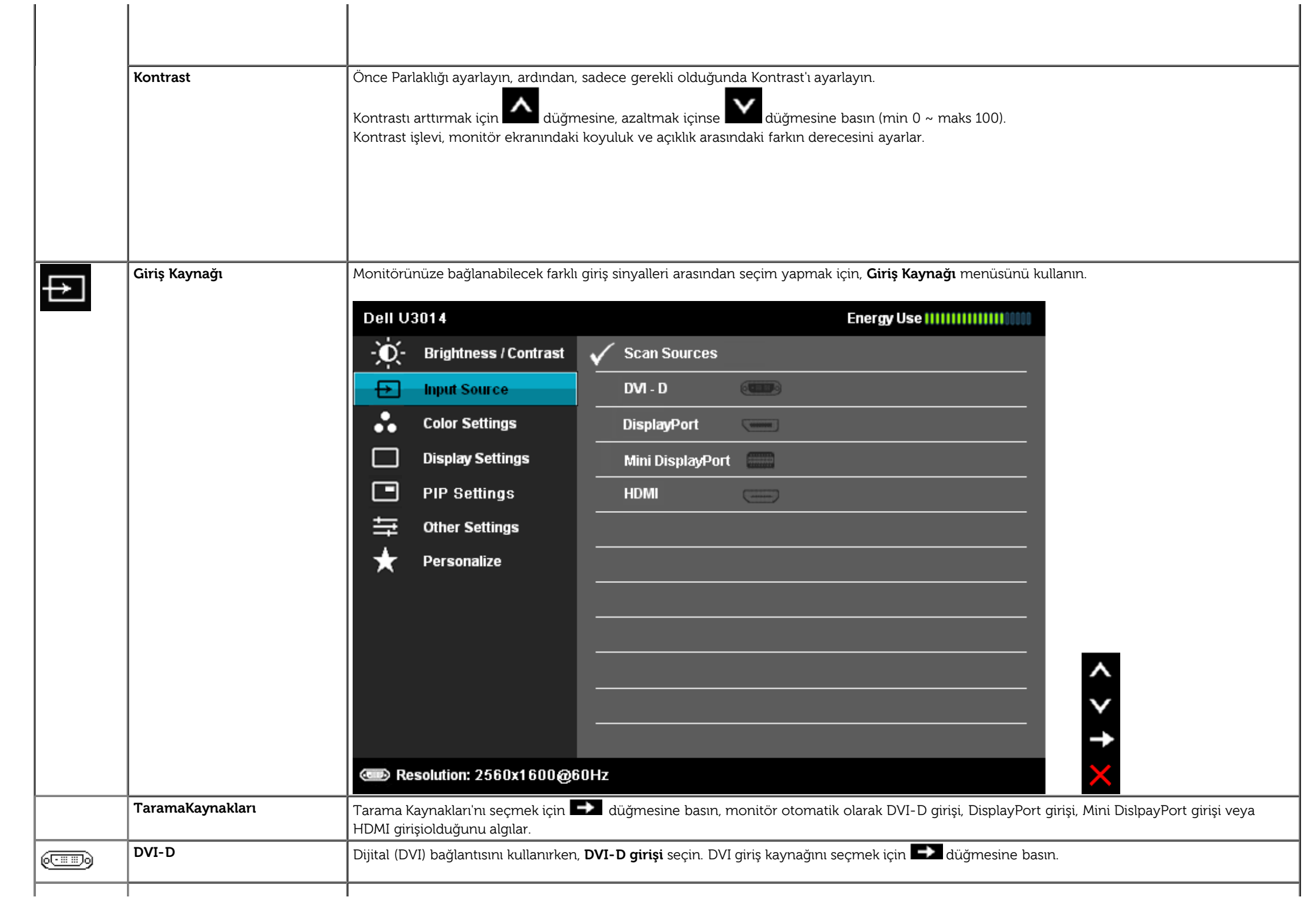

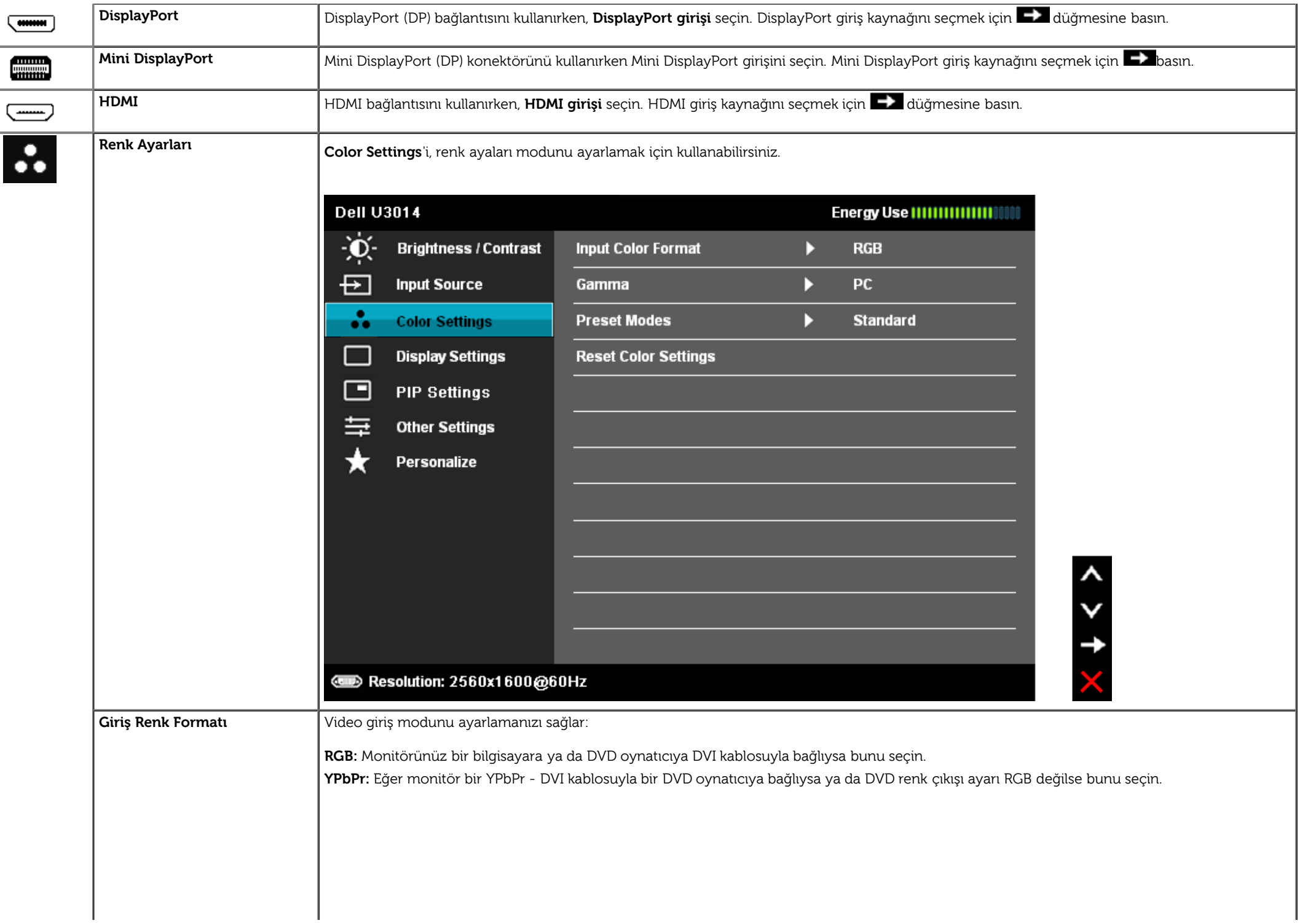

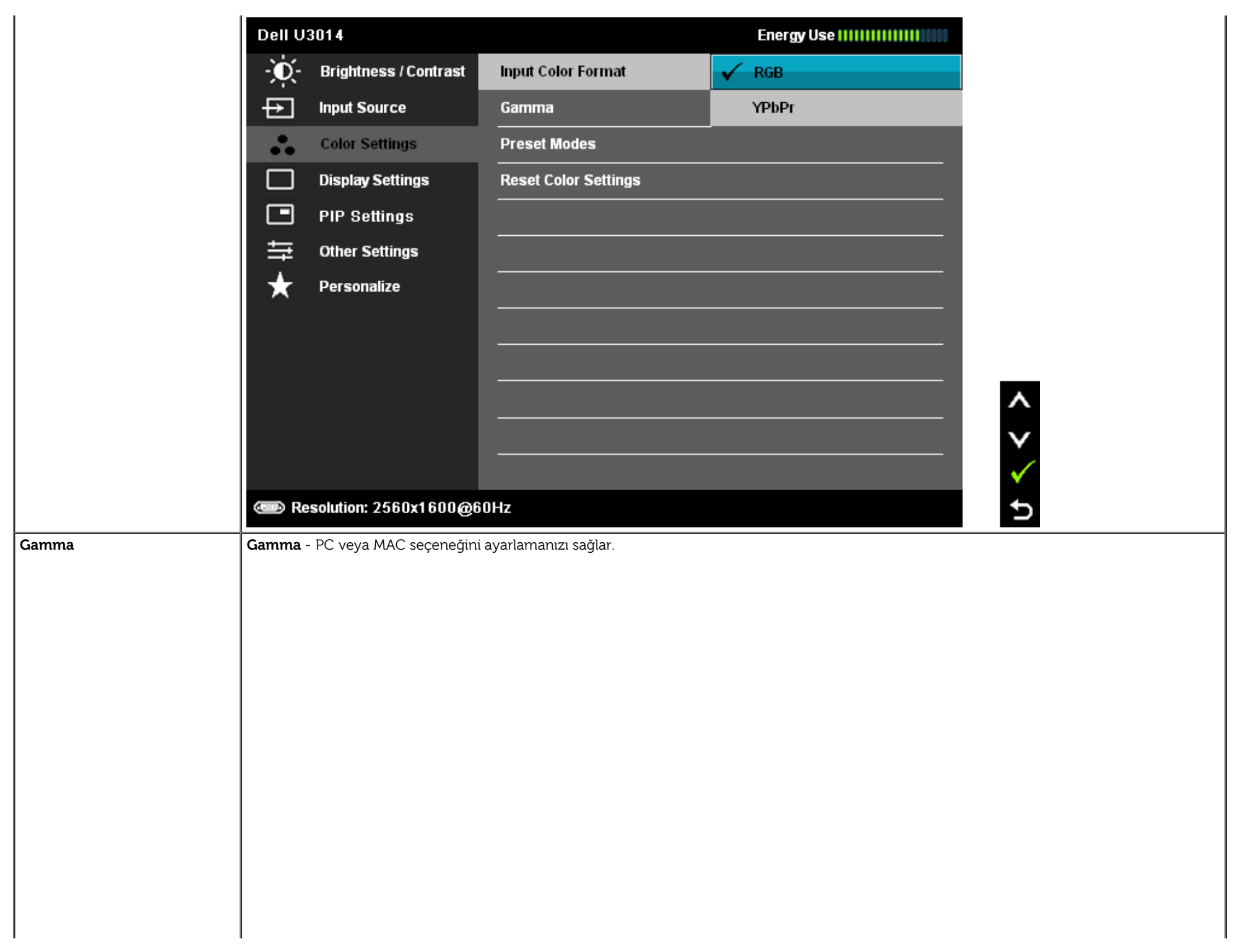

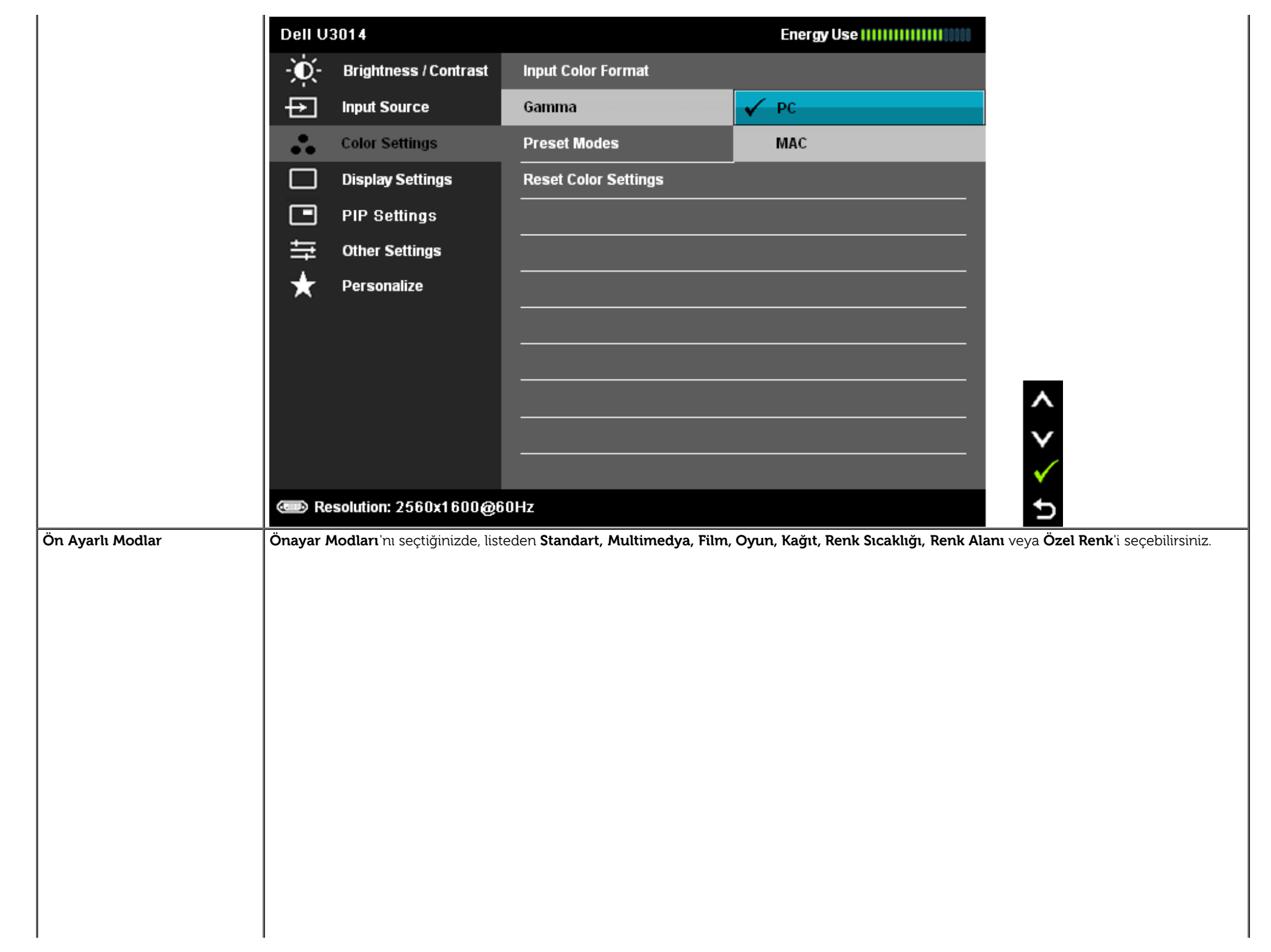

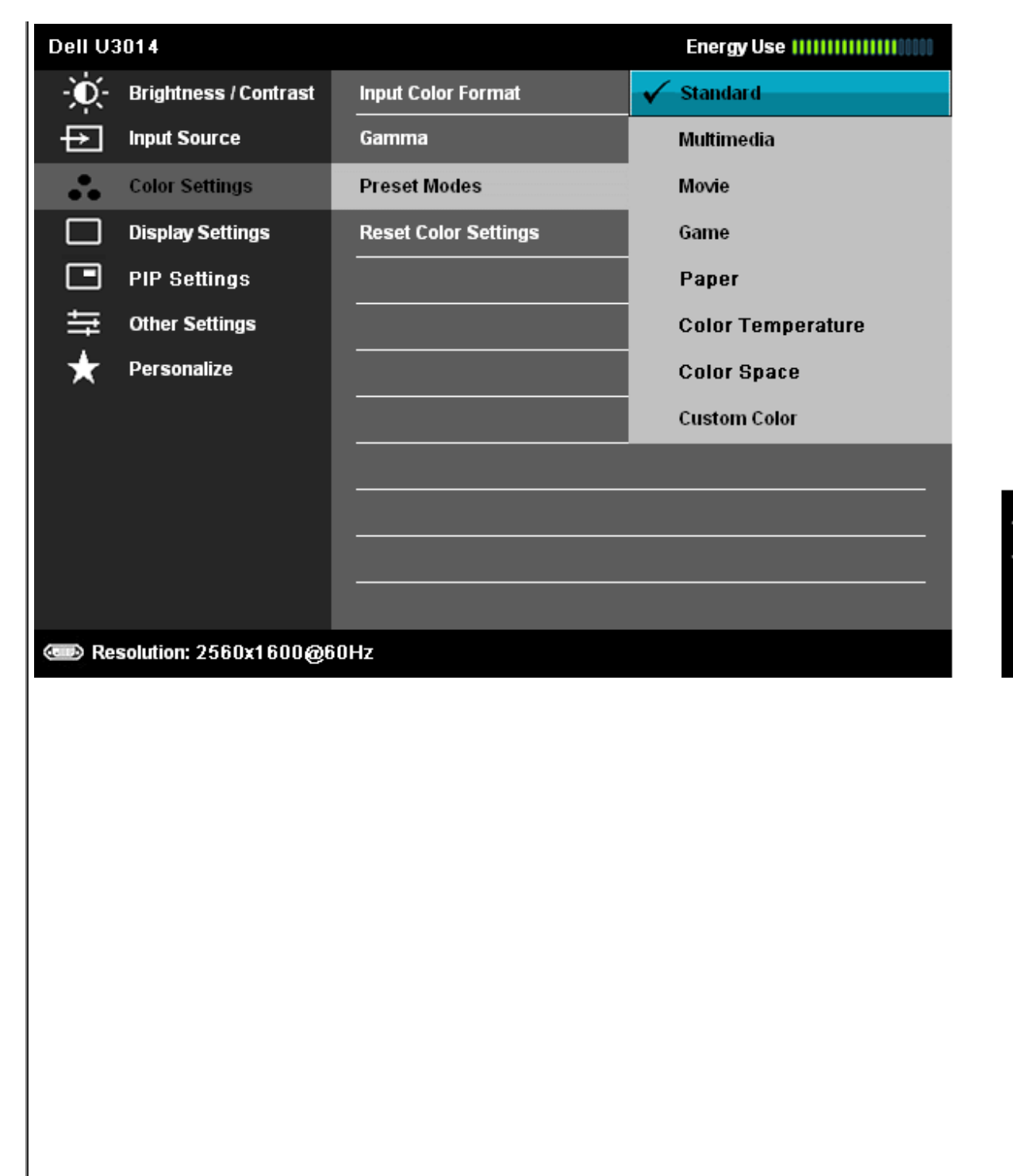

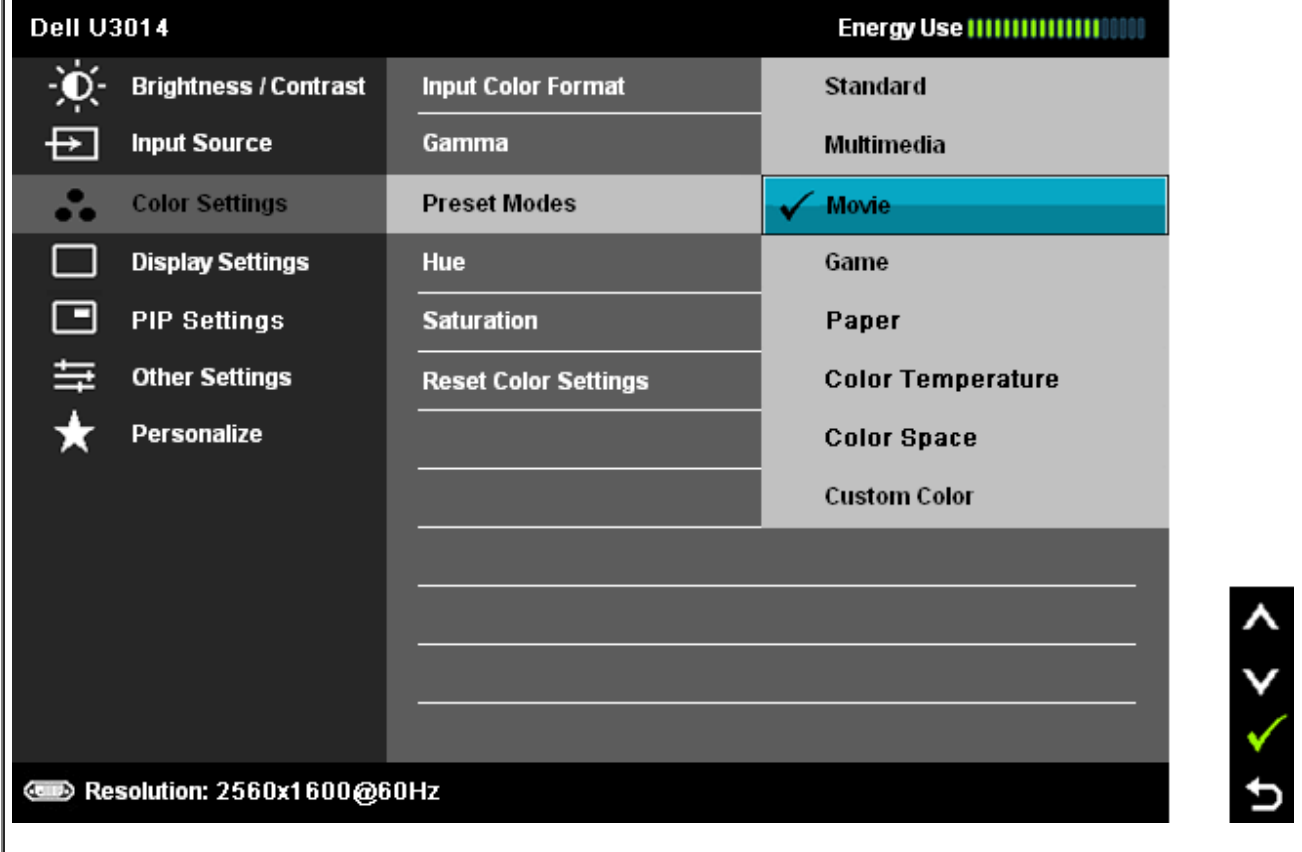

- **Standart:** Monitörün varsayılan renk ayarlarını yükler. Bu, varsayılan ön ayar modudur.
- **Multimedya: Multimedya uygulamaları için ideal renk ayarlarını yükler.**
- **Film:** Filmler için ideal renk ayarlarını yükler.
- **Oyun:** Çoğu oyun uygulamaları için ideal renk ayarlarını yükler. SVE Oyun modunda devre dışı bırakılır.
- **Kağıt:** Metin görüntüleme için ideal parlaklık ve keskinlik ayarlarını yükler. Renkli görüntüleri etkilemeden kağıt ortamını simüle etmek için metin arkaplanını karıştırır. Yalnızca RGB giriş formatına uygulanır.
- **Renk Sıcaklığı:** Ekran, kaydırma çubuğu 5.000K'ya ayarlıyken kırmızı/sarı ağırlıklı olarak daha sıcak, 10.000K'ya ayarlıyken de mavi ağırlıklı ve daha serin görünür.

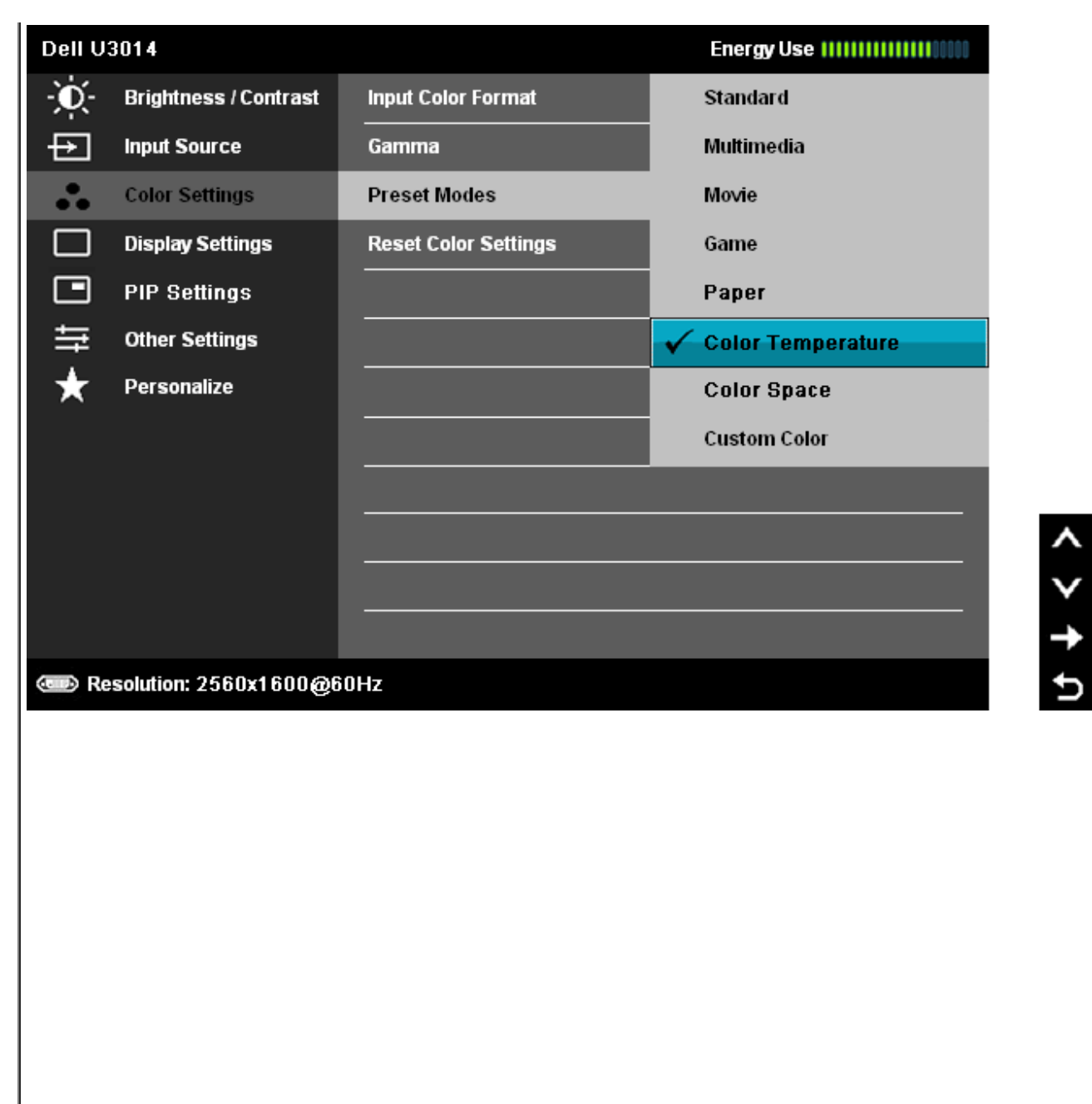

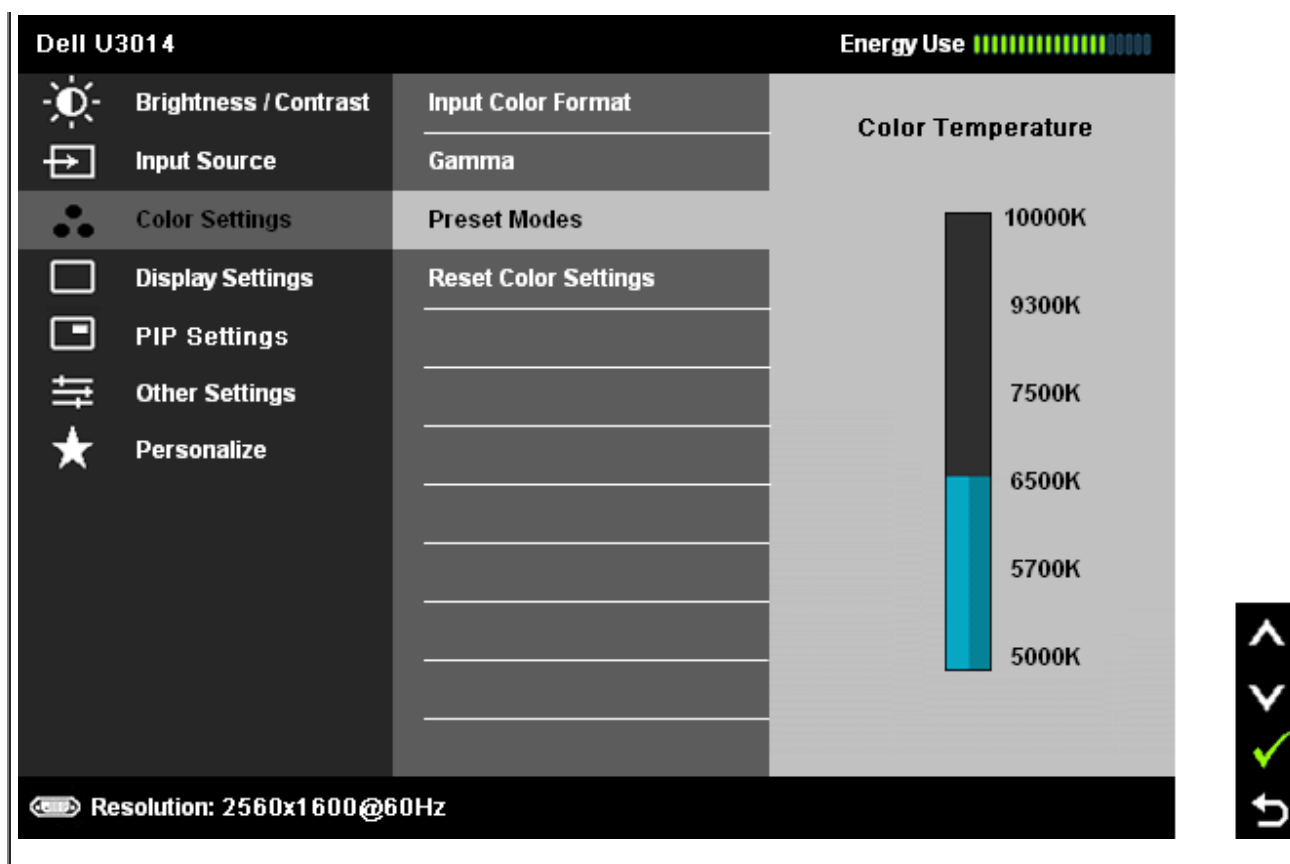

**Renk Alanı:** Kullanıcıların renk Alanını seçmelerini sağlar: Adobe RGB, sRGB, CAL1, CAL2.

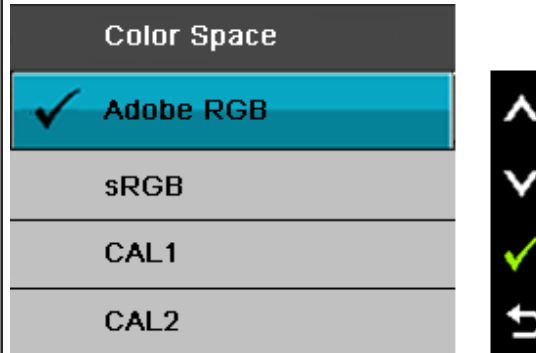

**Adobe RGB:** Bu mod Adobe RGB (%99 kapsam) ile uyumludur.

**sRGB:** %72 NTSC rengi öykünür.

**CAL1 / CAL2:** Dell Ultrasharp Color Calibration Çözümü veya Dell'in onayladığı diğer bir yazılım kullanılarak kullanıcının kalibre ettiği önayar modudur.

Dell Ultrasharp Renk Kalibrasyonu Yazılımı X-rite colorimeter i1Display Pro ile çalışır. i1Display Pro'yu Dell Electronics, Yazılım ve Aksesuar web sitesindensatın alabilirsiniz.

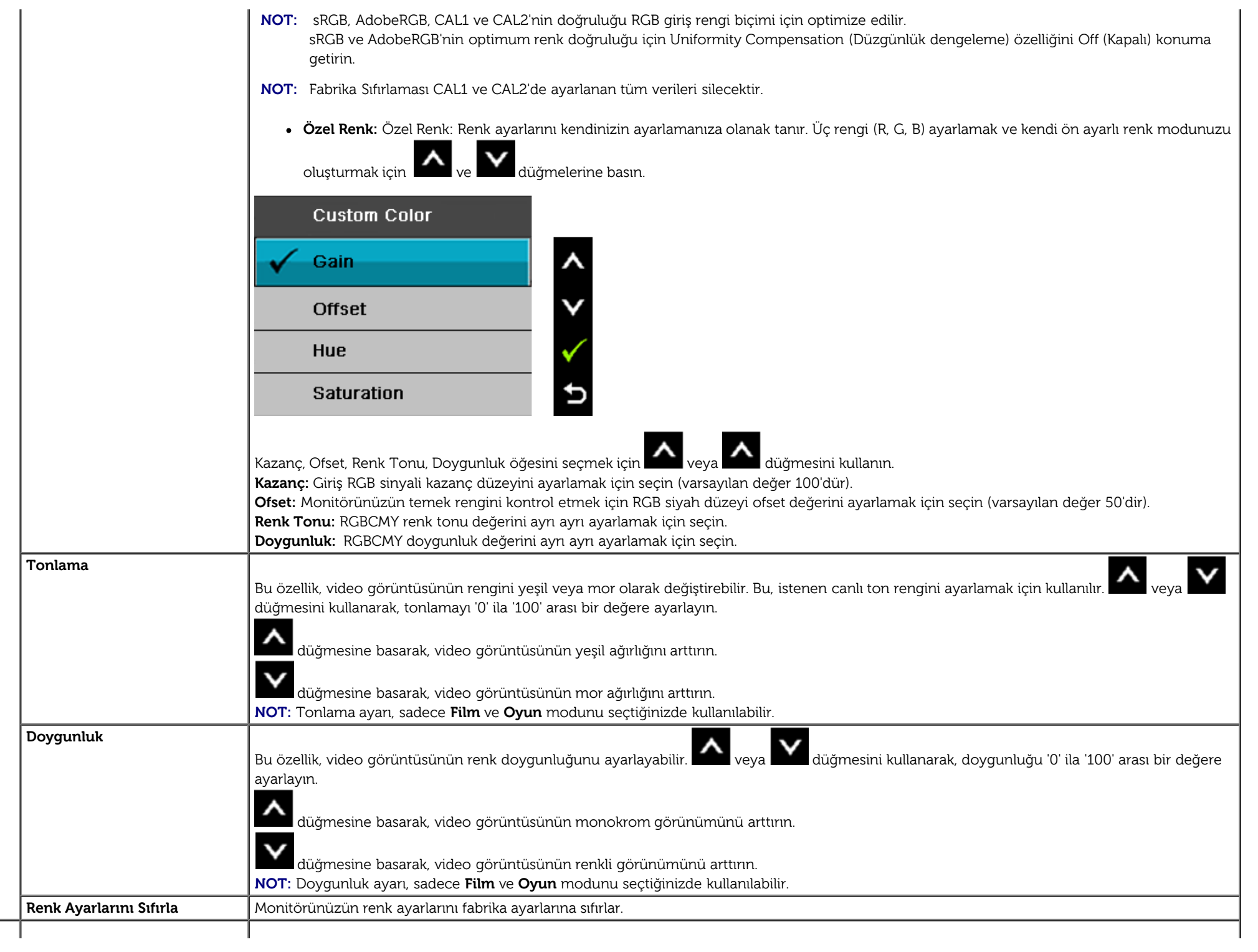

**Görüntü Ayarları** Görüntüyü ayarlamak için Görünüm Ayarlarını kullanın.

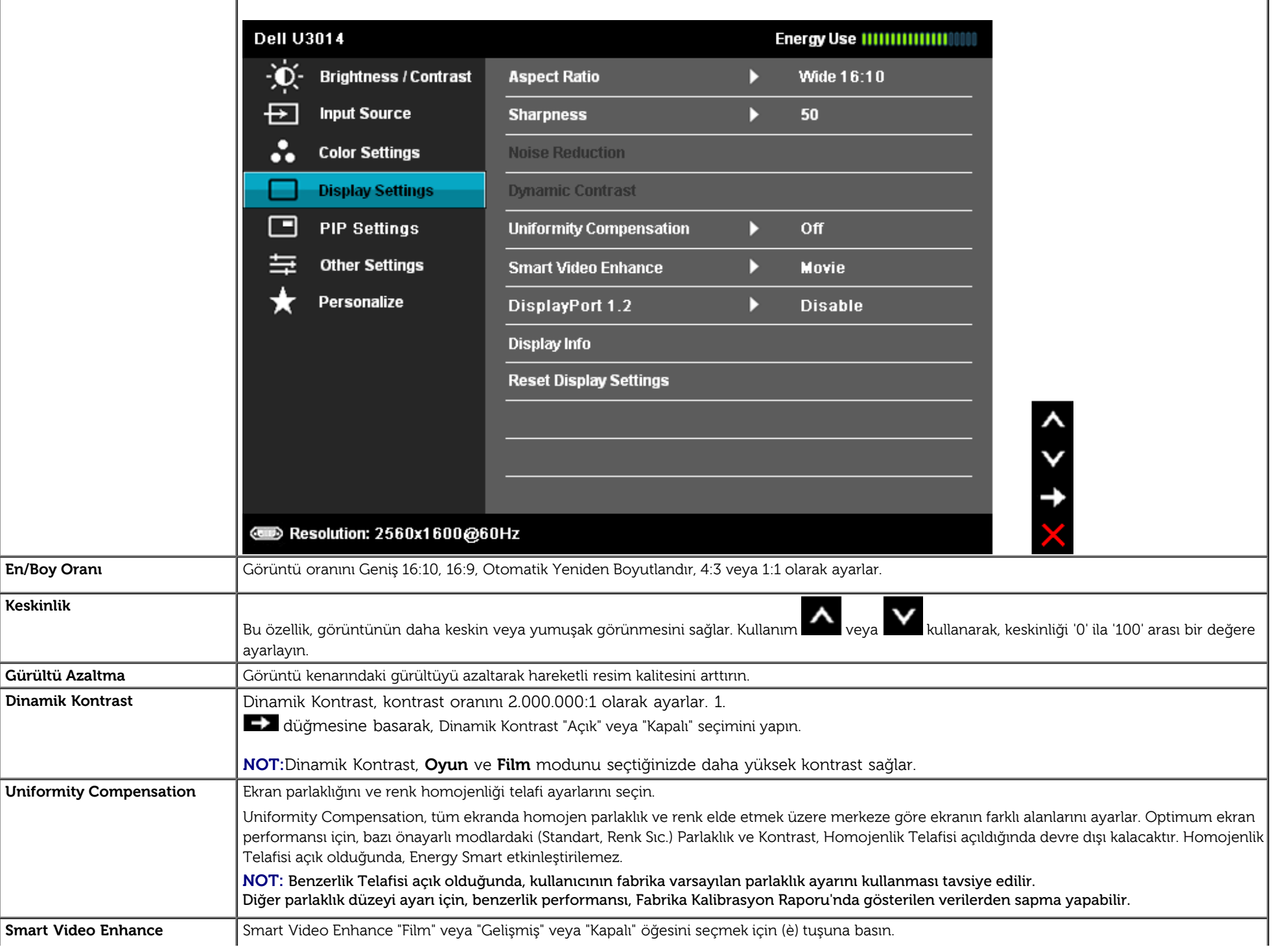

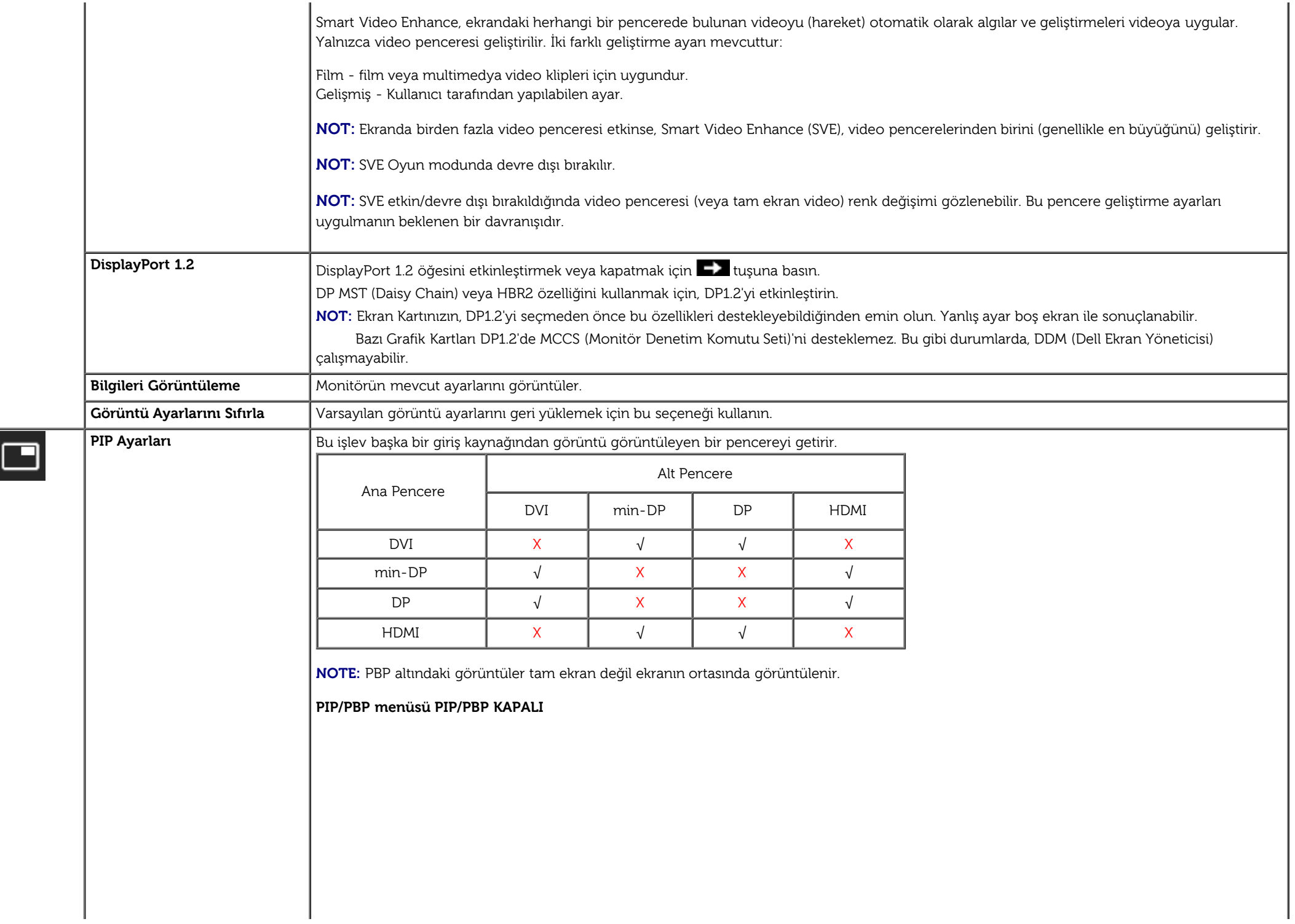

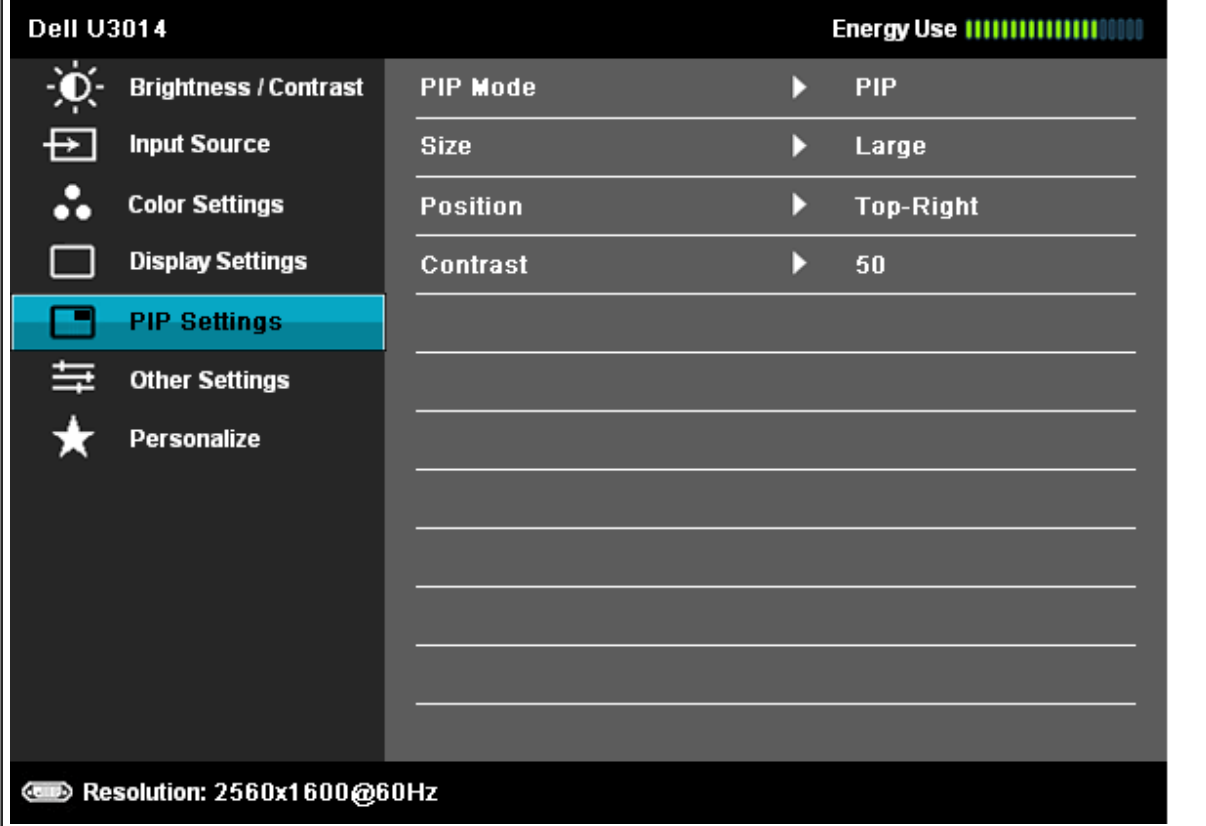

くくくく

**PIP/PBP menüsü PIP/PBP KAPALI**

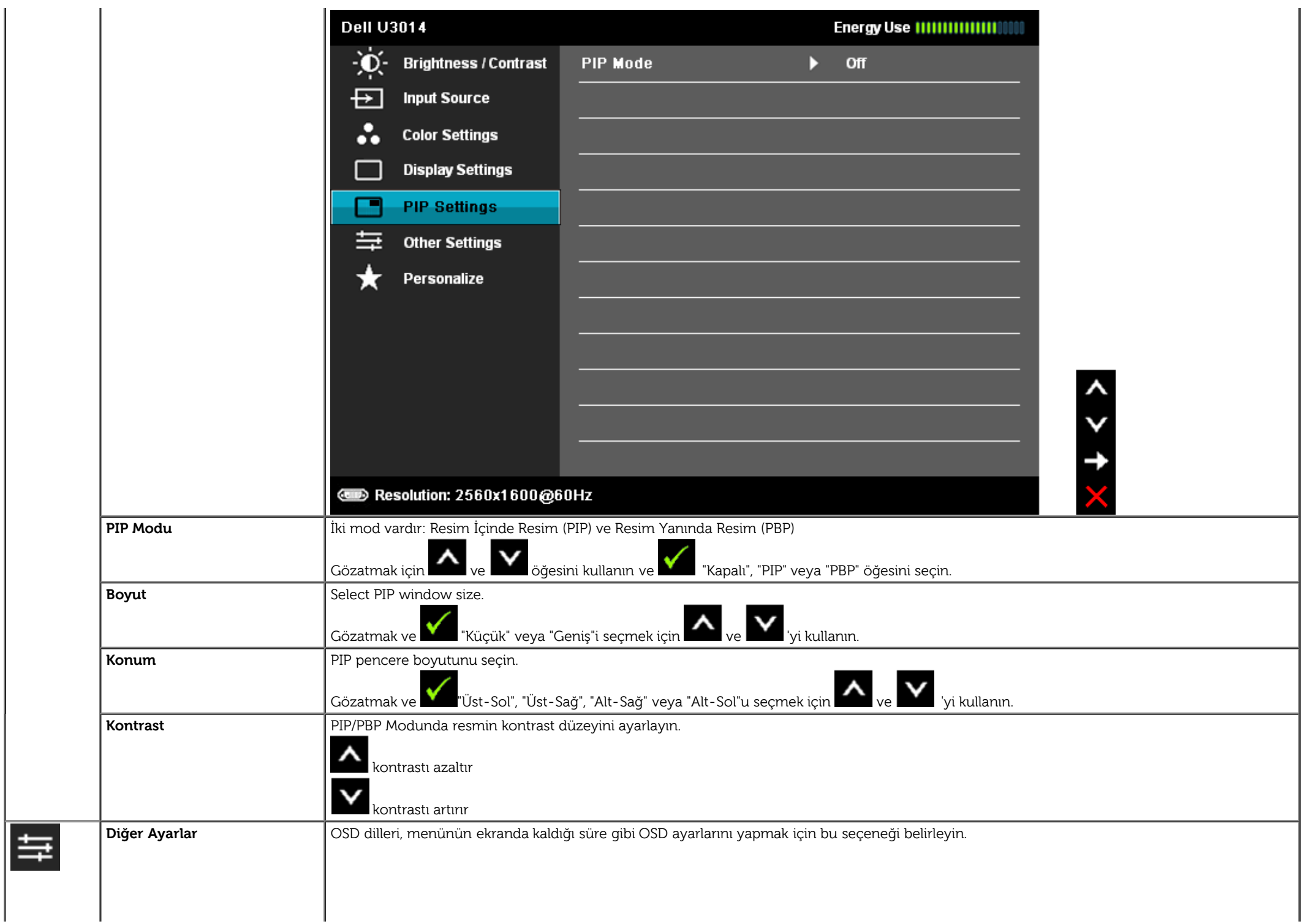

<span id="page-50-0"></span>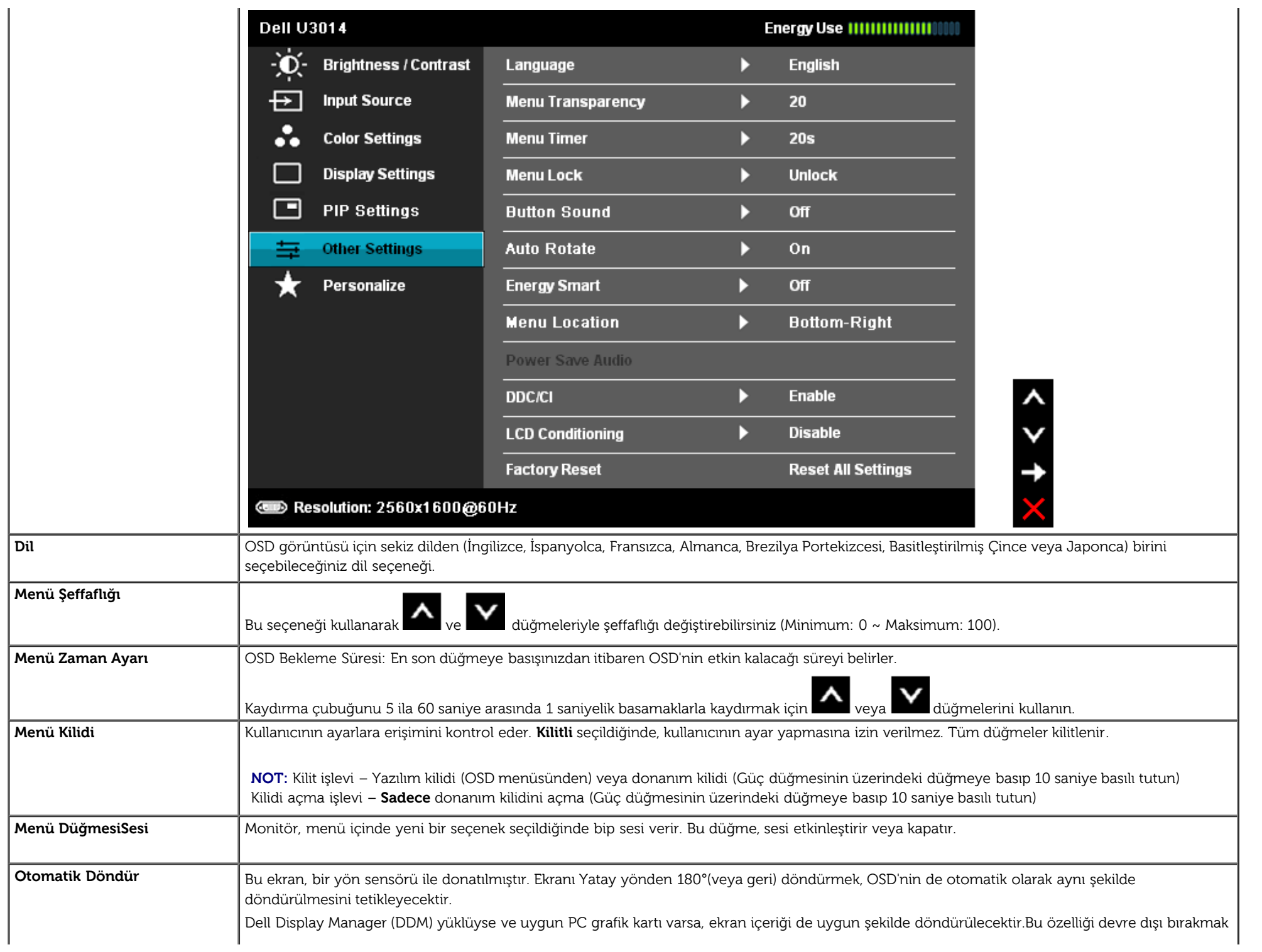

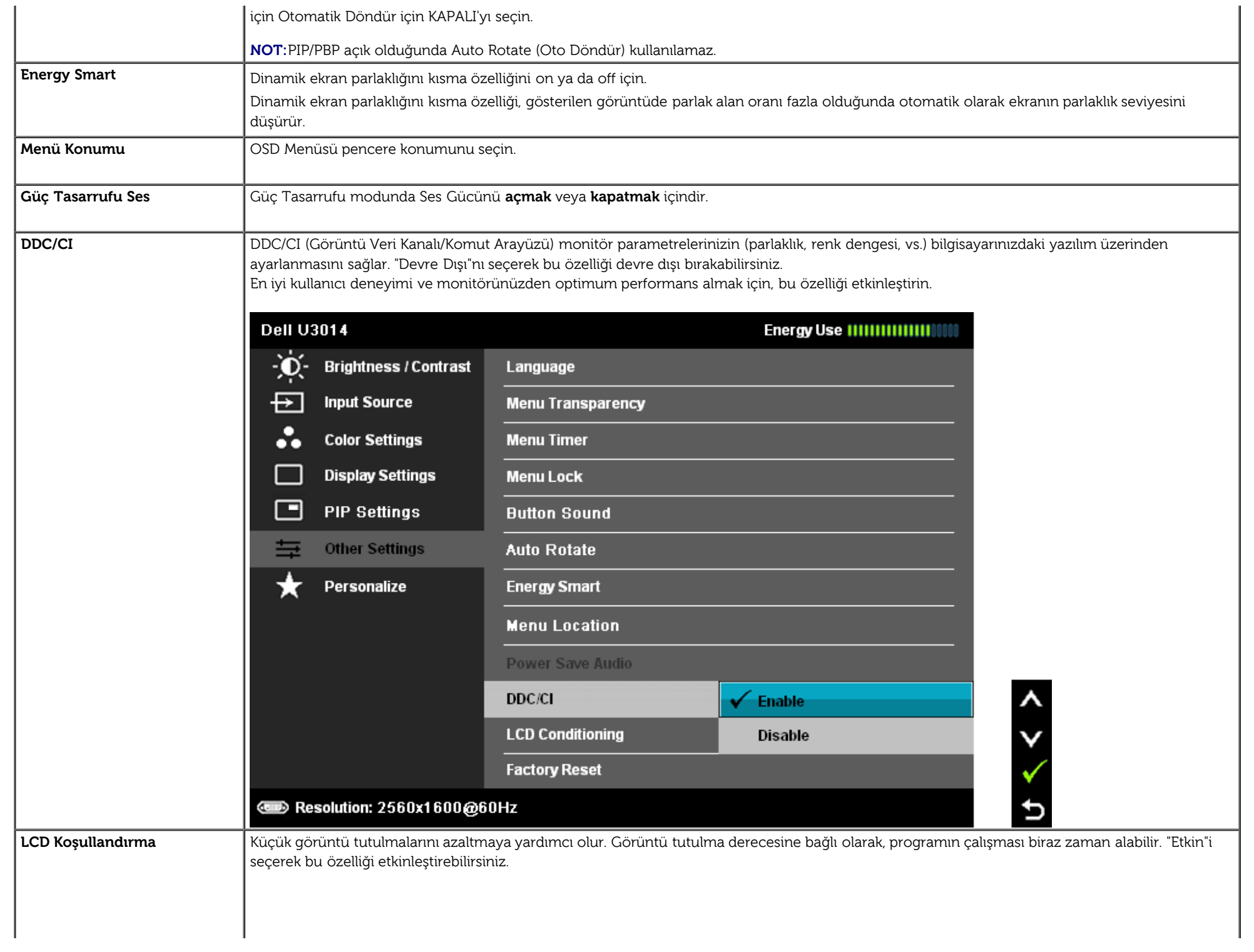

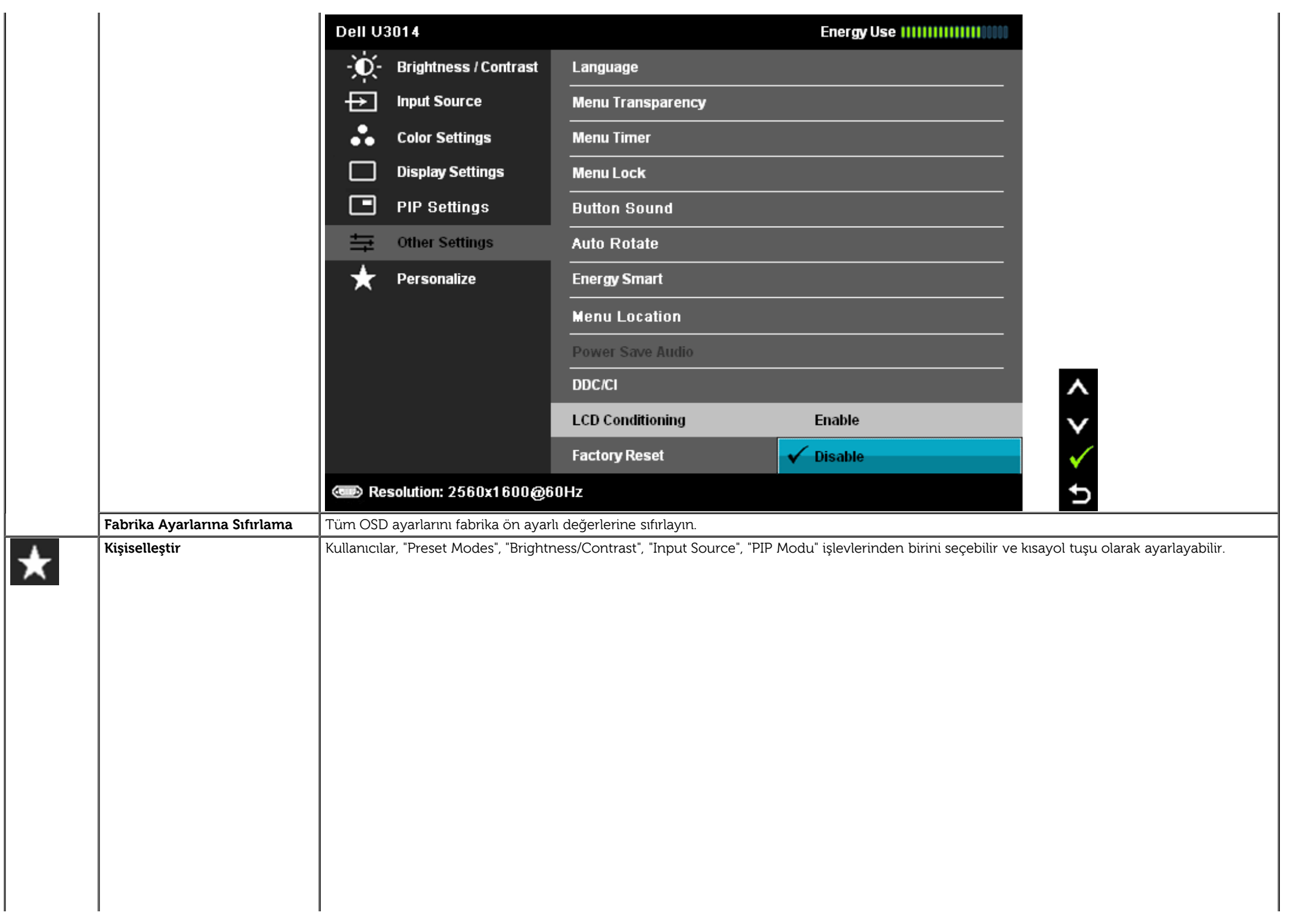

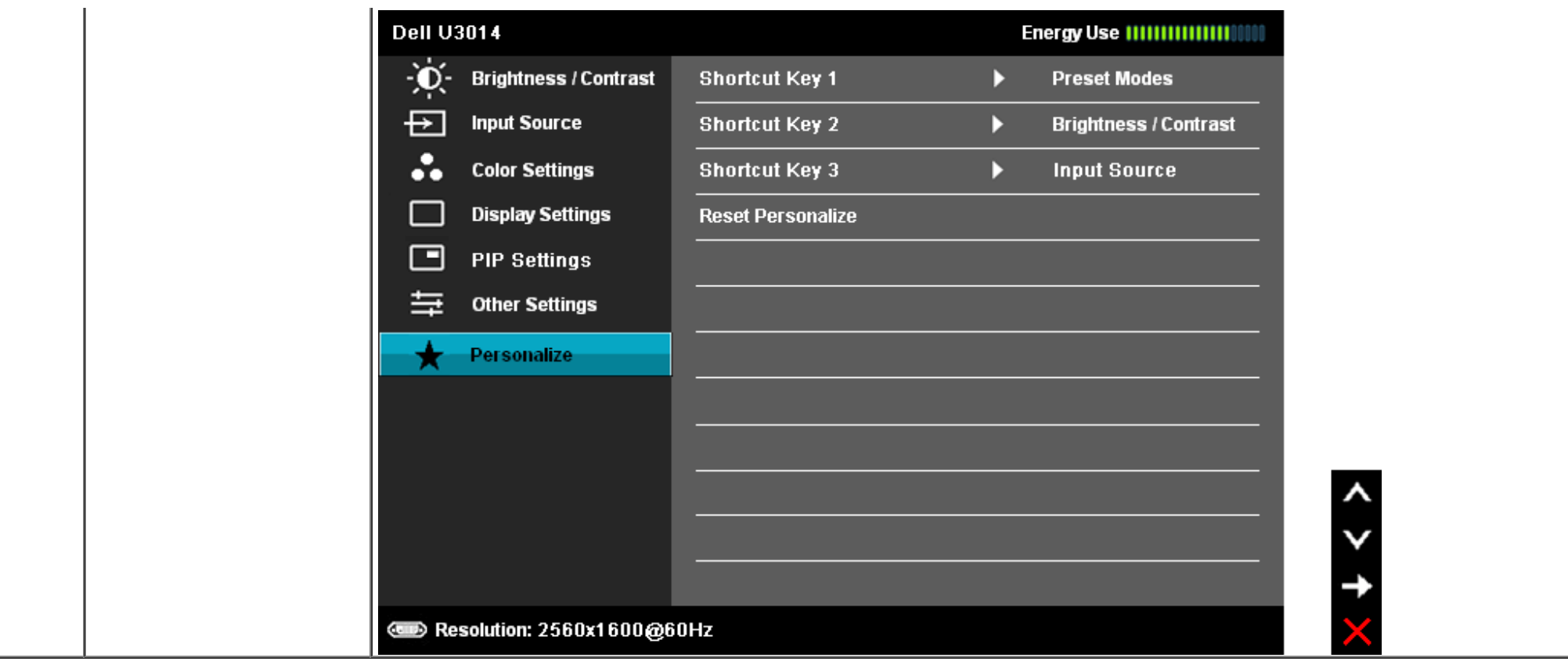

#### **OSD Uyarı Mesajları**

Energy Smart ya da Dynamic Contrast özelliği etkin olduğunda (bu ön ayar modlarında: Game ya da Movie), manuel parlaklık ayarı etkinleştirilir.

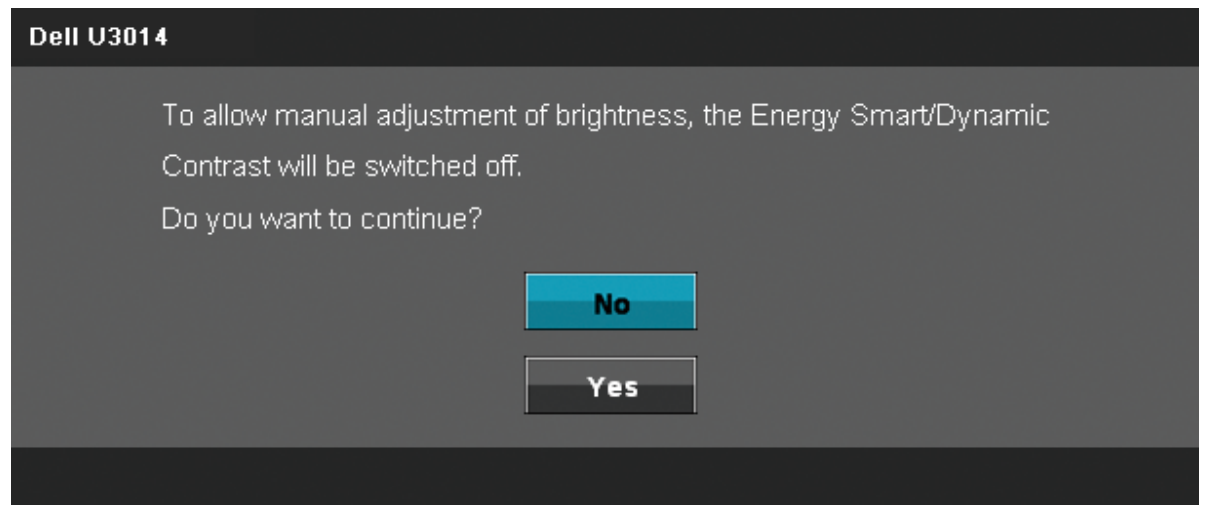

Monitör belirli bir çözünürlük modunu desteklemediğinde, şu mesaj ile karşılaşırsınız:

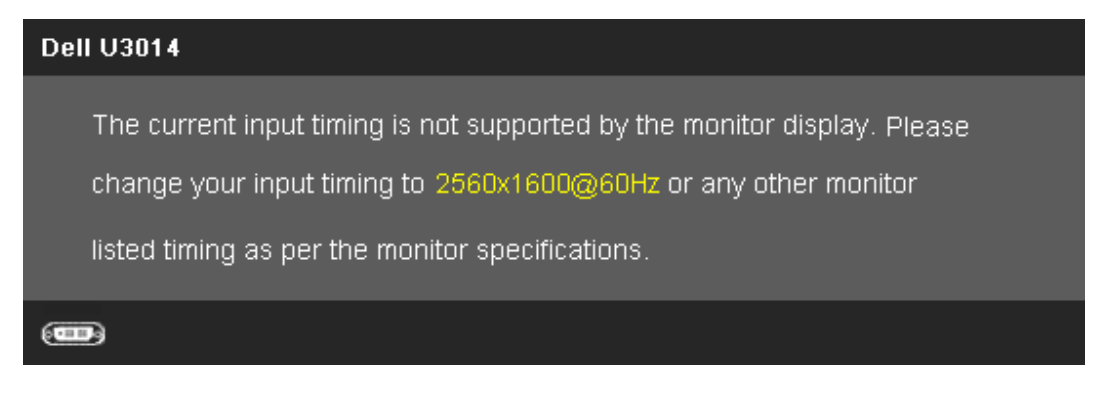

Bu, monitörün bilgisayardan aldığı sinyalle senkronize olamadığını gösterir. Bu monitörün işleyebildiği Yatay ve Dikey frekans aralıkları için, [Monitör Özellikleri](#page-11-0)'ni inceleyin. **2560 X 1600** modu tavsiye edilir.

DDC/CI işlevi devre dışı bırakılmadan önce, aşağıdaki mesaj görüntülenir.

#### **Dell U3014**

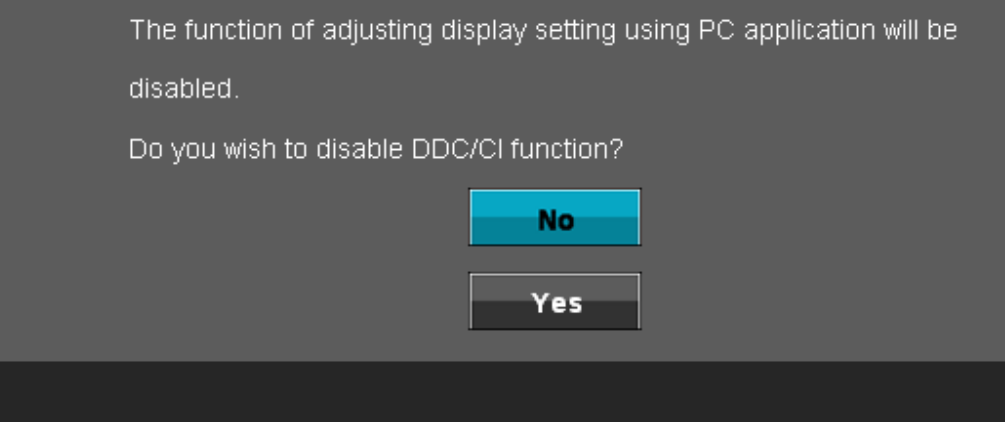

Monitör Güç Tasarrufu moduna girdiğinde, şu mesaj görüntülenir:

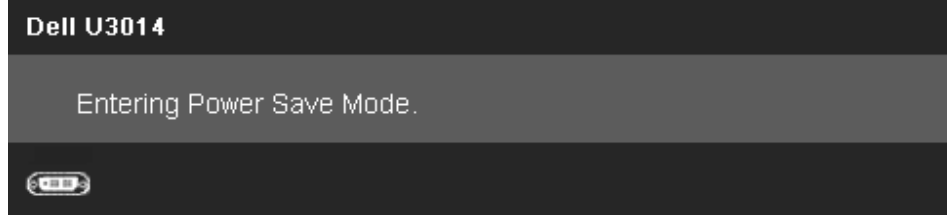

[OSD](#page-35-0)'ye erişmek için bilgisayarı çalıştırın ve monitörü uyandırın.

Güç düğmesi dışında bir düğmeye basarsanız, seçili girişe bağlı olarak şu mesajlardan biri görüntülenecektir:

#### **DVI-D/DP/Mini DP/HDMI girişi**

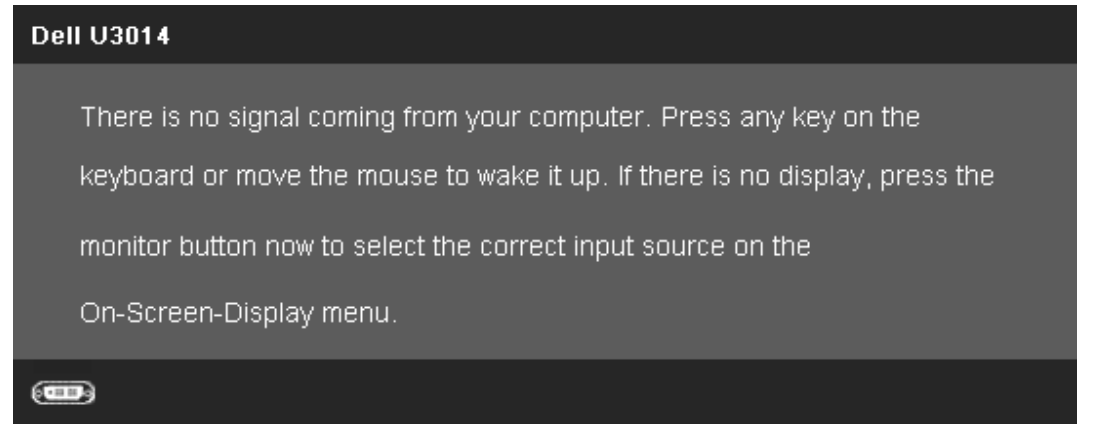

Tekdüzelik Dengelemesi "Ayarlı" olarak düzenlendiğinde, manuel parlaklık / kontrast ayarı devre dışı bırakılır.

#### **Dell U3014**

To allow manual adjustment of brightness, the Energy Smart/Dynamic Contrast will be switched off.

Do you want to continue?

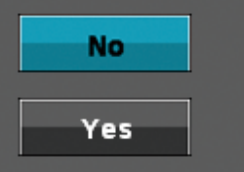

DVI-D/DisplayPort/mini DisplayPort/HDMI girişi seçilirse, ancak ilgili DVI-D/DisplayPort/mini DisplayPort/HDMI kabloları bağlı değilse, aşağıda gösterildiği gibi yüzen bir iletişim kutusu görüntülenir.

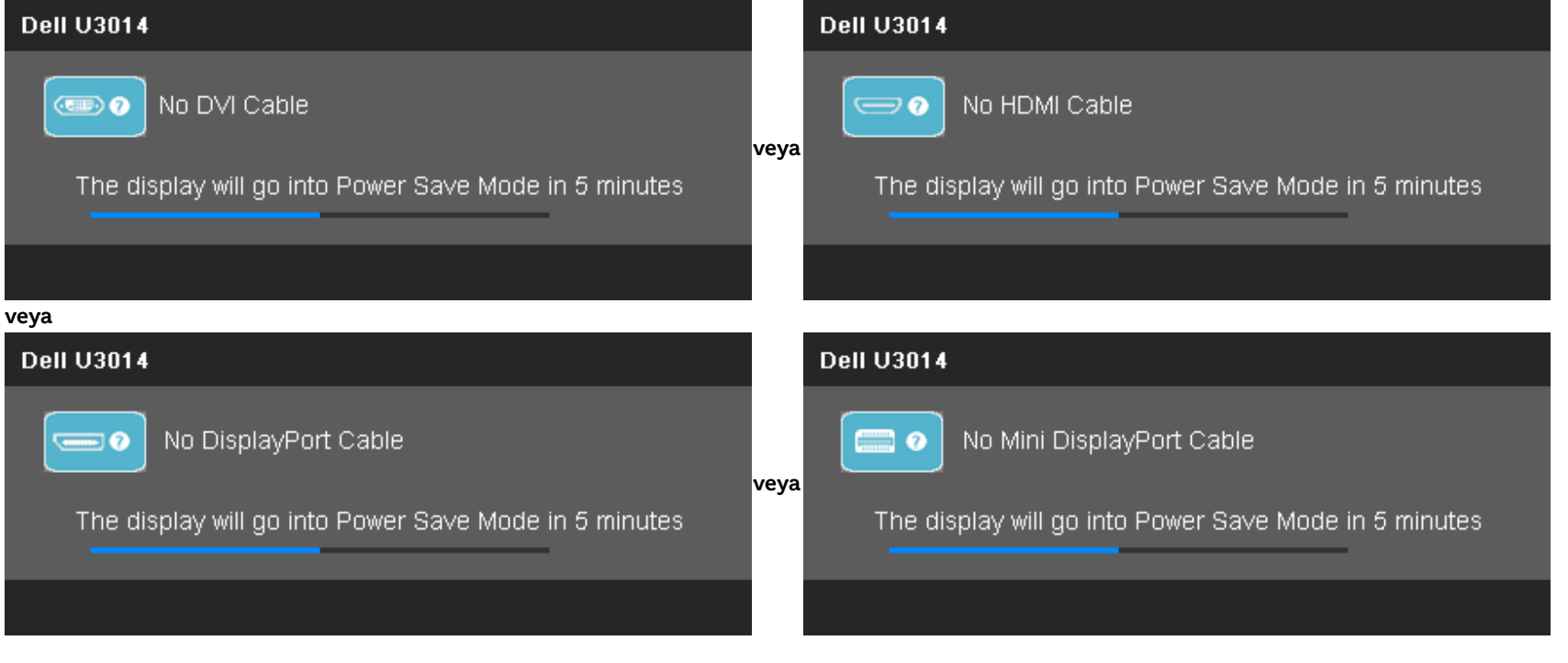

Daha fazla bilgi için, [Sorunları Çözme](#page-60-0) bölümünü inceleyin.

#### **Maksimum Çözünürlüğe Ayarlama**

Monitörü maksimum çözünürlüğe ayarlamak için:

Windows Vista®, Windows® 7 veya Windows® 8'de:

- 1. Yalnızca Windows $^{\circledR}$  8 için, klasik masaüstüne geçmek için Masaüstü'nü seçin.
- 2. Masaüstünü sağ tıklatın ve Ekran çözünürlüğü'nü tıklatın.
- 3. Ekran çözünürlüğü açılır listesini tıklatın ve **2560 X 1600** çözünürlüğünü seçin.
- 4. **Tamam**'ı tıklayın.

Seçenekler arasında 2560 X 1600 yoksa, ekran kartı sürücünüzü güncellemeniz gerekebilir. Bilgisayarınıza bağlı olarak, şu prosedürlerden birini uygulayın:

Bir Dell masaüstü veya taşınabilir bilgisayarınız varsa:

**support.dell.com** adresine gidin, servis etiketinizi girin ve ekran kartınızın en güncel sürücüsünü indirin.

Dell dışında bir masaüstü veya taşınabilir bilgisayarınız varsa:

- Bilgisayarınızın destek sitesine gidin ve en güncel ekran kartı sürücülerini indirin.
- Ekran kartınızın web sitesine gidin ve en güncel ekran kartı sürücülerini indirin.

### **Yalnızca Dell Soundbar AX510/AX510PA'yı (İsteğe bağlı) kullanarak**

Dell Soundbar, Dell Flat Panel Monitörlere takabileceğiniz iki kanallı bir stereo sistemdir. Soundbar'da, bir döner ses düzeyi açma/kapama kontrolü, mavi LED güç göstergesi ve iki kulaklık jakı bulunur.

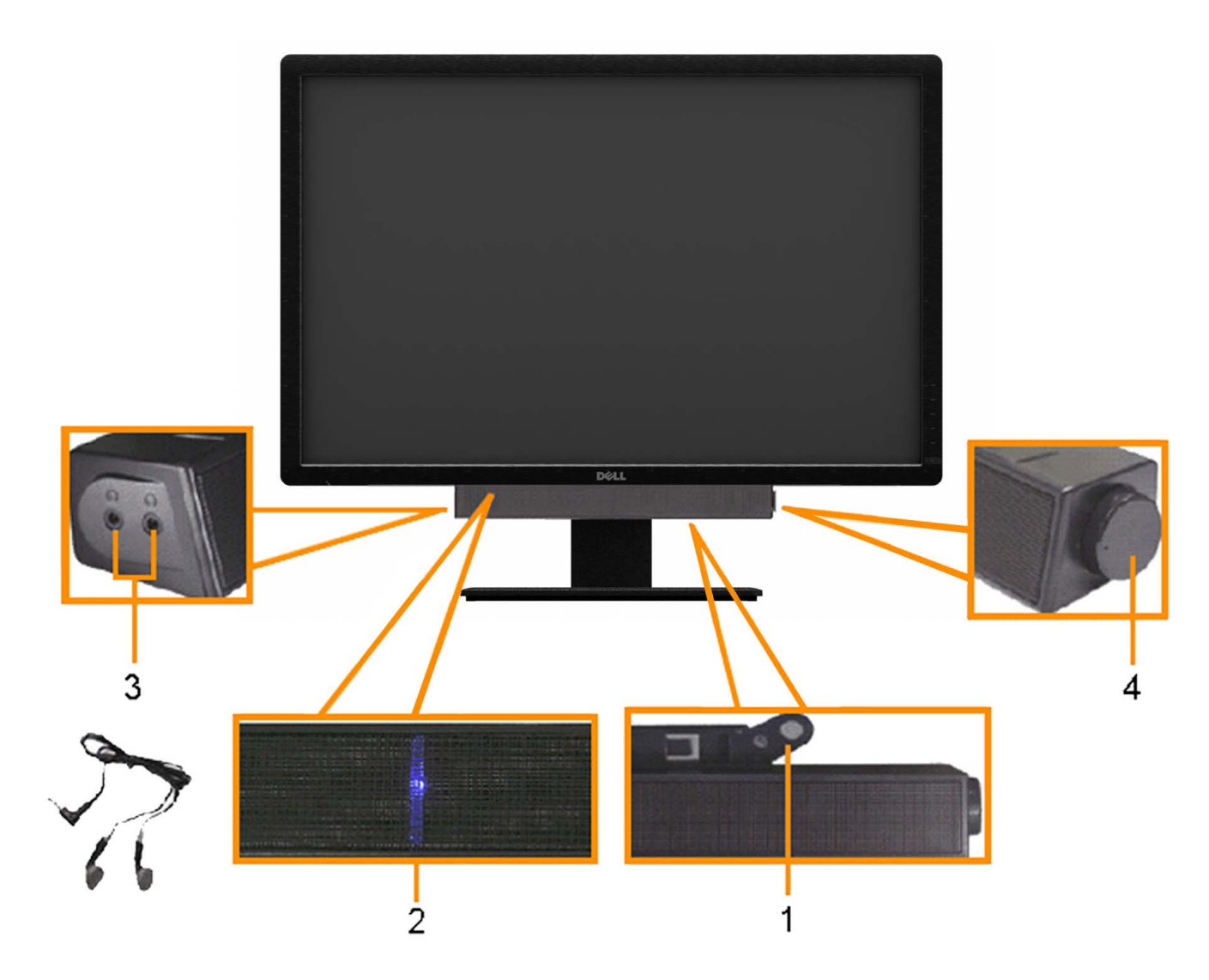

- **1.** Ekleme mekanizması
- **2.** Kulaklık jakları
- **3.** Güç göstergesi
- **4.** Güç/Ses düzeyi kontrolü

#### **Eğimli, Dönen veya Dikey Uzantıyı Kullanma**

**A NOT:** Bu, standlı bir monitör için geçerlidir. Farklı bir stand satın alınırsa, lütfen kurulum talimatları için ilgili stand kurulum kılavuzlarına bakın.

#### **Eğim, Döndürme Dikey Uzatma**

Dahili altlık ile, monitörü en rahat görüntüleme açısına eğebilirsiniz. **NOT:** Stand dikey olarak 90 mm'ye kadar uzatılır.

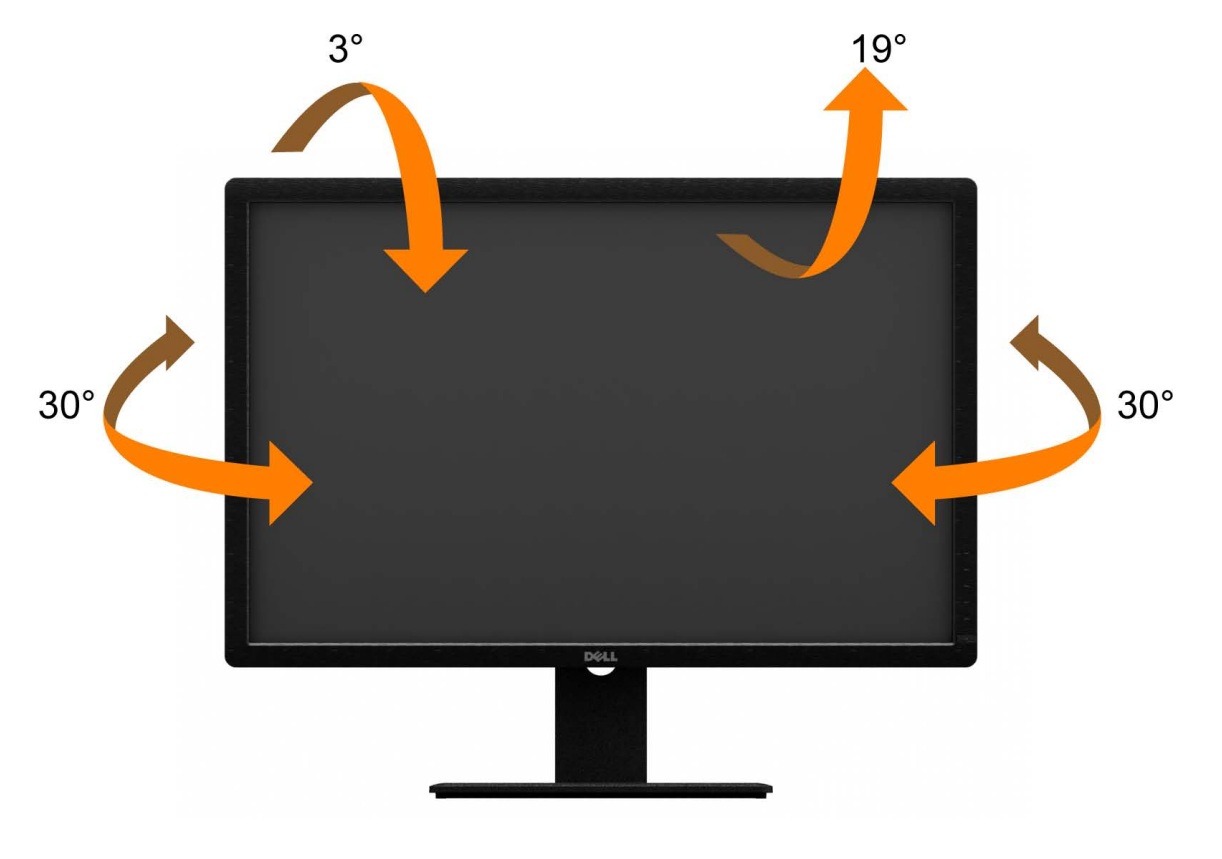

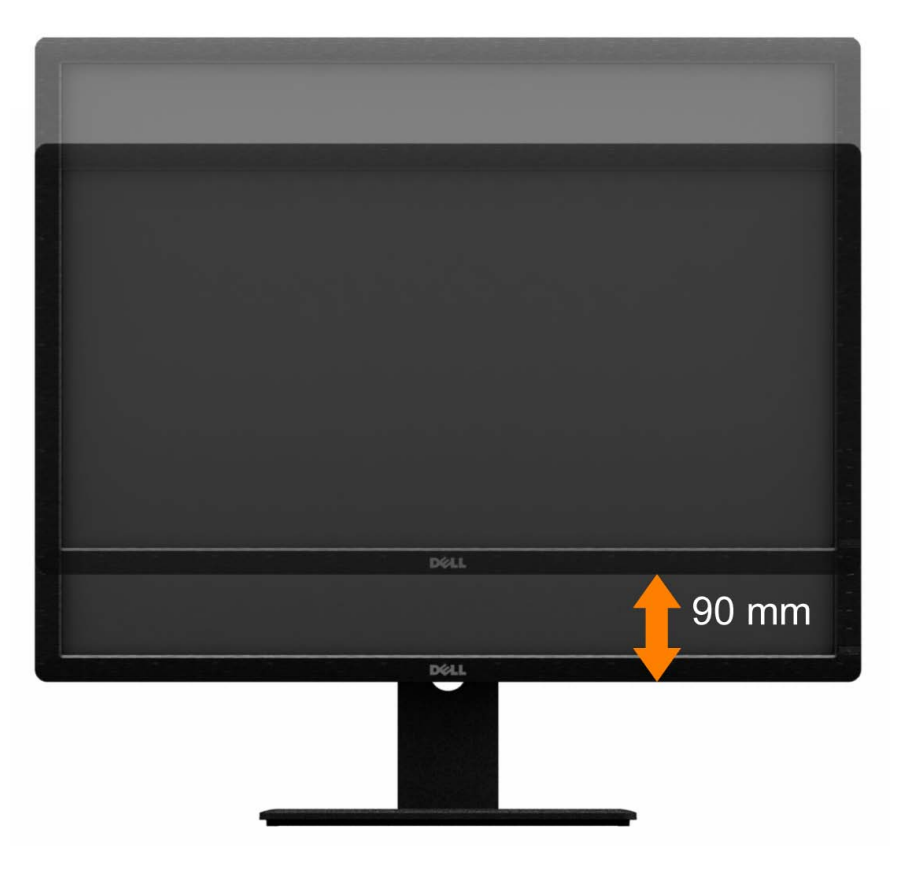

**A NOT:** Monitörün fabrika çıkışında, stand takılı değildir. **NOT: Yukarıdaki resimde yer alan şekil standın nasıl dikey olarak uzatılacağını** göstermektedir.

#### <span id="page-60-0"></span>**Sorun giderme**

**Dell™ U3014 Flat Panel Monitör Kullanım Kılavuzu**

- Kendi Kendine Test
- Dahili Tanılama
- Yaygın Sorunlar
- Ürüne Özgü Sorunlar
- Evrensel Seri Yola Özgü Sorunlar
- **Dell Soundbar Sorunları**
- Kart Okuyucu Sorunlarını Giderme

**UYARI:** Bu bölümdeki prosedürlerden herhangi birine başlamadan önce, Güvenlik Talimatları'nı uygulayın.

#### **Kendi Kendine Test**

Monitörünüz, düzgün çalışıp çalışmadığını kontrol etmenize yarayan bir kendi kendine test özelliğine sahiptir. Monitörünüz ve bilgisayarınız doğru şekilde bağlanmış olmasına rağmen monitörünüzün ekranında görüntü yoksa, şu adımları uygulayarak monitörde kendi kendine test uygulayın:

- 1. Bilgisayarı ve monitörü kapatın.
- 2. Video kablosunu bilgisayarın arkasından çıkartın. Kendi Kendini Testin başarılı biçimde çalışması için tüm video kablolarını bilgisayarın arkasından çıkartın.
- 3. Monitörü açın.

Monitör bir video sinyali algılamıyorsa ve düzgün çalışıyorsa, ekranda (siyah bir arka plan üzerinde) hareketli bir iletişim kutusu belirmelidir. Kendi kendine test modundayken, güç LED'i beyaz kalır. Ayrıca, seçilen girişe bağlı olarak, aşağıdaki iletişim kutularından birisi sürekli olarak ekranda dolaşacaktır.

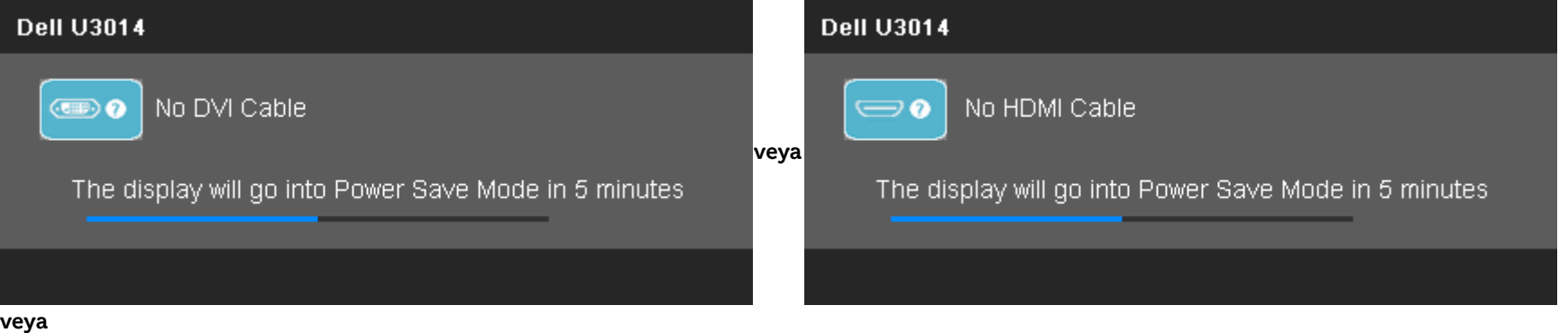

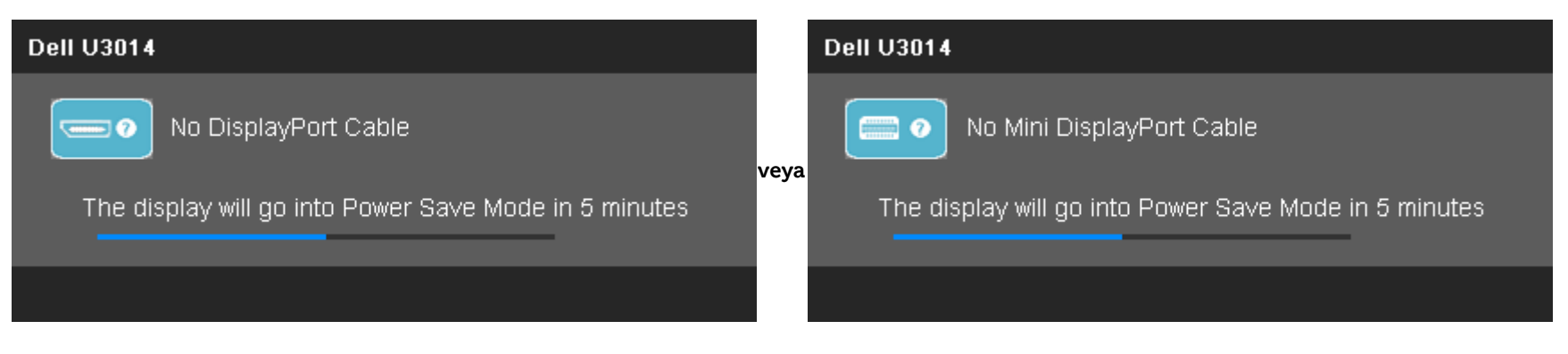

4. Bu kutu aynı zamanda normal çalışma sırasında video kablosu çıkarılırsa veya zarar görürse de görüntülenir.

5. Monitörünüzü kapatın ve video kablosunu geri takın; ardından bilgisayarınızı ve monitörü açın.

Önceki prosedürü uyguladıktan sonra da monitör ekranınız siyah kalırsa, video denetleyicinizi ve bilgisayarınızı kontrol edin, çünkü monitörünüz düzgün çalışmaktadır.

#### **Dahili Tanılama**

Monitörünüz, yaşadığınız ekran anormalliğinin monitörünüzden mi yoksa bilgisayarınız ve ekran kartından mı kaynaklandığını anlamanıza yardımcı olan bir dahili tanılama aracına sahiptir.

Ø **NOT:** Dahili tanılamayı, sadece video kablosu fişten çıkmışken ve monitör kendi kendine test modundayken çalıştırabilirsiniz.

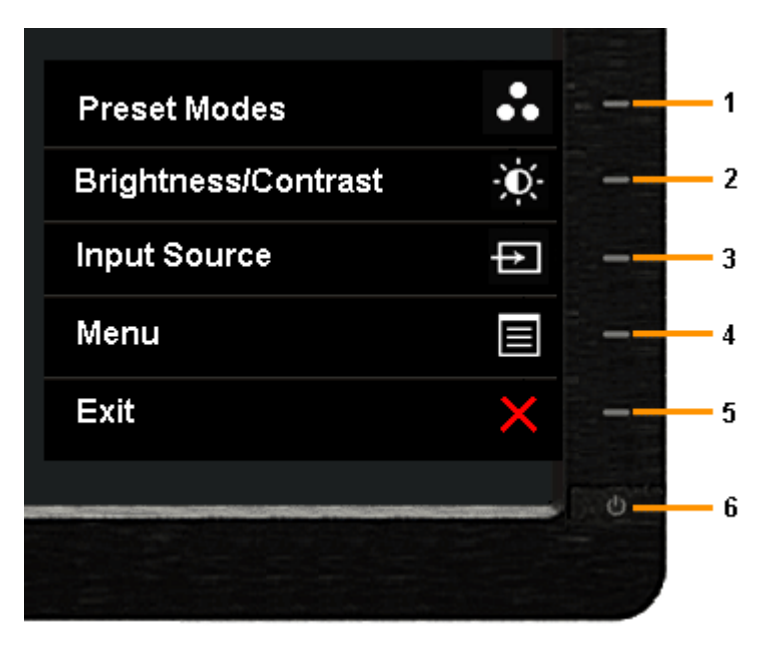

Dahili tanılamayı çalıştırmak için:

- 1. Ekranın temiz olduğundan emin olun (ekran yüzeyinde toz zerreleri olmamalıdır).
- 2. Video kablolarını bilgisayarın veya monitörün arkasından çıkarın. Ardından monitör kendi kendine test moduna geçecektir.
- 3. 2 saniye boyunca ön paneldeki **Düğme 1** ve **Düğme 4**'ü aynı anda basılı tutun. Gri bir ekran açılır.
- 4. Ekranda anormallik olup olmadığını dikkatle inceleyin.
- 5. Tekrar ön paneldeki **Düğme 4**'e basın. Ekranın rengi kırmızı olarak değişir.
- 6. Ekranda anormallik olup olmadığını inceleyin.
- 7. Ekranı, gri, kırmızı, yeşil, mavi, siyah, beyaz ekranı ve metin ekranlarını denetlemek için adım 5 ve 6'yı tekrar edin.

Beyaz ekran görüntülendiğinde, test tamamlanır. Çıkmak için, **Büğme 4**'e tekrar basın.

Dahili tanılama aracını kullandığınızda ekranda herhangi bir anormallik fark etmediyseniz, monitör düzgün şekilde çalışıyordur. Ekran kartını ve bilgisayarı kontrol edin.

#### **Yaygın Sorunlar**

Aşağıdaki tabloda, yaygın olarak karşılaşılan monitör sorunları ve olası çözümleriyle ilgili genel bilgiler verilmektedir.

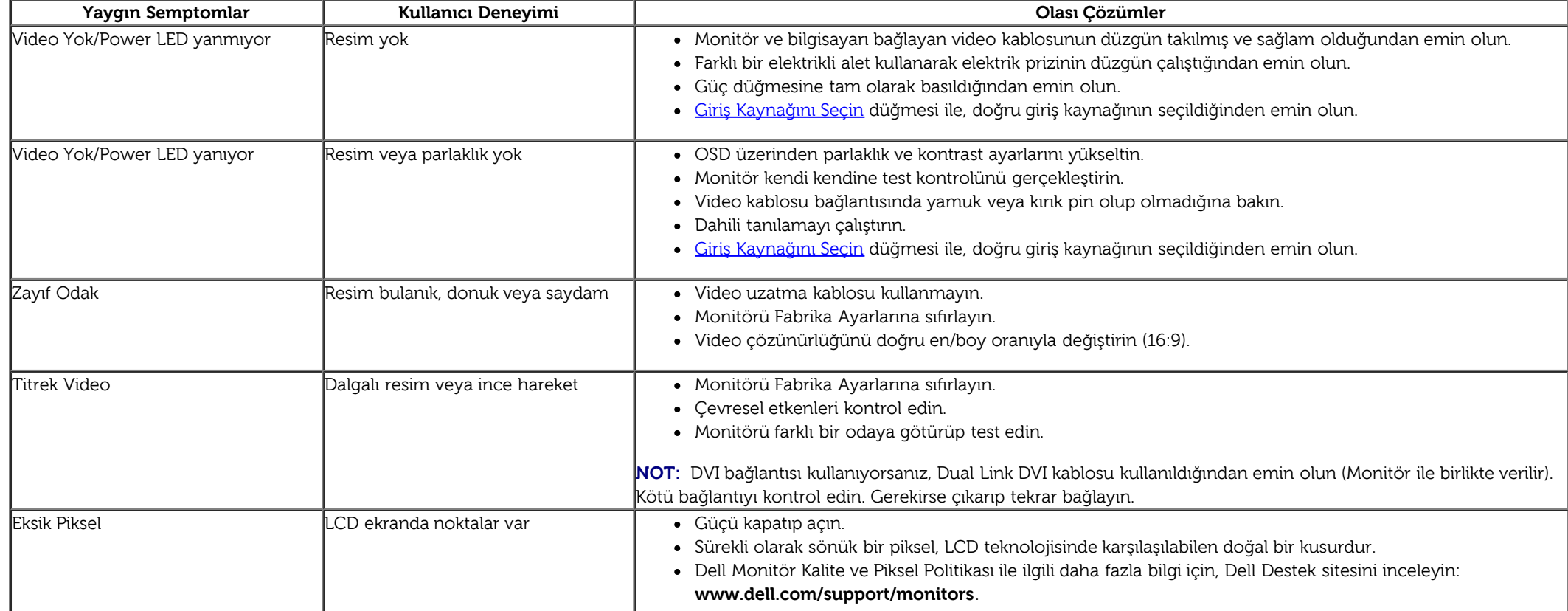

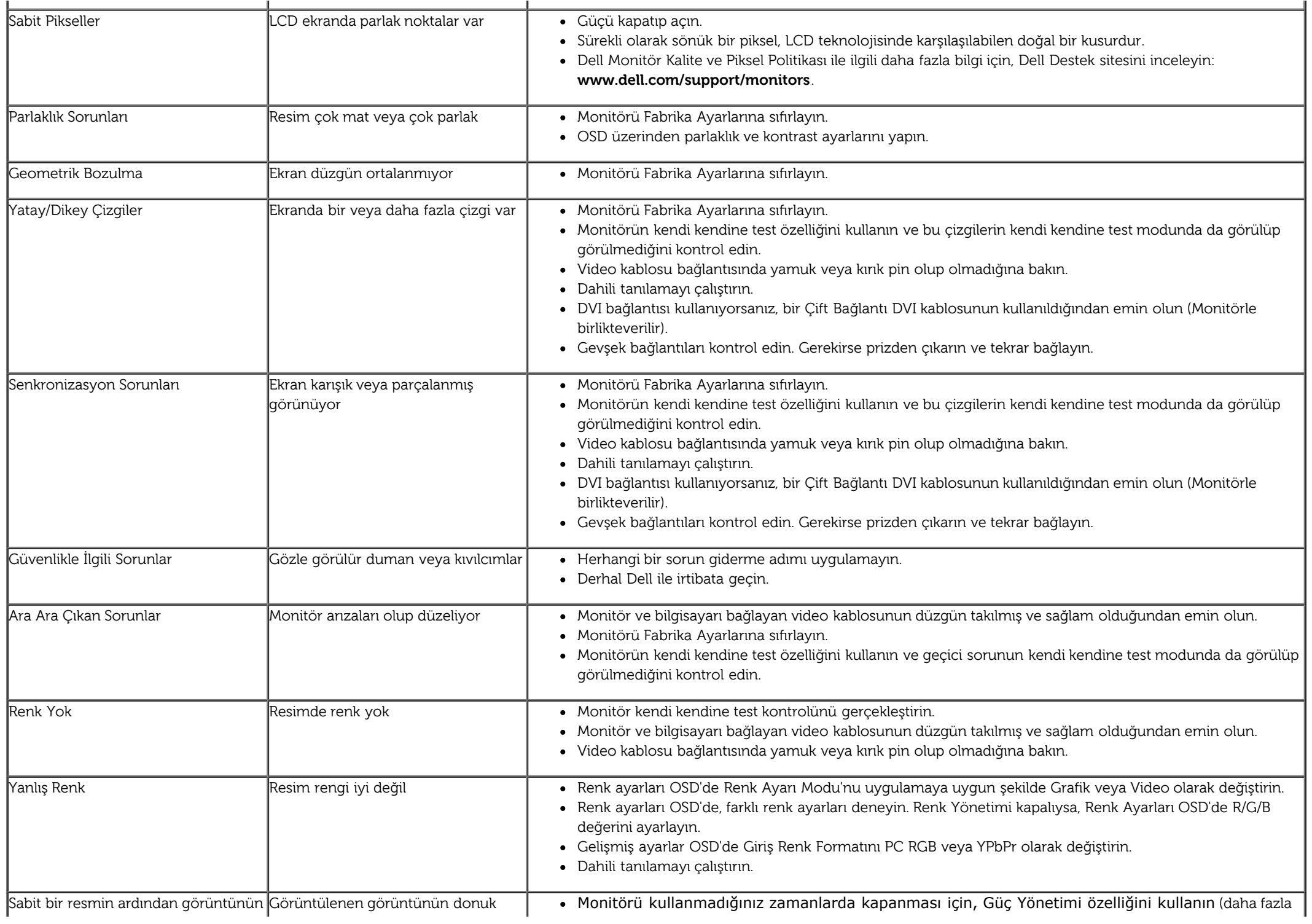

Alternatif olarak, dinamik değişken bir ekran koruyucu kullanın.

## **Ürüne Özgü Sorunlar**

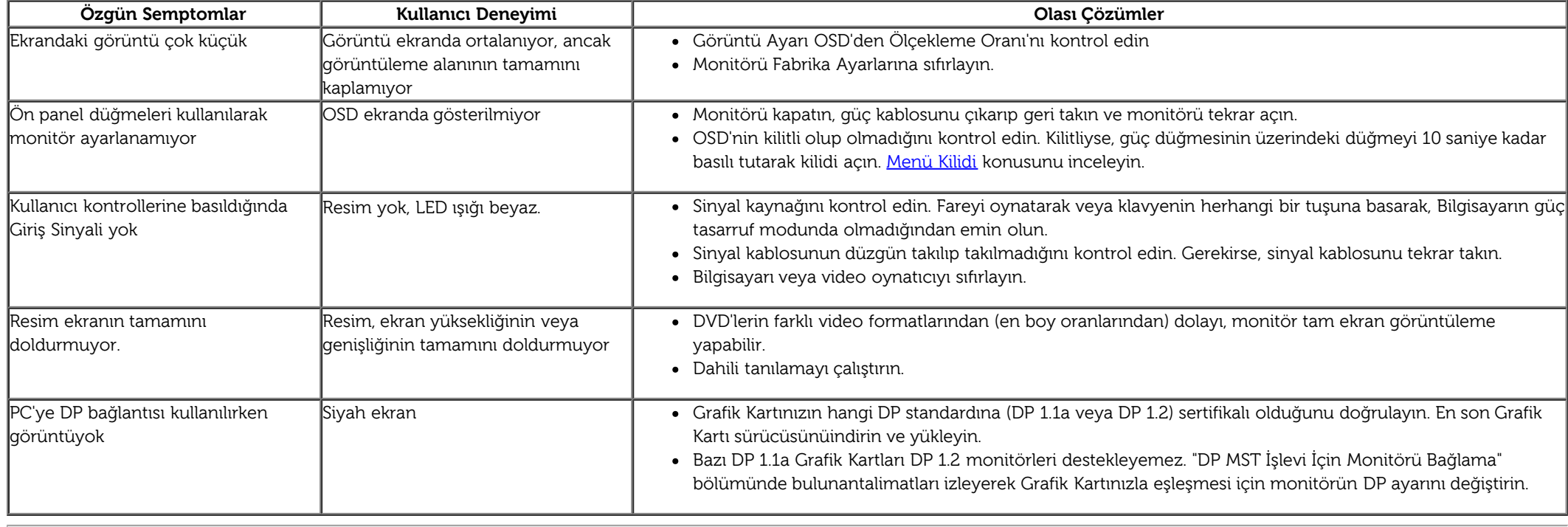

## **Evrensel Seri Yola (USB) Özgü Sorunlar**

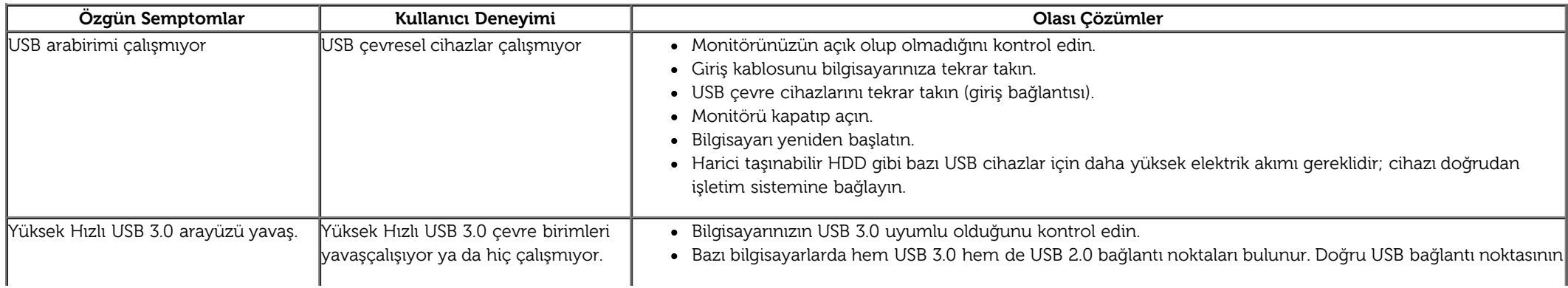

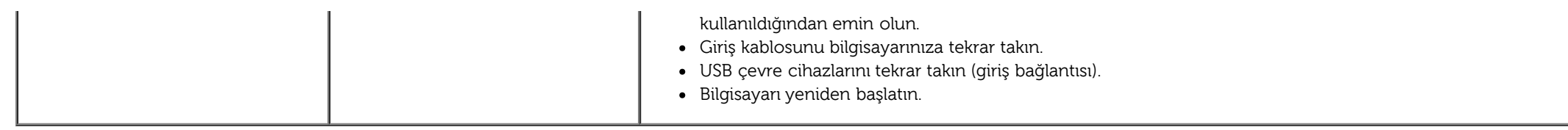

## **Dell™ Soundbar Sorunları**

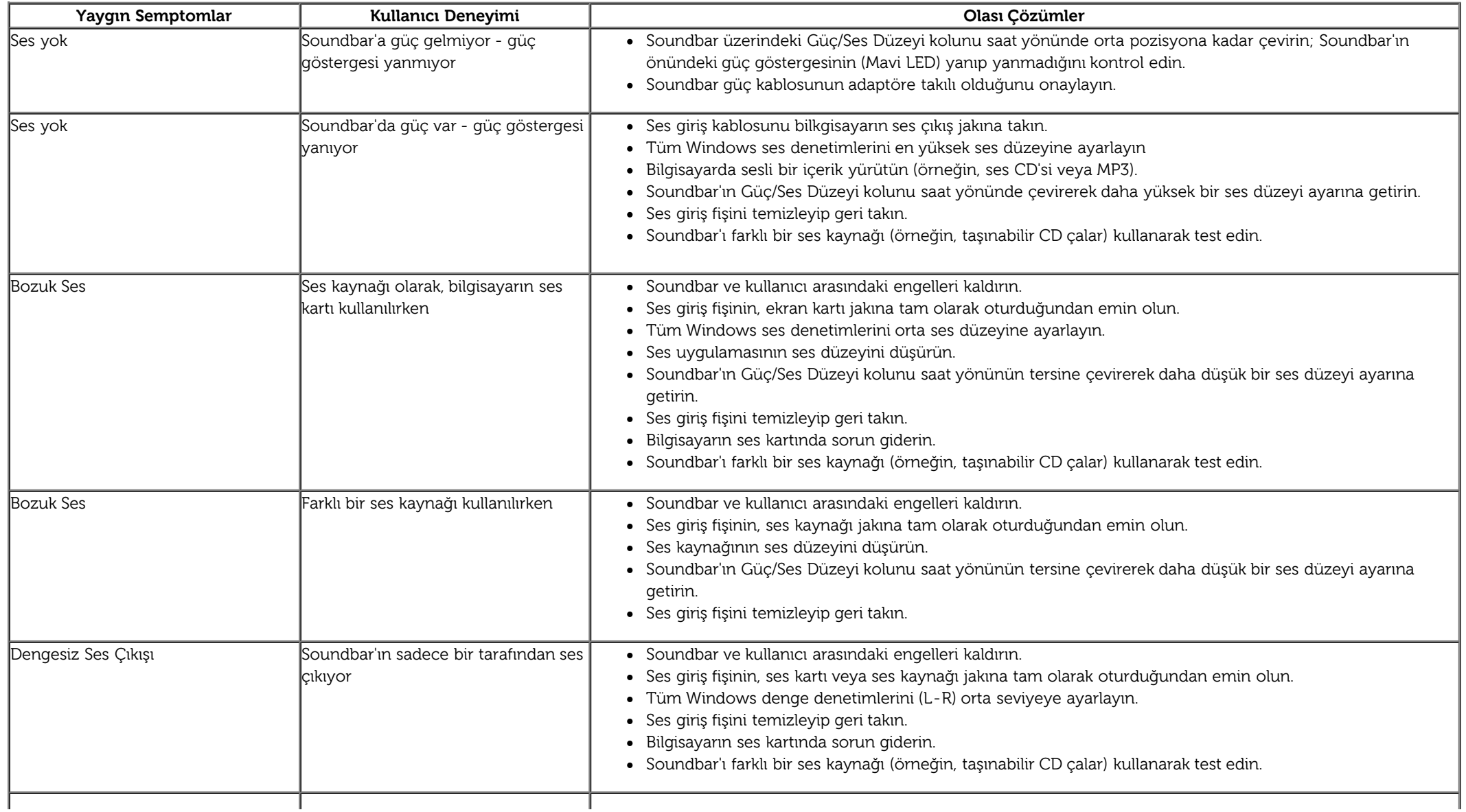

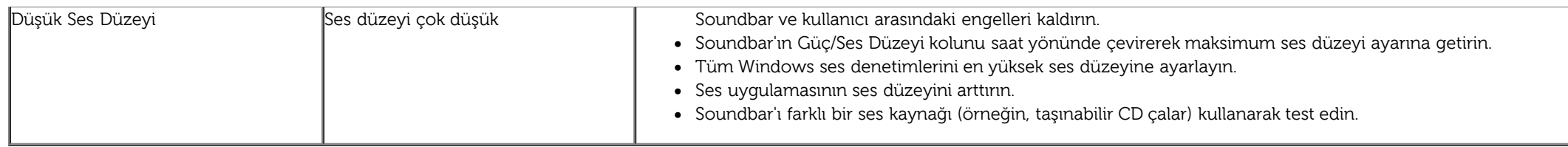

## **Kart Okuyucu Sorunlarını Giderme**

DİKKAT: Ortam okurken veya yazarken cihazı çıkarmayın. Aksi halde veri kaybına veya ortamın yanlış çalışmasına neden olabilirsiniz.

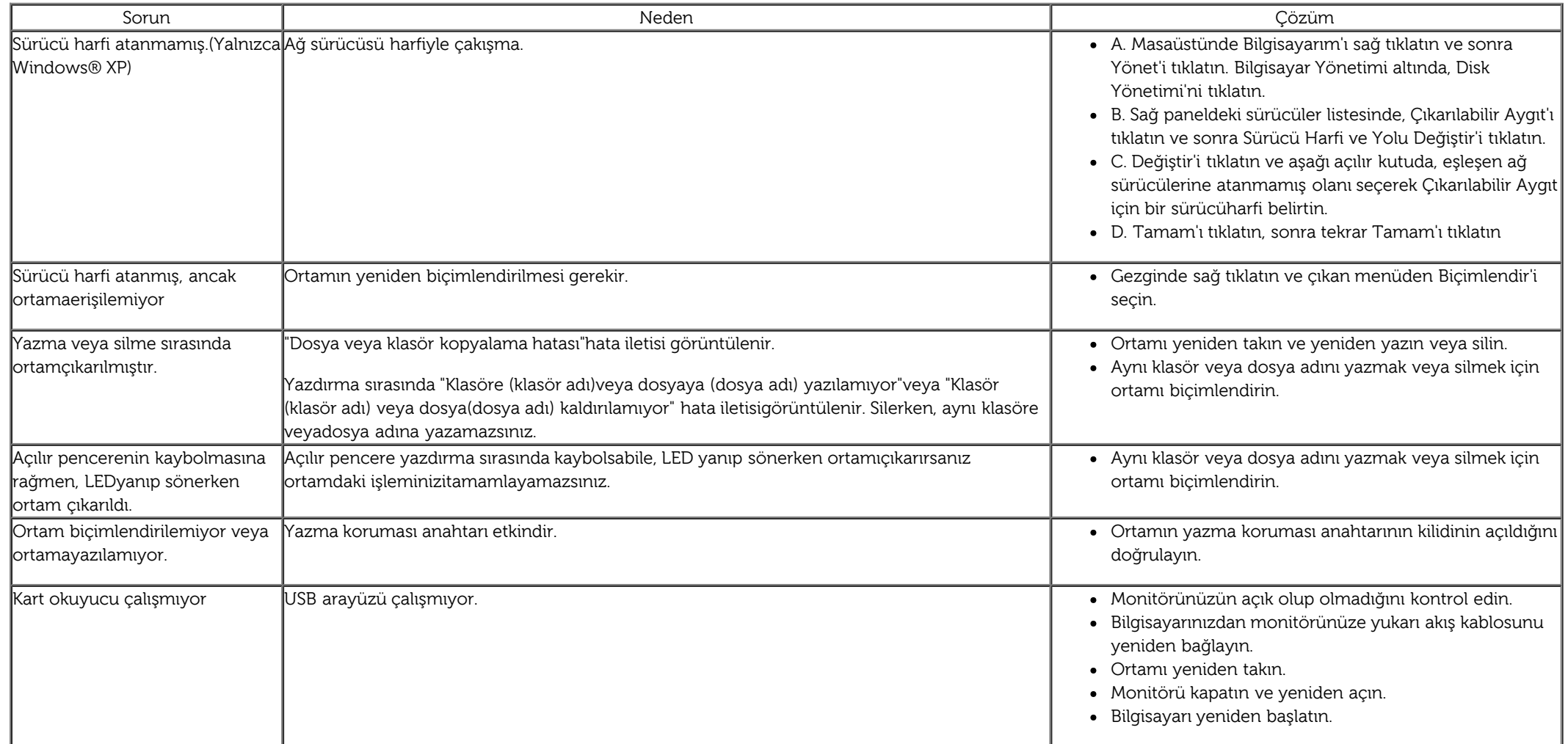

#### **Ek**

**Dell™ U3014 Flat Panel Monitör Kullanım Kılavuzu**

- **Güvenlik Talimatları**
- FCC Bildirimi (Sadece ABD) ve Diğer Yasal Bilgiler
- Dell ile İrtibata Geçme

# **UYARI: Güvenlik Talimatları**

**UYARI: Bu belgede açıklananlar dışında kontroller, ayarlar yapmanız veya prosedürler uygulamanız, elektrik çarpmasına, elektrik hasarlarına ve/veya mekanik hasarlara neden olabilir.**

Güvenlik talimatları ile ilgili bilgi için, Ürün Bilgi Kılavuzu'nu inceleyin.

#### **FCC Bildirimleri (Sadece ABD) ve Diğer Yasal Bilgiler**

FCC bildirimleri ve diğer yasal bilgiler için, [www.dell.com\regulatory\\_compliance](http://www.dell.com/regulatory_compliance) adresindeki yasal uyumluluk web sitesini inceleyin.

#### **Dell ile İrtibata Geçme**

**ABD'deki tüketiciler, 800-WWW-DELL (800-999-3355) numarasını arayabilir.**

**NOT:** Etkin bir İnternet bağlantınız yoksa, irtibat bilgilerini satın alım faturanızda, teslimat irsaliyesinde, fişte veya Dell ürün kataloğunda bulabilirsiniz. Ø

**Dell, çeşitli çevrimiçi ve telefon tabanlı destek ve hizmet seçenekleri sunar. Kullanılabilirlik durumu, ülkeye ve ürüne göre değişir; bazı hizmetler sizin alanınızda bulunmayabilir.**

**Çevrimiçi monitör destek içeriğini almak için:**

1. [www.dell.com/support/monitors](http://www.dell.com/support/monitors) adresini ziyaret edin.

**Satış, teknik destek veya müşteri hizmetleri sorunları ile ilgili olarak Dell ile iletişim kurmak için:**

1. [support.dell.com](http://support.dell.com/) adresini ziyaret edin.

- 2. Sayfanın altındaki **Ülkenizi/Bölgenizi Seçin** açılır menüsünden ülke veya bölgenizi onaylayın.
- 3. Sayfanın solundaki **Bize Ulaşın** bağlantısını tıklayın.
- 4. İhtiyacınıza uygun hizmet veya destek bağlantısını seçin.
- 5. Sizin için uygun olan Dell ile irtibat yöntemini seçin.

### **Monitörünüzü Kurma**

**Dell™ U3014 Flat Panel Monitör**

#### **Bir Dell™ masaüstü veya Dell™ taşınabilir bilgisayarınız ve internet erişiminiz varsa**

1. **http://support.dell.com** adresine gidin, servis etiketinizi girin ve ekran kartınızın en güncel sürücüsünü indirin.

2. Ekran Kartı sürücülerini yükledikten sonra, çözünürlüğü tekrar **2560 X 1600** olarak ayarlamayı deneyin.

**A NOT:** Çözünürlüğü 2560 X 1600 şeklinde ayarlayamazsanız, lütfen Dell™ ile irtibata geçerek bu çözünürlükleri destekleyen Ekran Kartları hakkında tavsiye isteyin.

## **Monitörünüzü Kurma**

**Dell™ U3014 Flat Panel Monitör**

#### **Dell™ dışında bir masaüstü veya taşınabilir bilgisayarınız ya da ekran kartınız varsa**

Windows Vista® veya Windows® 7 veya Windows® 8 için:

- 1. Sadece Windows® 8 için, klasik masaüstüne geçmek amacıyla Desktop (Masaüstü) yerleşimini seçin.
- 2. Masaüstünü sağ tıklayın ve **Kişiselleştir**'i seçin.
- 3. **Görüntü Ayarlarını Değiştir**'i tıklayın.
- 4. **Gelişmiş Ayarlar**'ı tıklayın.
- 5. Pencerenin üstündeki açıklamalar arasından grafik denetçinizin tedarikçisini belirtin (örneğin, NVIDIA, ATI, Intel, vs).
- 6. Güncel sürücü için, ekran kartı tedarikçi web sitesini inceleyin (örneğin, [http://www.ATI.com](http://www.ati.com/) VEYA [http://www.NVIDIA.com](http://www.nvidia.com/)).
- 7. Ekran Kartı sürücülerini yükledikten sonra, çözünürlüğü tekrar **2560 X 1600** olarak ayarlamayı deneyin.

**NOT:** Tavsiye edilen çözünürlüğü ayarlayamıyorsanız, lütfen bilgisayarınızın üretici ile iletişim kurun veya video çözünürlüğünü destekleyecek bir grafik adaptörü satın alın.

**NOT:** Bir tablet veya DVD/Blu-Ray oynatıcı bağlıysa, maksimum çıkış çözünürlüğü 1920 x 1080'e sınırlanmış olabilir. Orijinal tablet çözünürlüğünü istiyorsanız, lütfen monitör OSD'nin video ayarını 1:1 ayarına değiştirin (Bu halde, ekranın yanlarında siyah şeritler görünebilir).